ML-1640 Series ML-2240 Series

# Monochromatyczna drukarka laserowa Podręcznik użytkownika

# wyobraź sobie możliwości

Dziękujemy za zakup urządzenia firmy Samsung.

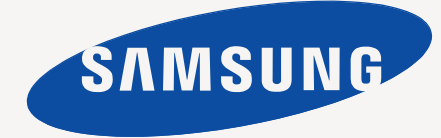

# <span id="page-1-0"></span>Funkcje nowego produktu laseroweg

Nowe urządzenie jest wyposażone w szereg specjalnych funkcji poprawiających jakość drukowanych dokumentów. Możliwości urządzenia:

# **Funkcje specjalne**

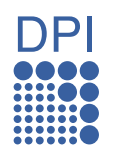

#### **Druk o doskonałej jakości i z dużą szybkością**

- Możliwość drukowania z rozdzielczością do 1 200 x 600 dpi.
- Urządzenie drukuje na papierze w formacie A4 z szybkością do 16 str./min (model ML-1640 series), 22 str./min (model ML-2240 series), a na papierze formatu Letter z szybkością 17 str./min (model ML-1640 series), 23 str./min (model ML-2240 series).

#### **Obsługa wielu różnych materiałów do druku**

• Zasobnik papieru na 150 arkuszy umożliwia drukowanie na papierze zwykłym różnych formatów, papierze firmowym, kopertach, etykietach, nośnikach o niestandardowym formacie, pocztówkach oraz na grubym papierze.

#### **Tworzenie profesjonalnych dokumentów**

- Drukowanie znaków wodnych. Drukowane dokumenty można dostosować, nadrukowując na nich dodatkowe napisy, np. "Poufne". Patrz *sekcja Oprogramowanie*.
- Drukowanie plakatów. Tekst i obrazy znajdujące się na każdej stronie dokumentu są powiększane i drukowane na oddzielnych arkuszach papieru, które następnie można skleić w celu utworzenia plakatu. Patrz *sekcja Oprogramowanie*.
- Do tworzenia wstępnie zadrukowanych formularzy oraz papieru firmowego można wykorzystać zwykły papier. Patrz *sekcja Oprogramowanie*.

### **Oszczędność czasu i pieniędzy**

- W celu zaoszczędzenia papieru można także drukować wiele stron na jednym arkuszu.
- Urządzenie umożliwia automatyczne oszczędzanie energii dzięki znacznemu zmniejszeniu poboru mocy, gdy nie jest używane.

#### **Drukowanie w różnych środowiskach**

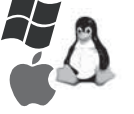

- Drukowanie można wykonywać w wielu systemach operacyjnych, takich jak Windows, Linux i Macintosh.
- Urządzenie jest wyposażone w interfejs USB.

# **Funkcje poszczególnych modeli**

Urządzenie zostało zaprojektowane z myślą o zaspokojeniu wszystkich potrzeb związanych z drukowaniem dokumentów.

Podstawowe funkcje tego urządzenia to:

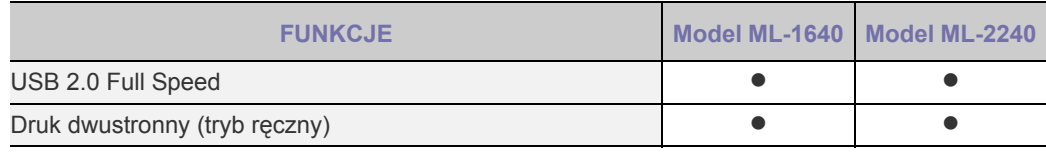

( $\bullet$ : funkcja dostępna)

## **Informacje o podręczniku użytkownika**

Niniejszy podręcznik użytkownika zawiera podstawowy opis urządzenia oraz szczegółowe objaśnienia poszczególnych czynności wykonywanych podczas jego użytkowania. Podręcznik użytkownika jest skierowany zarówno do użytkowników początkujących, jak i do profesjonalistów chcących zainstalować i użytkować to urządzenie.

Niektóre terminy zawarte w tym podręczniku są używane zamienne, jak w przykładzie poniżej:

- Słowo "dokument" jest stosowane zamiennie ze słowem "oryginał".
- Słowo "papier" jest stosowane zamiennie ze słowami "nośnik" lub "nośnik druku".
- Objaśnienia zawarte w niniejszym podręczniku użytkownika są oparte głównie na modelu **ML-2240 Series**. Niektóre ilustracje mogą się różnić w przypadku modelu **ML-1640 Series**.

Poniższa tabela opisuje konwencje używane w tym podręczniku:

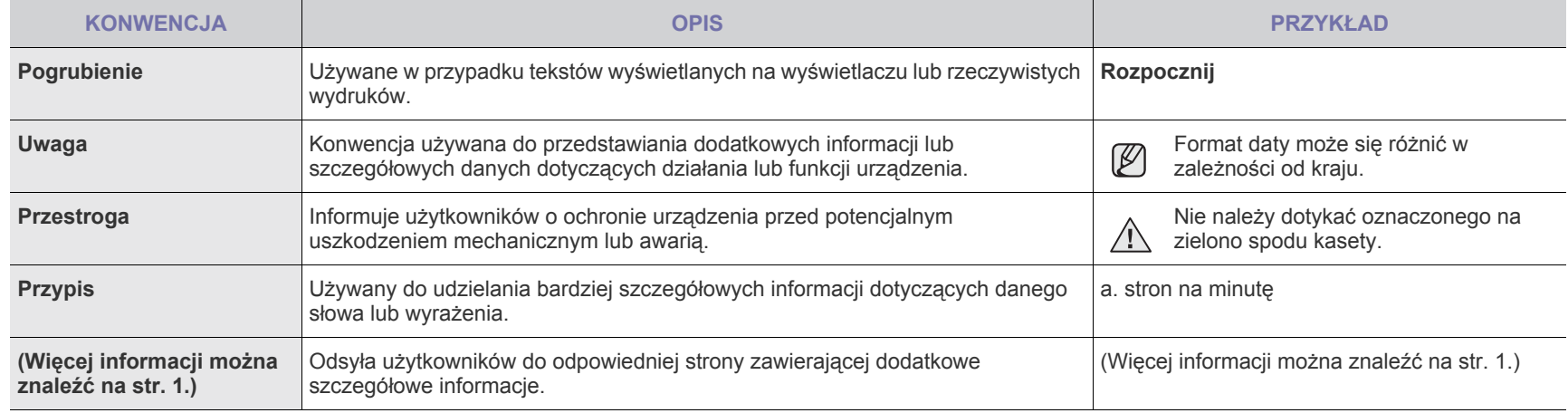

# **Uzyskiwanie dodatkowych informacji**

Informacje dotyczące konfigurowania i korzystania z urządzenia można znaleźć w poniższych zasobach, w postaci drukowanej lub wyświetlanych na ekranie.

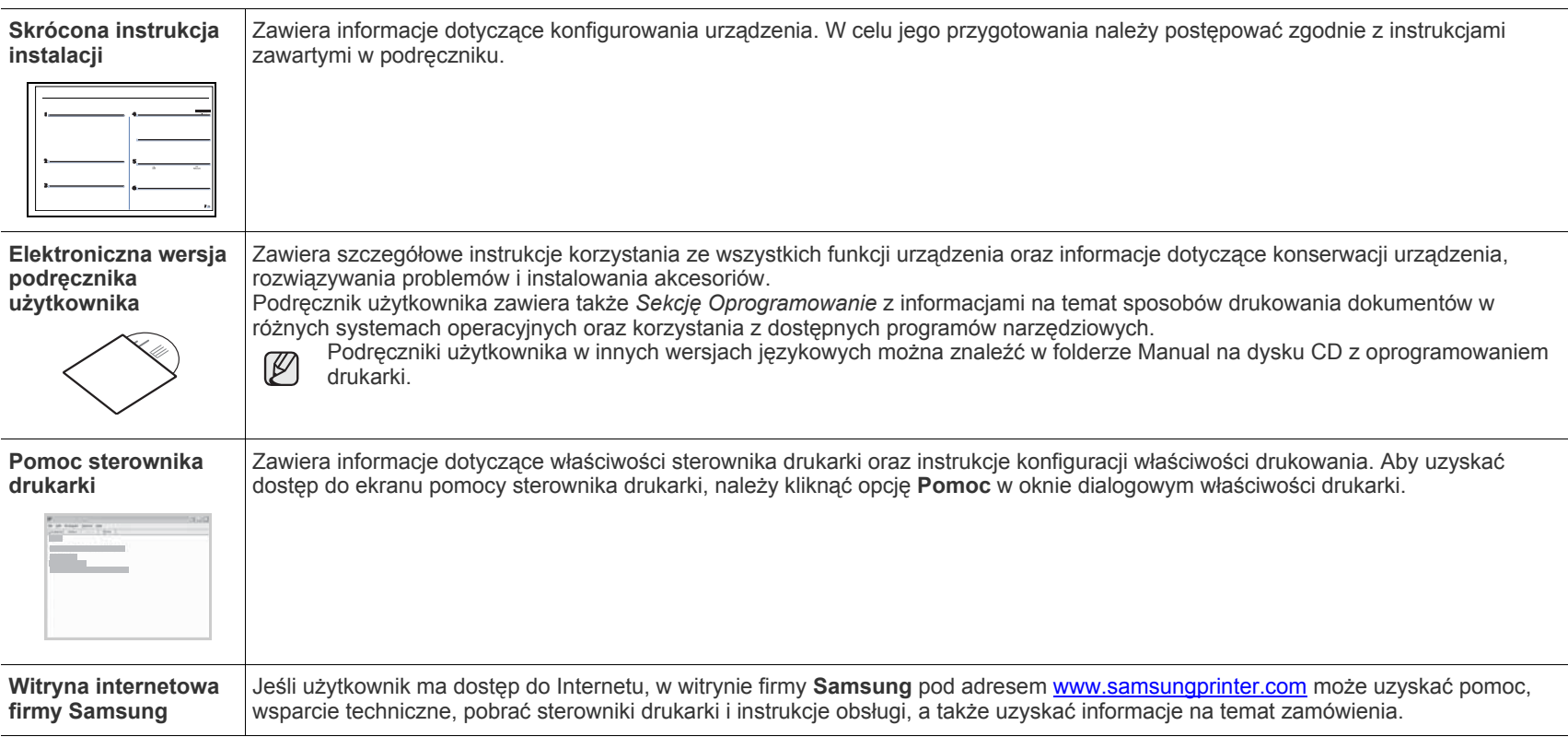

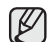

Ogólnie dostępne informacje można znaleźć w Samsung witrynie internetowej: www.samsung.com.

# <span id="page-4-0"></span>Informacje o bezpieczeństwie

# **Ważne symbole bezpieczeństwa i środki ostrożności**

#### **Znaczenie ikon i znaków w niniejszej instrukcji obsługi:**

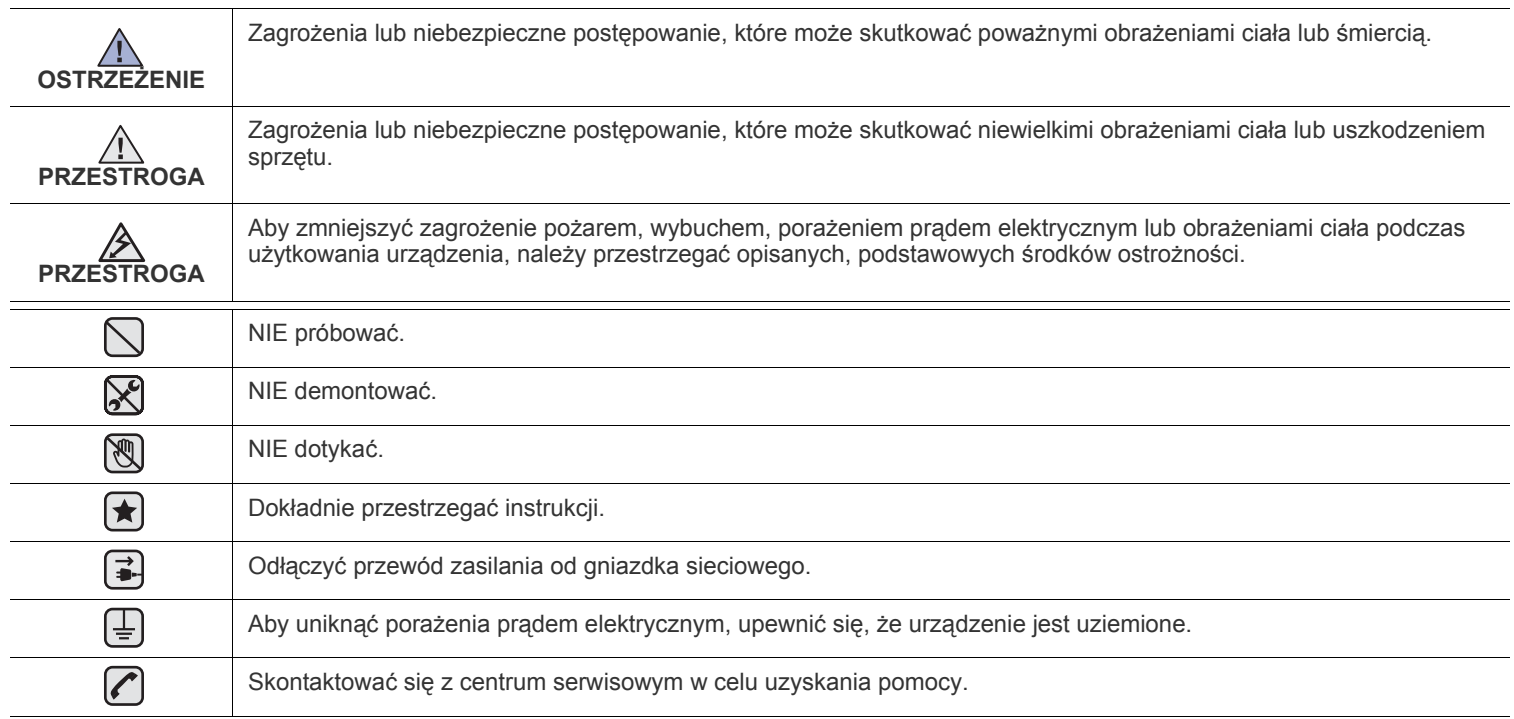

Te znaki ostrzegawcze zostały umieszczone w celu zapobieżenia odniesieniu obrażeń ciała przez użytkownika i inne osoby. Należy **ich dokładnie przestrzegać. Po przeczytaniu tej części należy ją umieścić w bezpiecznym miejscu w celu wykorzystania w przyszłości.**

**1.** Przeczytaj uważnie wszystkie instrukcje.

ҟ

 $/$ 

- **2.** Korzystając z urządzeń elektrycznych, postępuj rozważnie.
- **3.** Przestrzegaj wszystkich ostrzeżeń i instrukcji znajdujących się na urządzeniu oraz w dokumentacji dostarczonej wraz z urządzeniem.

**4.** Gdyby instrukcja obsługi wydawała się sprzeczna z informacjami dotyczącymi bezpieczeństwa, informacje dotyczące bezpieczeństwa są ważniejsze. Instrukcja obsługi mogła zostać źle zrozumiana. Jeżeli nie możesz rozstrzygnąć takiej sprzeczności, zwróć się o pomoc do sprzedawcy lub przedstawiciela serwisu.

**5.** Przed czyszczeniem odłącz urządzenie od gniazdka elektrycznego. Nie używaj środków czyszczących w płynie lub aerozolu. Do czyszczenia używaj tylko wilgotnej szmatki.

**6.** Nie wolno umieszczać urządzenia na niestabilnym wózku, podstawie lub stole. Może ono spaść, powodując poważne szkody.

- **7.** Nie umieszczaj urządzenia w pobliżu kaloryfera, grzejnika, klimatyzatora ani przewodu wentylacyjnego.
- **8.** Nie wolno niczego stawiać na kablu zasilania ani umieszczać urządzenia w takim miejscu, że kable leżałyby w przejściu i ktoś mógłby je nadepnąć.
- **9.** Nie przeciążaj gniazdek ściennych i przedłużaczy. Może to pogorszyć działanie sieci elektrycznej oraz spowodować pożar lub porażenie elektryczne.
- **10.** Nie dopuszczaj do gryzienia kabli przez zwierzęta.
- **11.** Nie wolno wkładać do urządzenia żadnych przedmiotów przez otwory w obudowie. Gdyby taki przedmiot dotknął miejsca pod napięciem, mógłby spowodować pożar lub porażenie elektryczne. Nie wolno wylewać na urządzenie płynów ani wlewać ich do wewnątrz.

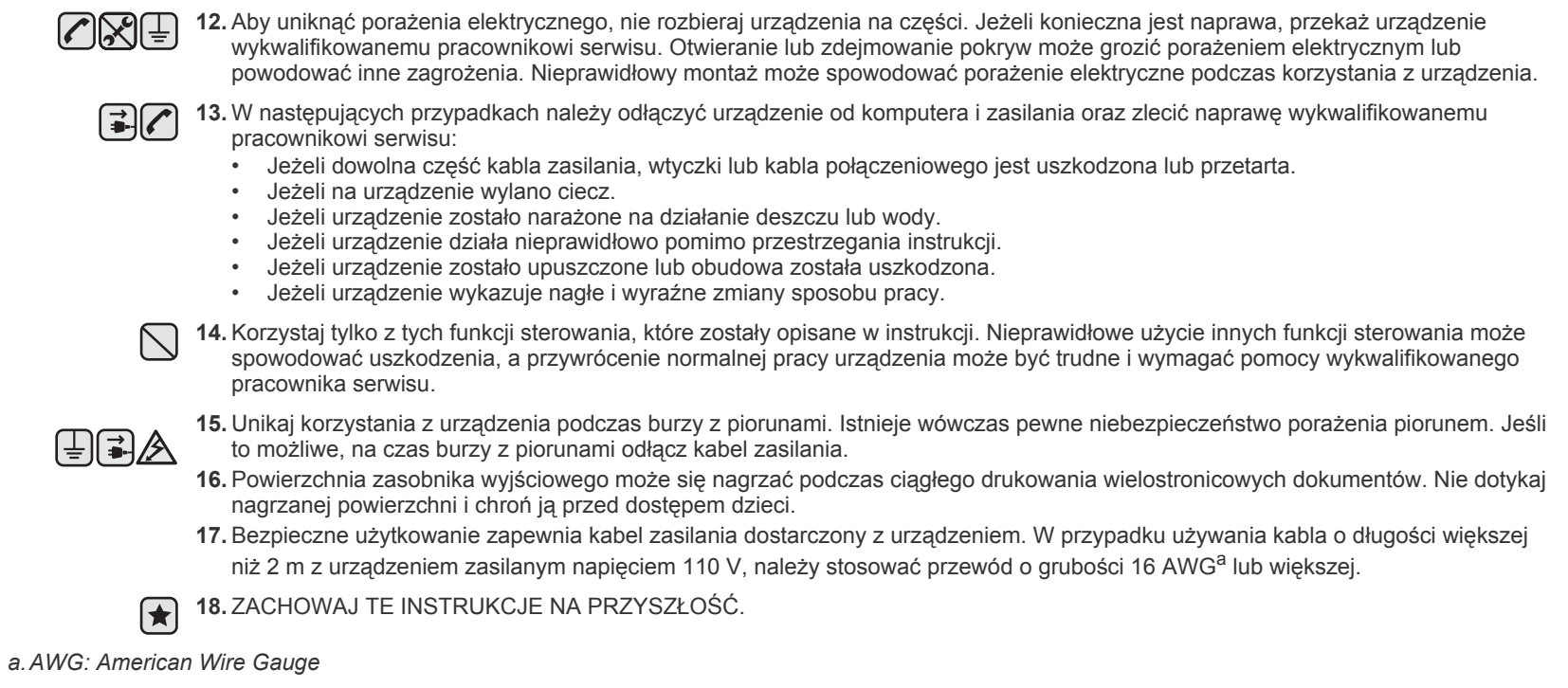

Niniejsza drukarka otrzymała w USA certyfikat potwierdzający spełnianie warunków DHHS 21 CFR, rozdział 1, podrozdział J, dotyczący produktów laserowych klasy I (1), oraz warunków opisanych w innych dokumentach; posiada także certyfikat urządzenia laserowego klasy I, potwierdzający zgodność z wymaganiami standardu IEC 825.

Produkty laserowe klasy I uważane są za bezpieczne. System laserowy oraz drukarka są skonstruowane w taki sposób, aby podczas normalnej eksploatacji, obsługi lub zalecanych warunków serwisowych nigdy nie dochodziło do kontaktu użytkowników z promieniowaniem laserowym powyżej klasy I.

#### **Ostrzeżenie**

Nigdy nie uruchamiać ani nie naprawiać drukarki, kiedy pokrywa zespołu lasera-skanera jest zdjęta. Odbita wiązka, choć niewidoczna, może uszkodzić wzrok. Podczas użytkowania tego produktu należy stosować podane niżej środki ostrożności, aby zmniejszyć ryzyko pożaru, porażenia elektrycznego lub obrażeń ciała:

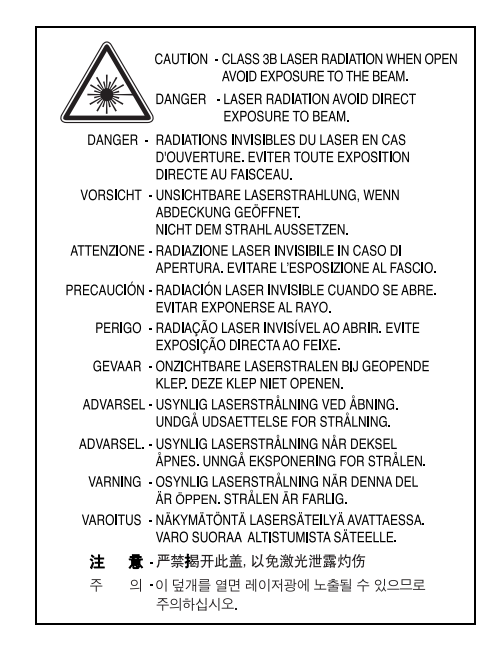

## **Środki bezpieczeństwa dotyczące ozonu**

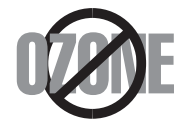

Urządzenie wytwarza ozon podczas normalnej eksploatacji. Wytwarzany ozon nie zagraża zdrowiu operatora. Mimo to zaleca się eksploatację w miejscu o dobrym przepływie powietrza.

Aby uzyskać więcej informacji dotyczących ozonu, należy skontaktować się z najbliższym przedstawicielem handlowym firmy Samsung.

# **Recykling**

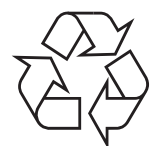

Zaleca się oddawanie opakowań do recyklingu lub usuwanie ich zgodnie z przepisami o ochronie środowiska

# **Prawidłowe usuwanie produktu (zużyty sprzęt elektryczny i elektroniczny)**

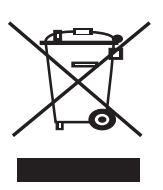

Ten znak na produkcie, akcesoriach lub dokumentacji oznacza, że produkt i jego elektroniczne akcesoria (np. ładowarka, słuchawki, przewód USB) nie powinien być po zużyciu wyrzucany wraz z innymi odpadami pochodzącymi z gospodarstwa domowego. Aby zapobiec ewentualnym szkodom dla środowiska lub zdrowia ludzkiego wynikającym z niekontrolowanego wyrzucania odpadów, te przedmioty należy oddzielić od innych typów odpadów i w odpowiedzialny sposób je zutylizować w celu promowania zrównoważonego odzysku zasobów materiałowych. Użytkownicy prywatni powinni skontaktować się ze sprzedawcą produktu lub biurem władz lokalnych, aby uzyskać szczegółowe informacje na temat miejsca, do którego te przedmioty można dostarczyć w celu bezpiecznego przetworzenia. Firmy powinny skontaktować się ze swoim dostawcą i sprawdzić warunki umowy zakupu. Ten produkt oraz jego elektroniczne akcesoria nie może być oddawany do utylizacji wraz z innymi odpadami gospodarczymi.

## **Emisja fal radiowych**

#### **Przepisy FCC**

Niniejsze urządzenie zostało przebadane i potwierdzono jego zgodność z wymaganiami dotyczącymi urządzeń cyfrowych klasy B, zgodnie z częścią 15 przepisów FCC. Powyższe normy zostały opracowane z myślą o zapewnieniu stosownej ochrony przed szkodliwymi zakłóceniami mogącymi wystąpić w instalacjach domowych. Niniejsze urządzenie generuje, wykorzystuje i może emitować energię o częstotliwości radiowej i w przypadku zainstalowania i użytkowania niezgodnego z instrukcją może powodować występowanie szkodliwych zakłóceń w łączności radiowej. Niemniej nie można zagwarantować, że w danej instalacji nie wystąpią żadne zakłócenia. Jeżeli urządzenie będzie powodowało szkodliwe zakłócenia, które można wykryć, wyłączając i włączając urządzenie, zaleca się wyeliminowanie takich zakłóceń poprzez podjęcie następujących działań:

- zmianę ustawienia lub lokalizacji anteny odbiorczej;
- zwiększenie odległości między urządzeniem a odbiornikiem;
- podłączenie urządzenia do gniazda znajdującego się w innym obwodzie elektrycznym niż gniazdo, do którego podłączony jest odbiornik;
- konsultację ze sprzedawcą lub doświadczonym technikiem zajmującym się sprzętem RTV w celu uzyskania pomocy.

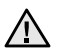

Zmiany lub modyfikacje, które nie są zatwierdzone w sposób jawny przez producenta odpowiedzialnego za zgodność urządzenia z normami, mogą spowodować unieważnienie prawa użytkownika do korzystania ze sprzętu.

#### **Kanadyjskie przepisy dotyczące zakłóceń radiowych**

Niniejsze urządzenie cyfrowe nie powoduje większej emisji zakłóceń radiowych niż przewidziana dla urządzeń cyfrowych klasy B, zgodnie ze standardem przewidzianym dla urządzeń wywołujących zakłócenia, określonym w dokumencie "Urządzenia cyfrowe", ICES-003 Kanadyjskiego Urzędu ds. Przemysłu

Cet appareil numérique respecte les limites de bruits radioélectriques applicables aux appareils numériques de Classe B prescrites dans la norme sur le matériel brouilleur: « Appareils Numériques », ICES-003 édictée par l'Industrie et Sciences Canada.

#### **Ważne**

Przewód sieciowy tego urządzenia jest wyposażony w znormalizowaną wtyczkę (BS 1363) 13 A z wkładem topikowym 13 A. W razie wymiany lub sprawdzania wkładu topikowego należy założyć właściwy wkład 13 A. Następnie założyć z powrotem pokrywę bezpieczników. W razie zagubienia pokrywy nie używać wtyczki bez założonej nowej pokrywy.

Należy skontaktować się z osobami, od których urządzenie zostało zakupione.

Wtyczka 13 A jest powszechnie stosowana na terenie Wielkiej Brytanii i powinna być odpowiednia. Jednak w niektórych budynkach (głównie starszych) nie ma typowych gniazd 13 A. Należy wtedy nabyć odpowiedni adapter. Nie należy usuwać zintegrowanej wtyczki.

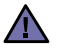

 $[\bar{+}]$ 

#### **W przypadku odcięcia zintegrowanej wtyczki należy ją natychmiast wyrzucić.**

**Ponowne podłączanie wtyczki jest zabronione, w przeciwnym razie po włożeniu jej do gniazdka można ulec porażeniu prądem.**

#### **Ważne ostrzeżenie:**

#### **Urządzenie musi być uziemione.**

Przewody kabla zasilającego mają następujące oznaczenia barwne:

- Zielono-żółty: uziemienie
- Niebieski: przewód zerowy
- Brązowy: faza

Jeśli przewody kabla zasilającego są innego koloru niż barwne oznakowania na wtyczce:

Należy podłączyć zielono-żółty przewód do wtyku oznaczonego literą "E" lub symbolem uziemienia bądź kolorem zielono-żółtym lub zielonym. Niebieski przewód podłączyć do wtyku oznaczonego literą "N" lub kolorem czarnym.

Brązowy przewód podłączyć do wtyku oznaczonego literą "L" lub kolorem czerwonym.

We wtyczce, adapterze lub na tablicy rozdzielczej musi być założona wkładka topikowa 13 A.

### **Oświadczenie o zgodności (państwa europejskie)**

#### **Zatwierdzenia i certyfikaty**

Znak CE, używany na niniejszym produkcie, oznacza deklarację zgodności firmy Samsung Electronics Co., Ltd. z odpowiednimi dyrektywami 93/68/EEC Unii Europejskiej z podanymi datami:

Deklarację zgodności można sprawdzić na stronie internetowej **[www.samsung.com/printer](http://www.samsung.com/printer)**, przejdź do Wsparcie > Centrum pobierania i wprowadź nazwę drukarki, aby przejść do dokumentu EuDoC.

**1 stycznia 1995**: Dyrektywa Rady (Council Directive) 73/23/EEC — wstępne ustalenia dotyczące przepisów krajów członkowskich, związanych z urządzeniami niskonapięciowymi.

**1 stycznia 1996**: Dyrektywa Rady 89/336/EEC (92/31/EEC) — wstępne ustalenia dotyczące przepisów krajów członkowskich o zgodności elektromagnetycznej.

**9 marca 1999**: Dyrektywa Rady 1999/5/EC o urządzeniach radiowych i terminalach telekomunikacyjnych oraz o wspólnym przestrzeganiu zgodności.

Pełna deklaracja określająca odpowiednie Dyrektywy oraz standardy odniesienia jest dostępna u przedstawicieli firmy Samsung Electronics Co., Ltd.

# Spis treści

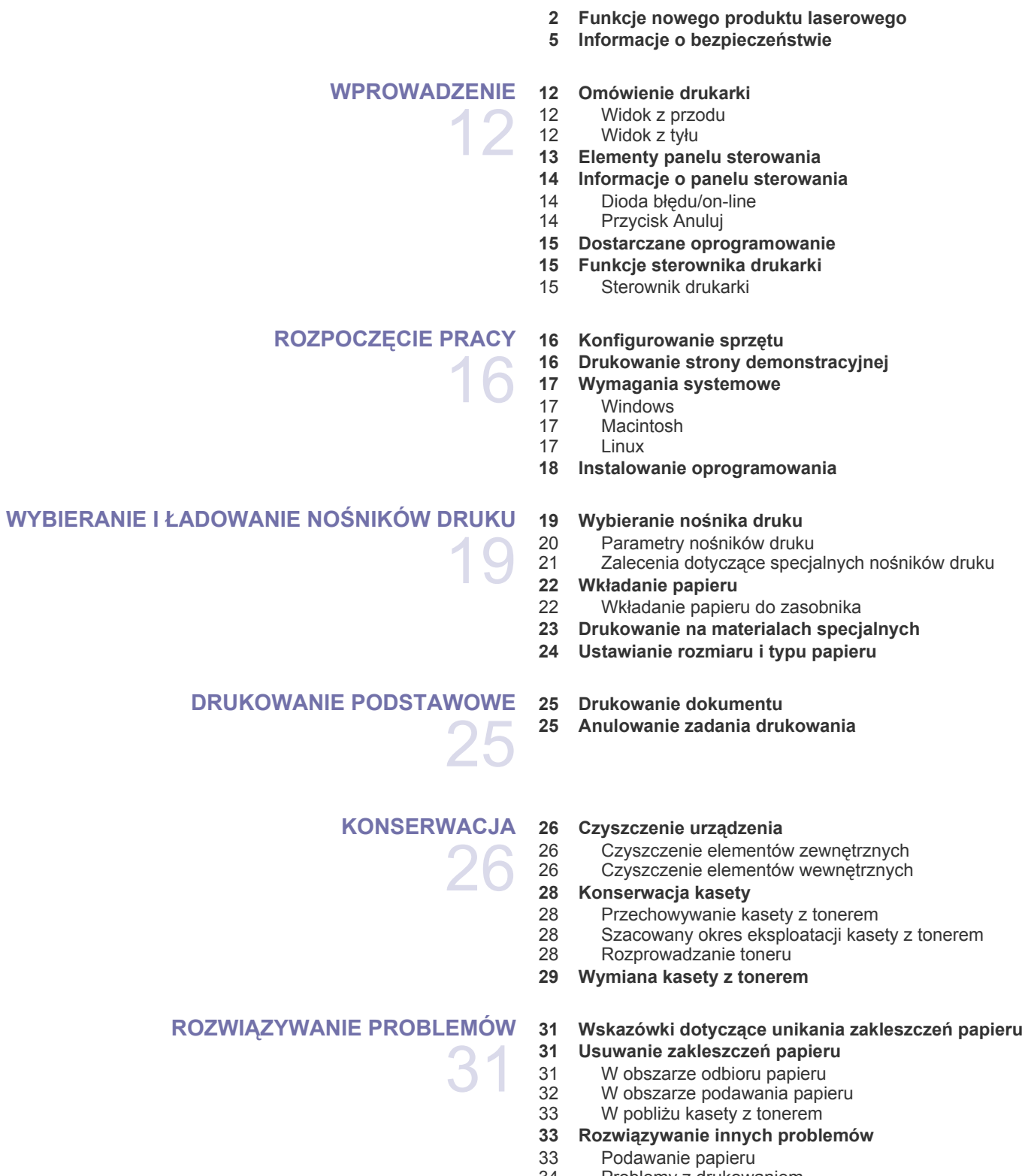

[39 Typowe problemy w systemie Windows](#page-38-0)<br>39 Typowe problemy w systemie Linux [39 Typowe problemy w systemie Linux](#page-38-1)<br>40 Typowe problemy na komputerach N Typowe problemy na komputerach Macintosh **ZAMAWIANIE MATERIAŁ[ÓW EKSPLOATACYJNYCH I](#page-40-0) 41 Materiał [eksploatacyjny](#page-40-1) [AKCESORIÓW](#page-40-0)** 41  **41 Częś[ci do konserwacji](#page-40-2)  [41 Jak kupi](#page-40-3)ć [DANE TECHNICZNE](#page-41-0)  [42 Dane techniczne modelu ML-1640 series](#page-41-1)**  $\Delta^{\epsilon}$  **[43 Dane techniczne modelu ML-2240 series](#page-42-0) [GLOSARIUSZ](#page-43-0)** 44 **[INDEKS](#page-48-0)** 49

# <span id="page-11-0"></span>**Wprowadzenie**

#### Główne elementy urządzenia:

#### **Niniejszy rozdział obejmuje:**

- • [Omówienie drukarki](#page-11-1)
- • [Elementy panelu sterowania](#page-12-0)
- • [Informacje o panelu sterowania](#page-13-0)
- • [Dostarczane oprogramowanie](#page-14-0)
- • [Funkcje sterownika drukarki](#page-14-1)

Ilustracje urządzenia oparto na modelu ML-2240 series. Model ML-1640 series nie jest wyposażony w zasobnik ręczny.

# <span id="page-11-1"></span>**Omówienie drukarki**

### <span id="page-11-2"></span>**Widok z przodu**

 $[{\not\!{\!\! E}}]$ 

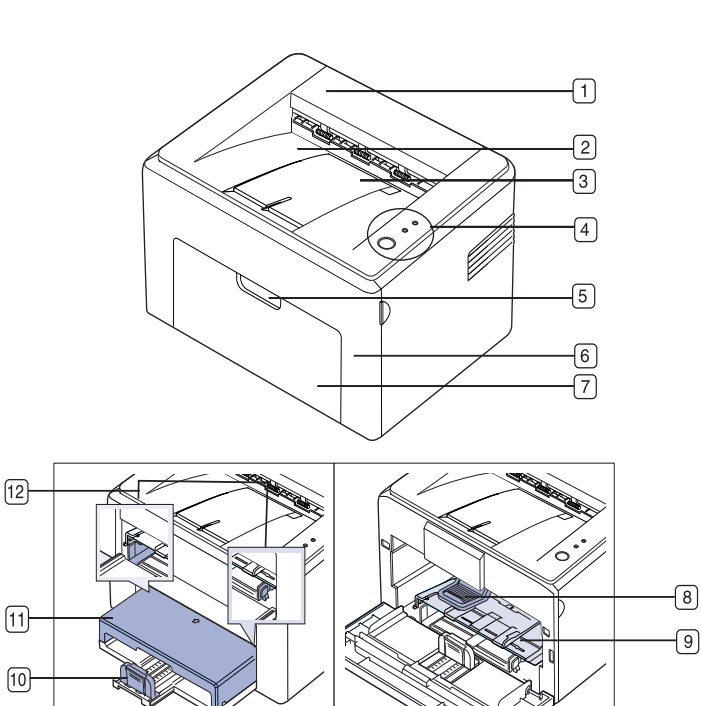

- **1 Pokrywa górna**
- **2 Zasobnik wyjściowy (zadrukowaną stroną do dołu)**
- **3 Wspornik zasobnika wyjściowego**
- **4 Panel sterowania**
- **5 Uchwyt pokrywy przedniej**
- **6 Pokrywa przednia**
- **7 Zasobnik na papier**
- **8 Kaseta z tonerem**
- **9 Zasobnik ręcznya**
- **10 Prowadnice tylne**
- **11 Pokrywa papierua**
- **12 Prowadnice boczne**

a.Tylko dla modelu ML-2240.

### <span id="page-11-3"></span>**Widok z tyłu**

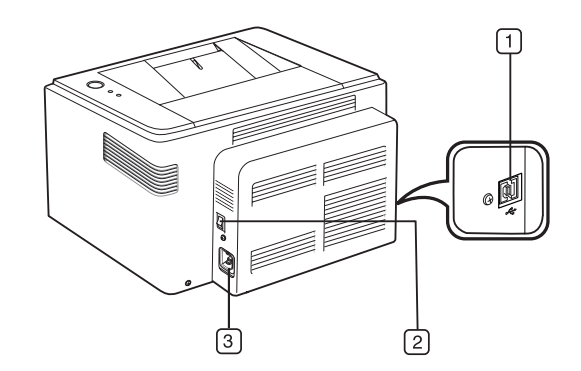

- **1 Port USB**
- **2 Wyłącznik zasilania**
- **3 Gniazdo zasilania**

<span id="page-12-0"></span>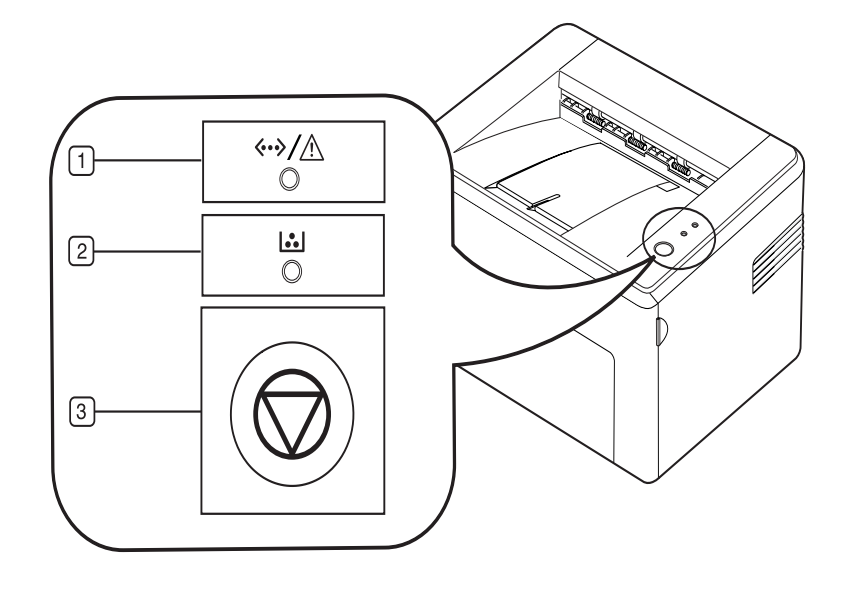

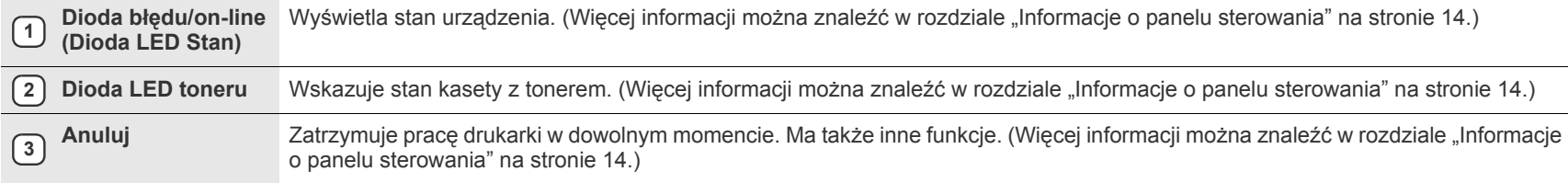

# <span id="page-13-0"></span>**Informacje o panelu sterowania**

Kolor diod LED Stan oraz Toner wskazuje obecny stan urządzenia.

#### <span id="page-13-1"></span>**Dioda błędu/on-line (Dioda LED Stan)**

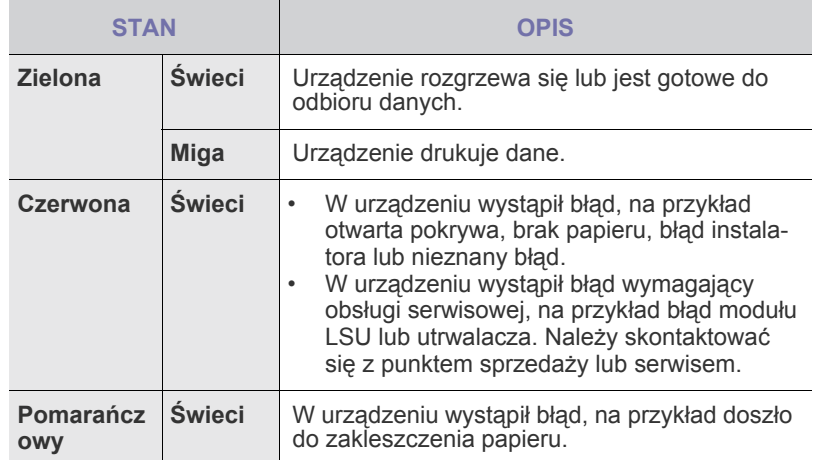

# **Dioda LED toneru**

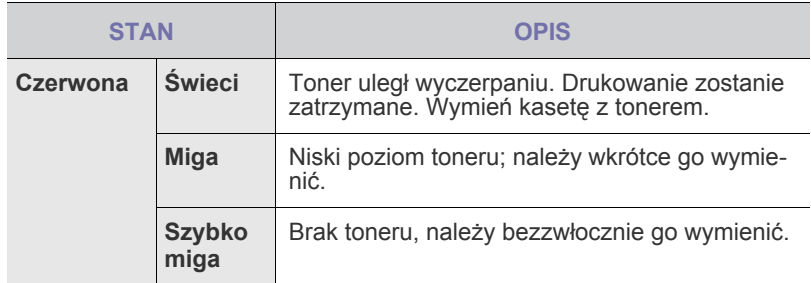

 $\mathscr{D}% _{M_{1},M_{2}}^{\alpha,\beta}(\varepsilon)$ Wszystkie błędy druku są wyświetlane w oknie programu **Smart Panel**.

## <span id="page-13-2"></span>**Przycisk Anuluj**

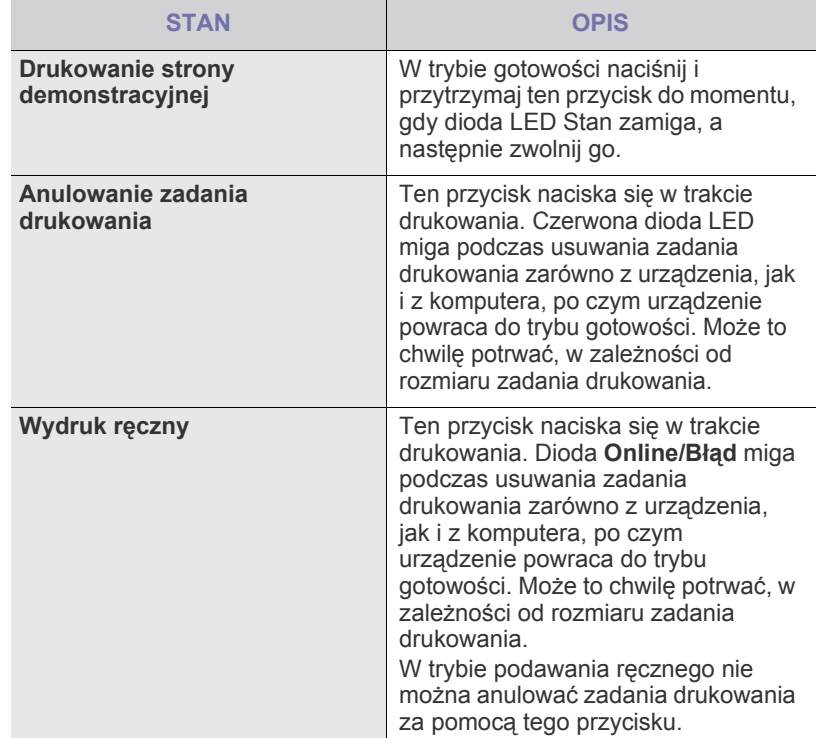

## <span id="page-14-0"></span>**Dostarczane oprogramowanie**

Po skonfigurowaniu urządzenia i podłączeniu go do komputera należy zainstalować oprogramowanie drukarki i skanera. Użytkownicy systemu Windows lub Mac OS mogą zainstalować oprogramowanie z dostarczonej płyty CD. Użytkownicy systemu Linux powinni pobrać oprogramowanie z [witryny internetowej firmy Samsung \(www.samsung.com/printer\), a](http://www.samsung.com/printer)  następnie zainstalować je.

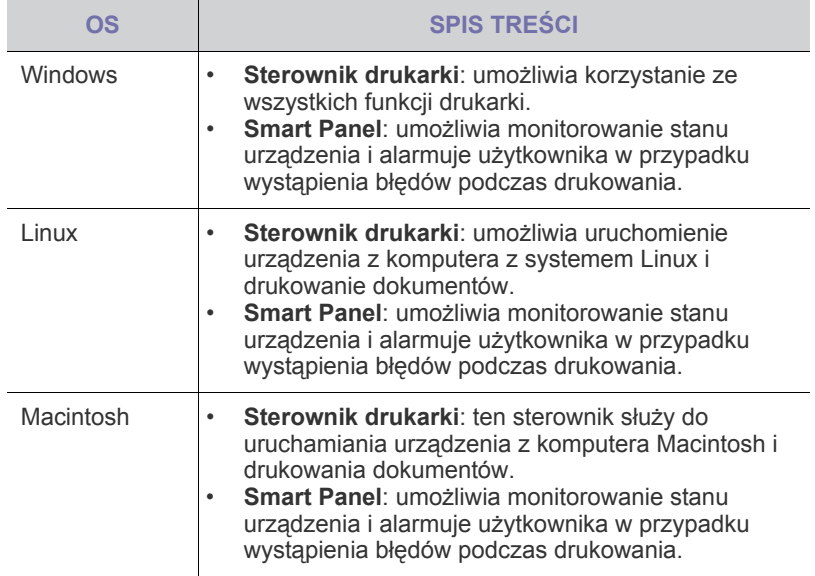

# <span id="page-14-1"></span>**Funkcje sterownika drukarki**

Sterownik drukarki obsługuje następujące standardowe funkcje:

- wybór orientacji, rozmiaru, źródła papieru i typu nośnika;<br>• liczba kopii.
- liczba kopii.

Ponadto można skorzystać z wielu specjalnych funkcji drukowania. W poniższej tabeli znajduje się ogólny przegląd funkcji obsługiwanych przez sterowniki drukarki:

### <span id="page-14-2"></span> $Strumik$  drukarki

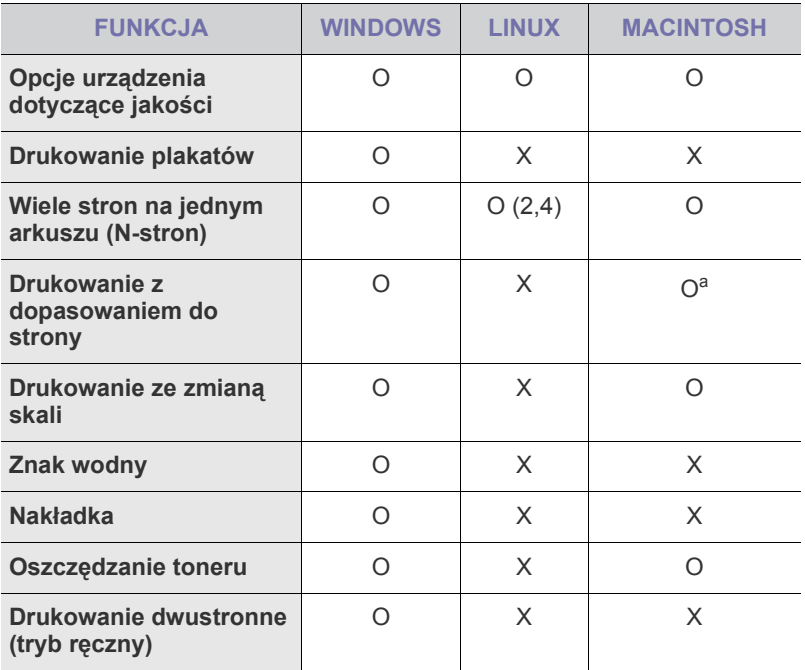

a.Ta funkcja jest obsługiwana tylko w systemie MAC OS X 10.4~10.6.

# <span id="page-15-0"></span>Rozpoczęcie pracy

## Ten rozdział zawiera instrukcje krok po kroku dotyczące konfigurowania urządzenia.

#### **Niniejszy rozdział obejmuje:**

- • [Konfigurowanie sprz](#page-15-1)ętu
- • [Drukowanie strony demonstracyjnej](#page-15-2)

# <span id="page-15-1"></span>**Konfigurowanie sprzętu**

W niniejszej sekcji opisano czynności dotyczące konfiguracji sprzętu. Zamieszczono je także w dokumencie *Skrócona instrukcja instalacji*. Należy przeczytać dokument *Skrócona instrukcja instalacji* i wykonać poniższe czynności.

**1.** Wybierz stabilne miejsce.

Należy wybrać równą, stabilną powierzchnię z taką ilością wolnej przestrzeni, która zapewnia odpowiedni przepływ powietrza. Należy pozostawić dodatkowe wolne miejsce, aby umożliwić otwieranie pokryw i zasobników.

Miejsce powinno być dobrze wentylowane i znajdować się z dala od światła słonecznego, źródeł ciepła, zimna oraz wilgoci. Nie należy umieszczać urządzenia w pobliżu krawędzi biurka lub stołu.

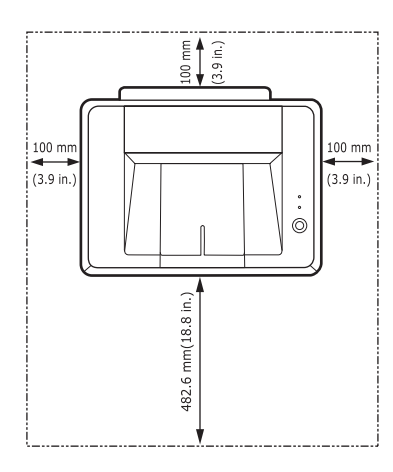

Drukowanie jest możliwe do wysokości 1 000 m n.p.m. Aby zoptymalizować wyniki drukowania, zapoznaj się z ustawieniem wysokości. Urządzenie należy umieścić na równej, stabilnej powierzchni. Maksymalne dopuszczalne nachylenie to 2 mm. Większe nachylenie może mieć niekorzystny wpływ na jakość wydruku.

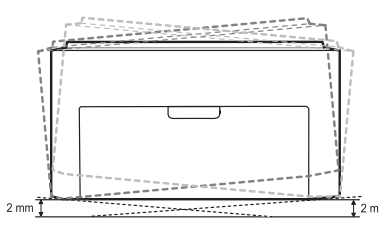

- **2.** Rozpakuj urządzenie i sprawdź, czy zostały dostarczone wszystkie wymagane elementy.
- **3.** Zdejmij taśmę zabezpieczającą urządzenie.
- **4.** Zainstaluj cztery kasety z tonerem.
- • [Wymagania systemowe](#page-16-0)
- • [Instalowanie oprogramowania](#page-17-0)
- **5.** Załaduj papier. (Patrz "Wkł[adanie papieru" na stronie 22.\)](#page-21-2)
- **6.** Upewnij się, że wszystkie kable są podłączone do urządzenia.
- **7.** Włącz urządzenie.

 $\sqrt{N}$ 

Podczas przenoszenia urządzenia nie wolno go przechylać ani odwracać. W przeciwnym razie wnętrze urządzenia może zostać zanieczyszczone tonerem, co może spowodować uszkodzenie urządzenia lub złą jakość wydruków. To urządzenie nie działa w przypadku awarii zasilania sieciowego.

# <span id="page-15-2"></span>**Drukowanie strony demonstracyjnej**

W celu sprawdzenia, czy drukarka działa poprawnie, należy wydrukować stronę demonstracyjną.

Drukowanie strony demonstracyjnej:

W trybie gotowości naciśnij i przytrzymaj przycisk  $\textcircled{R}$ **Anuluj** przez około 2 sekundy.

# <span id="page-16-0"></span>**Wymagania systemowe**

Przed rozpoczęciem pracy należy sprawdzić, czy komputer spełnia poniższe wymagania:

### <span id="page-16-1"></span>**Windows**

Urządzenie obsługuje następujące systemy operacyjne rodziny Windows.

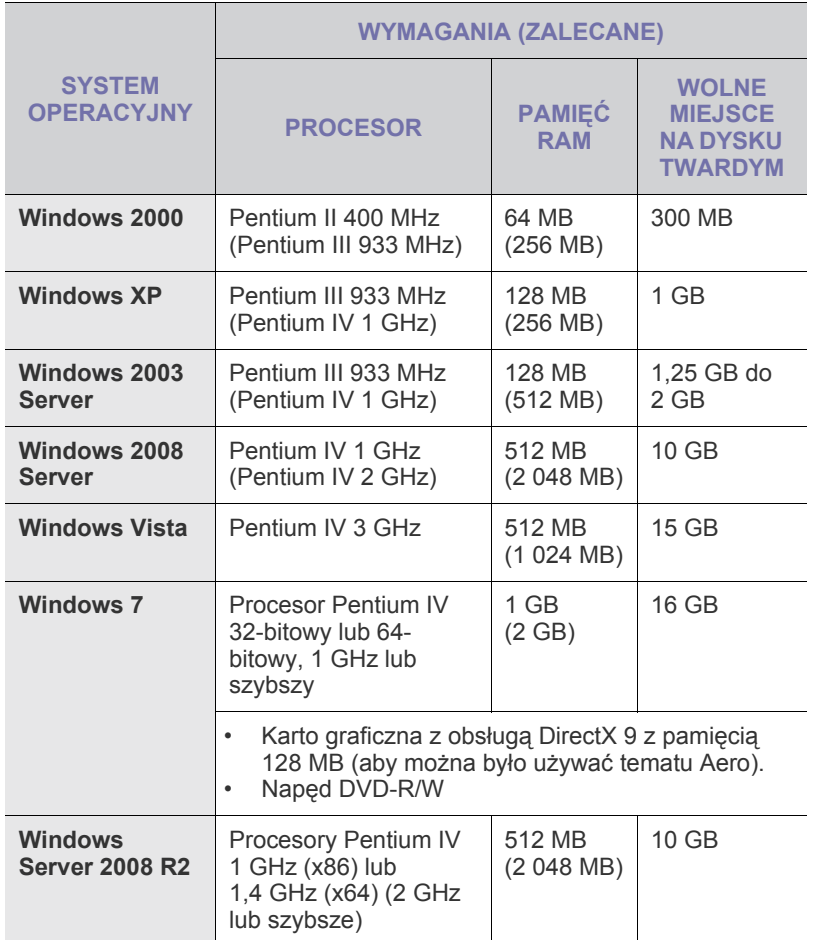

• W przypadku wszystkich systemów operacyjnych Windows wymagany jest program Internet Explorer w wersji 5.0 lub nowszej. • Program ten mogą zainstalować tylko użytkownicy z uprawnieniami administratora.

#### <span id="page-16-2"></span>**Macintosh**

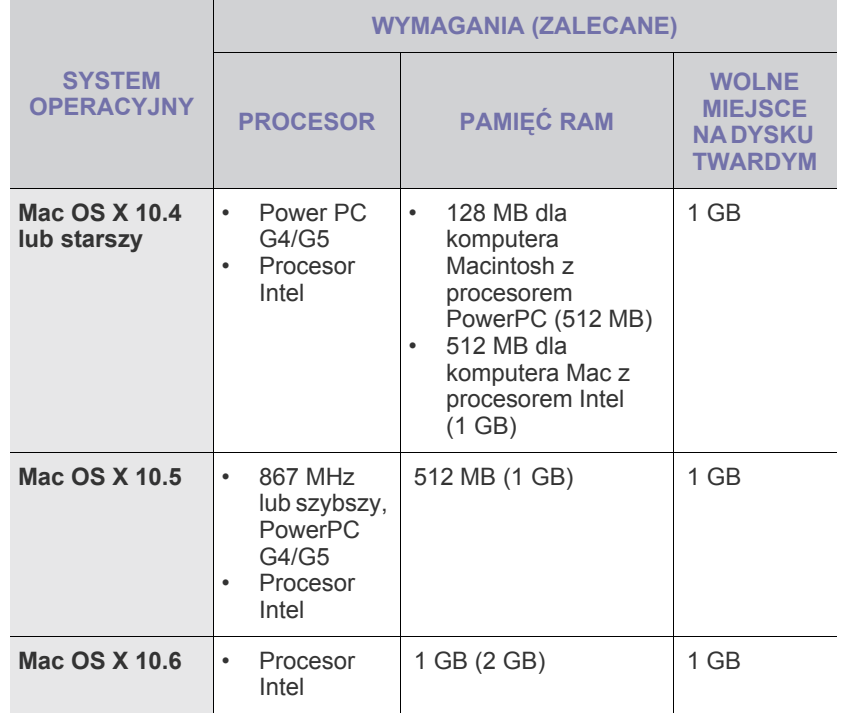

#### <span id="page-16-3"></span>**Linux**

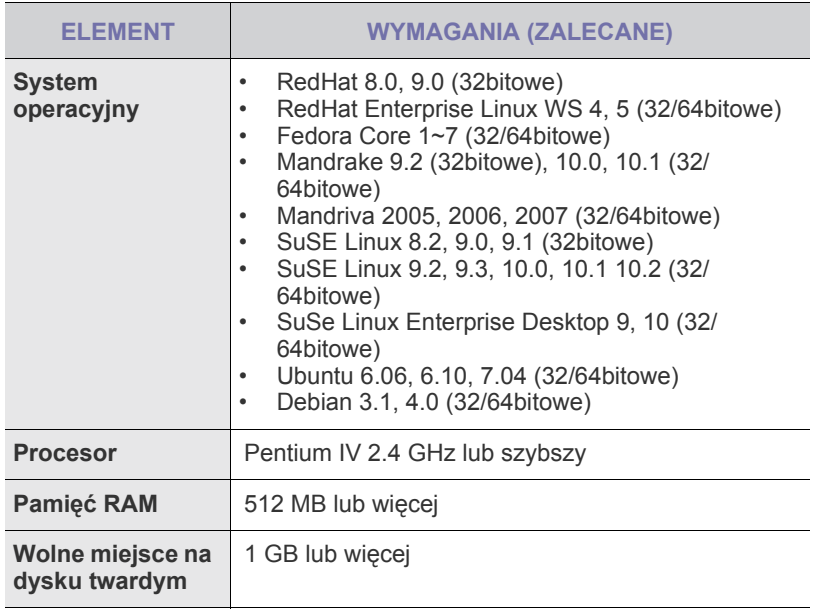

## <span id="page-17-0"></span>**Instalowanie oprogramowania**

używanego interfejsu.

Należy zainstalować oprogramowanie urządzenia konieczne do drukowania. Oprogramowanie to obejmuje sterowniki, aplikacje i inne łatwe w obsłudze programy.

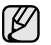

Poniższa procedura dotyczy systemu operacyjnego Windows XP. Procedura oraz okna wyświetlane podczas instalacji mogą się różnić w zależności od systemu operacyjnego, funkcji drukarki lub

**1.** Upewnij się, że urządzenie jest podłączone do komputera.

**2.** Włóż dysk CD-ROM z oprogramowaniem drukarki do napędu CD-ROM. Płyta CD-ROM powinna zostać automatycznie uruchomiona i na ekranie powinno pojawić się okno instalacji. Jeżeli okno instalacji nie zostanie wyświetlone, kliknij kolejno **Start** > **Uruchom**. Wprowadź ciąg X:\Setup.exe, zastępując znak "X" literą odpowiadającą napędowi, a następnie kliknij przycisk **OK**. Jeżeli używasz systemu Windows Vista, Windows 7 i Windows 2008 Server R2 kliknij kolejno pozycje **Start** > **Wszystkie programy** > **Akcesoria** > **Uruchom** i wpisz ciąg X:\**Setup.exe**. Jeśli w systemie Windows Vista, Windows 7 i Windows 2008 Server R2 wyświetli się okno **Autoodtwarzanie**, kliknij przycisk **Uruchom**

**Setup.exe** w polu **Zainstaluj lub uruchom program**, a następnie przycisk **Kontynuuj** w oknie **Kontrola konta użytkownika**.

**3.** Kliknij przycisk **Dalej**.

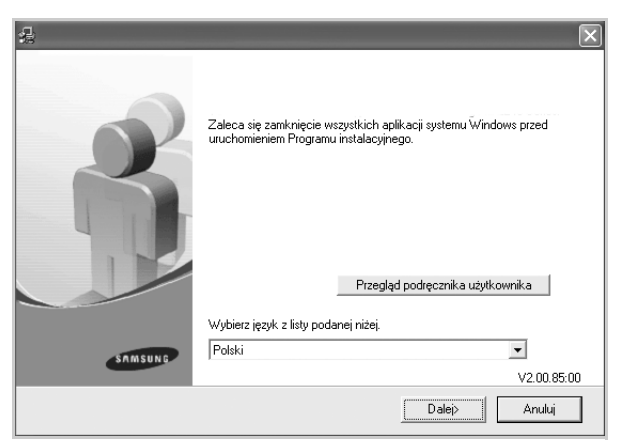

- Powyższe okno może się nieco różnić w przypadku ponownego instalowania sterownika.
- **Przegląd podręcznika użytkownika**: umożliwia wyświetlenie podręcznika użytkownika. Jeżeli na komputerze nie zainstalowano programu Adobe Acrobat, kliknięcie tego przycisku spowoduje automatyczne zainstalowanie programu Adobe Acrobat Reader i otwarcie podręcznika użytkownika.

**4.** Wybierz pozycję **Standardowa**, a następnie kliknij przycisk **Dalej**.

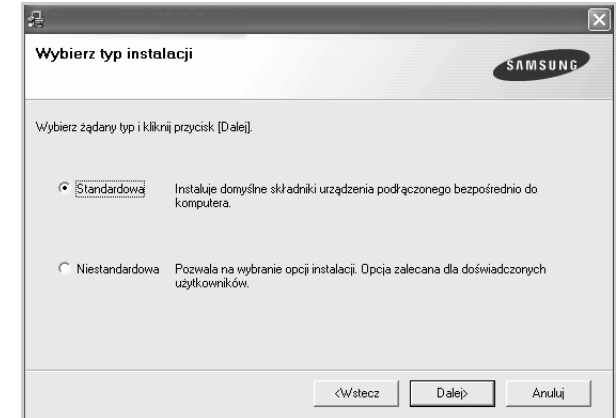

- **5.** Po zakończeniu instalacji zostanie wyświetlone okno z prośbą o wydrukowanie strony testowej oraz o zarejestrowanie się jako użytkownik urządzeń Samsung, co pozwoli na otrzymywanie materiałów informacyjnych od firmy Samsung. Zaznacz odpowiednie pole lub pola wyboru i kliknij przycisk **Zakończ**.
	- ۱K

• Jeżeli po przeprowadzeniu instalacji urządzenie nie działa prawidłowo, należy ponownie zainstalować sterownik drukarki. Patrz *sekcja Oprogramowanie*.

• W trakcie procesu instalacji sterownika drukarki instalator sterownika wykrywa informacje o lokalizacji systemu operacyjnego i ustawia domyślny format strony urządzenia. Jeśli jest używana inna lokalizacja systemu Windows, należy tak zmienić wielkość papieru, aby odpowiadała ona zazwyczaj używanemu papierowi. Po zakończeniu instalacji należy przejść do właściwości drukarki, aby zmienić format papieru.

# <span id="page-18-0"></span>Wybieranie i ładowanie nośników druku

W tym rozdziale opisano sposoby ładowania oryginałów i nośników druku do urządzenia.

#### **Niniejszy rozdział obejmuje:**

- • [Wybieranie no](#page-18-1)śnika druku
- Wkł[adanie papieru](#page-21-0)
- • [Drukowanie na materialach specjalnych](#page-22-0)
- • [Ustawianie rozmiaru i typu papieru](#page-23-0)

Ilustracje urządzenia oparto na modelu ML-2240 series. Model ML-1640 series nie jest wyposażony w zasobnik ręczny. ۱К

# <span id="page-18-2"></span><span id="page-18-1"></span>**Wybieranie nośnika druku**

Można drukować na różnych nośnikach, takich jak papier zwykły, koperty, etykiety i folia. Należy zawsze używać nośników druku, które spełniają wymagania stosowania w danym urządzeniu. Nośniki druku, które nie są zgodne z zaleceniami podanymi w tym podręczniku użytkownika, mogą powodować następujące problemy:

- niska jakość wydruku,
- częstsze zakleszczenia papieru,
- przedwczesne zużycie urządzenia.

Właściwości nośników, takie jak gramatura, skład, ziarnistość i zawartość wilgoci, to istotne czynniki wpływające na wydajność urządzenia i jakość wydruków. Przy wyborze nośników druku należy uwzględnić następujące czynniki:

- Typ, rozmiar i waga nośników druku dla urządzenia (zostaną opisane w dalszej części tej sekcji).
- Oczekiwane rezultaty: wybór nośnika druku powinien uwzględniać rodzaj zadania.
- Jasność: niektóre nośniki druku są bielsze niż inne i pozwalają uzyskać ostrzejsze, żywsze obrazy.
- Gładkość powierzchni: gładkość nośnika druku ma wpływ na ostrość wydruku na papierze.

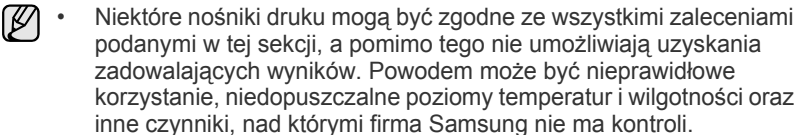

• Przed zakupem dużej liczby nośników druku należy się upewnić, że spełniają one wymagania podane w tym podręczniku użytkownika.

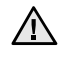

Używanie nośników druku niespełniających podanych specyfikacji może powodować wymagające naprawy uszkodzenia urządzenia. Naprawy takie nie są objęte umową gwarancyjną ani serwisową firmy Samsung.

## <span id="page-19-1"></span><span id="page-19-0"></span>**Parametry nośników druku**

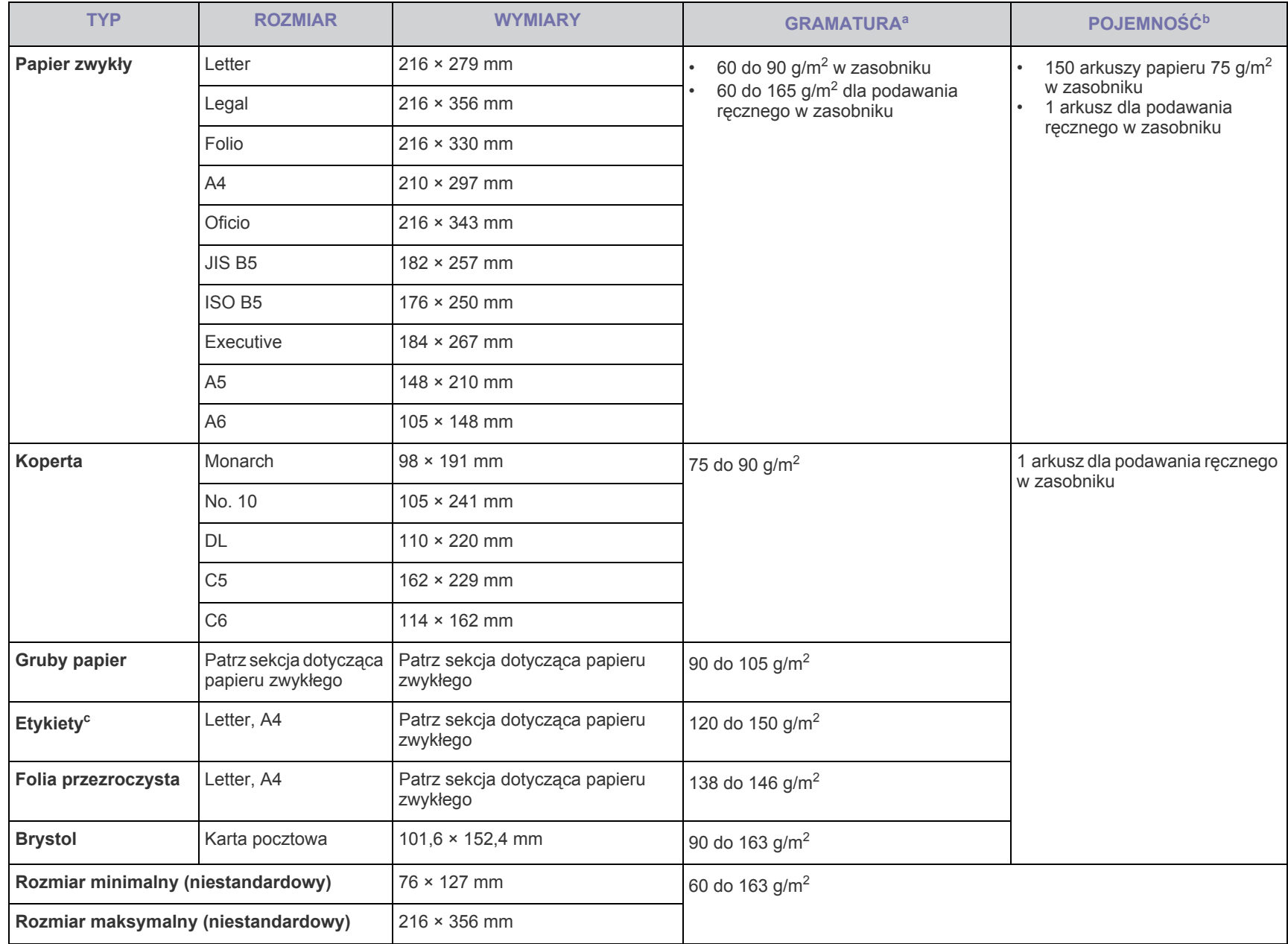

a. Jeśli gramatura nośnika przekracza 90 g/m<sup>2</sup>, należy wkładać papier do zasobnika po jednym arkuszu.

b.Pojemność maksymalna może się różnić w zależności od gramatury i grubości nośnika oraz warunków panujących w otoczeniu.

c. Gładkość: 100 do 250 (Sheffield)

# <span id="page-20-0"></span>**Zalecenia dotyczące specjalnych nośników druku**

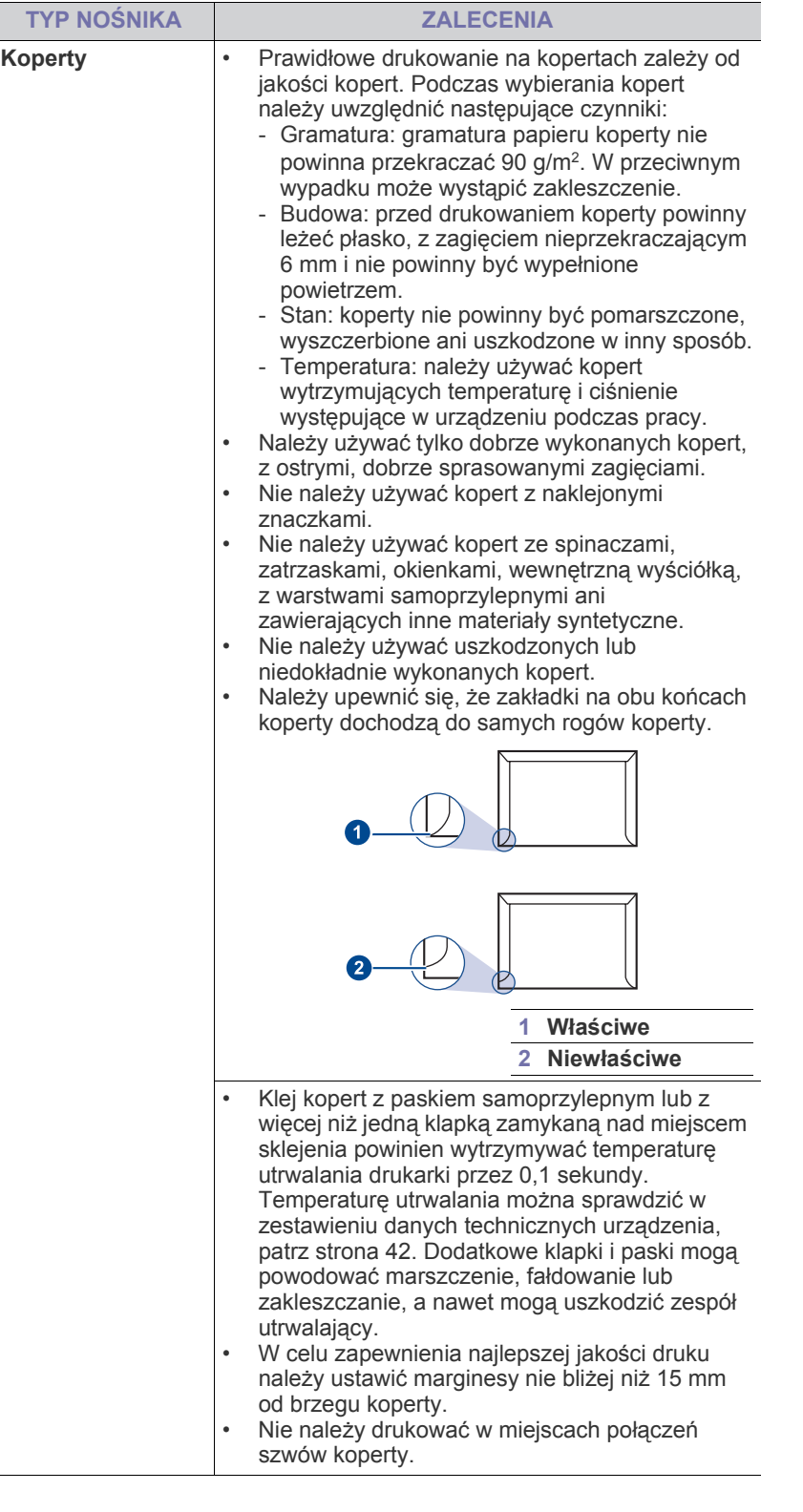

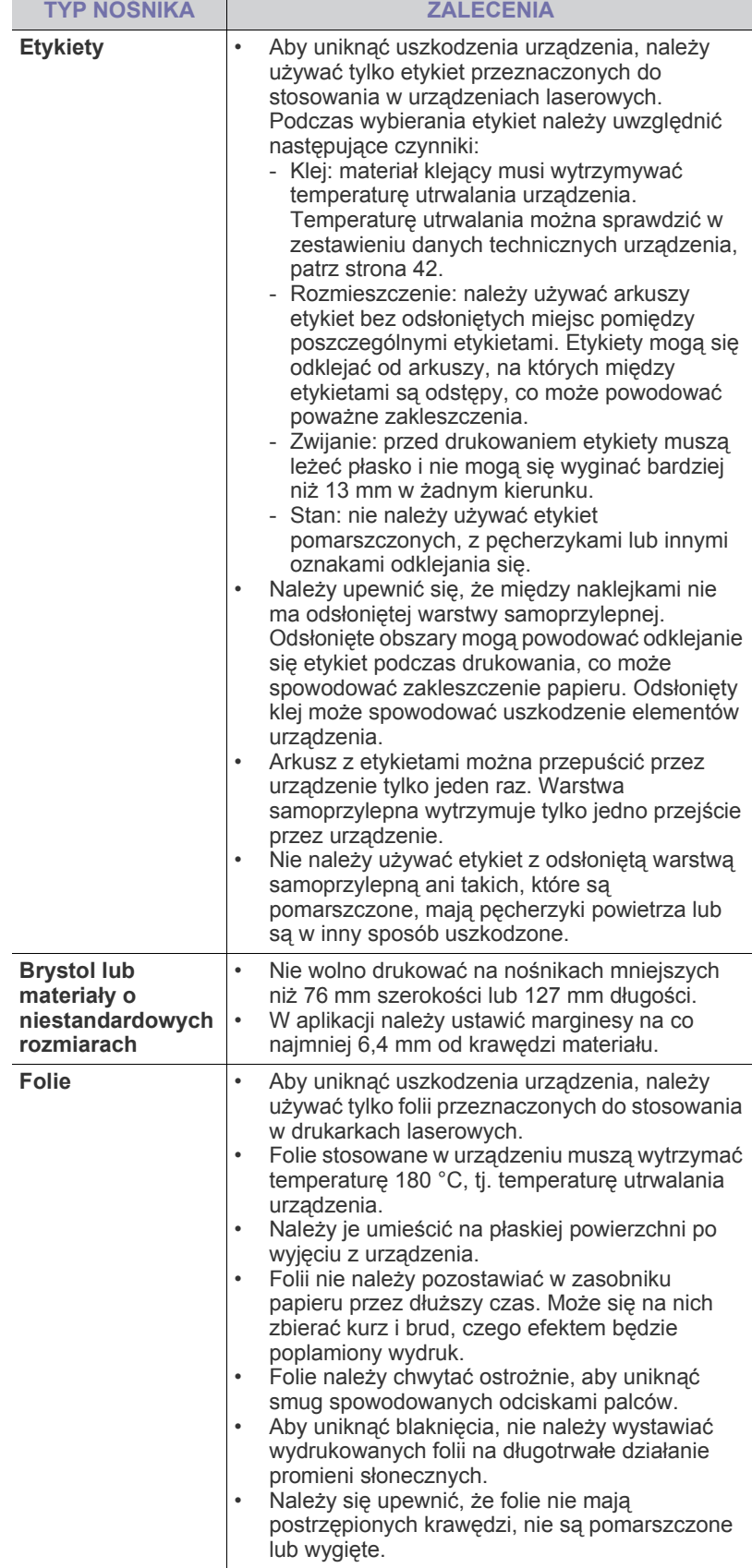

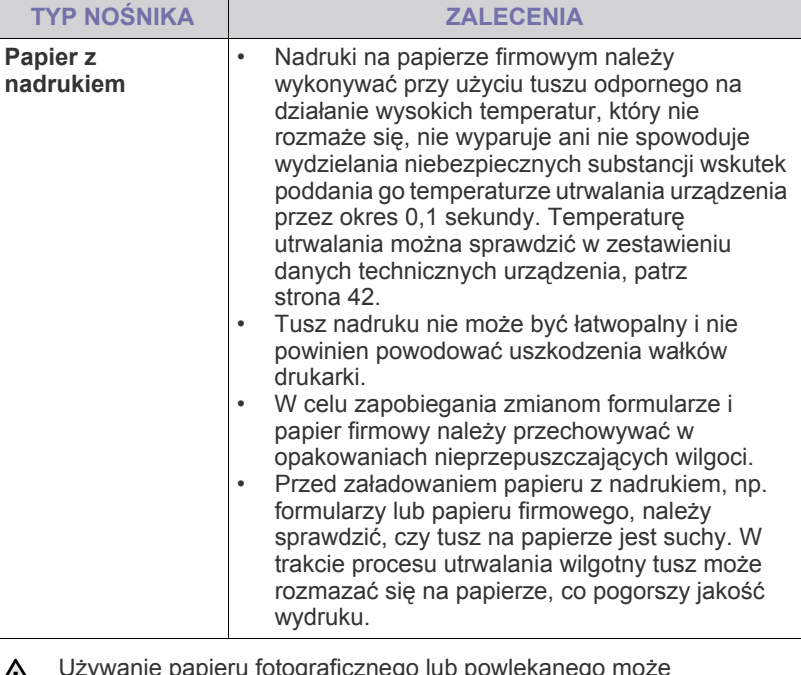

Używanie papieru fotograficznego lub powlekanego może powodować problemy, które wymagają naprawy. Naprawy takie nie są objęte umową gwarancyjną ani serwisową firmy Samsung.

# <span id="page-21-2"></span><span id="page-21-0"></span>**Wkładanie papieru**

### <span id="page-21-1"></span>**Wkładanie papieru do zasobnika**

Nośniki druku używane w większości zadań drukowania należy włożyć do zasobnika. W zasobniku mieści się maksymalnie 150 arkuszy papieru zwykłego o gramaturze 75 g/m<sup>2</sup>.

**1.** Aby otworzyć zasobnik papieru, pociągnij go do siebie. Chwyć prowadnicę tylną i wyciągnij ją, aby wysunąć zasobnik.

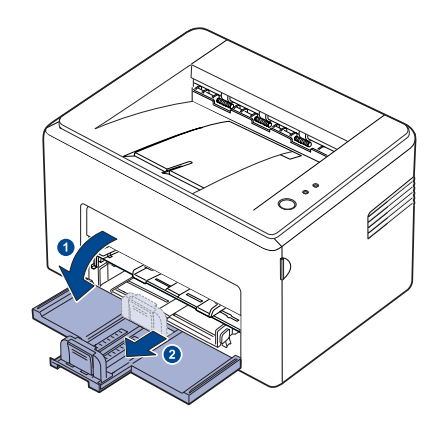

- $\mathbb{Z}$ Urządzenie jest bardzo lekkie, dlatego podczas eksploatacji może zmienić położenie, na przykład podczas otwierania/zamykania zasobnika lub instalowania/wyjmowania kasety z tonerem. Uważaj, aby nie przesunąć urządzenia.
- **2.** Przygotuj stos papieru do załadowania, wyginając go i wachlując nim kilkakrotnie. Wyprostuj brzegi na płaskiej powierzchni.

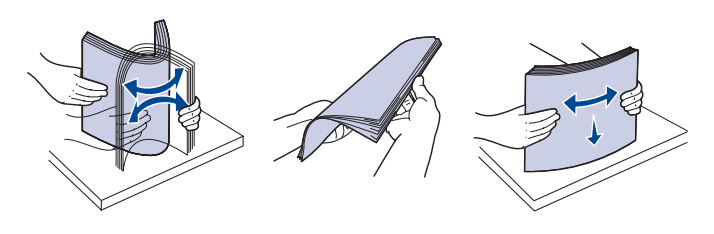

**3.** Załaduj papier stroną przeznaczoną do druku do góry. Sprawdź, czy wszystkie cztery rogi leżą płasko w zasobniku.

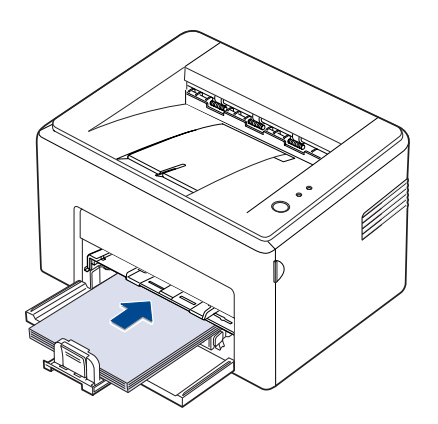

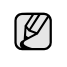

Należy uważać, aby nie włożyć za dużo papieru. Zbyt duża ilość papieru może doprowadzić do jego zakleszczenia.

**4.** Chwyć prowadnicę tylną, aby dopasować ją do długości papieru, a następnie chwyć prowadnicę boczną i przesuń ją w lewo, tak aby przylegała do papieru.

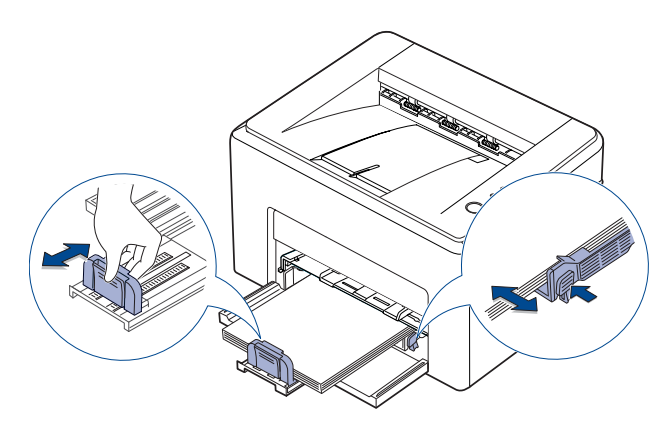

- - Nie wciskaj prowadnicy szerokości papieru zbyt daleko spowoduje to wygięcie materiału.
	- Niewłaściwe ustawienie prowadnicy szerokości może spowodować zakleszczenie papieru.

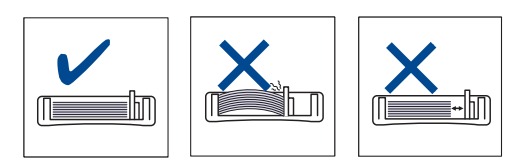

**5.** W razie potrzeby zamknij pokrywę papieru, aby zapobiec dostaniu się kurzu do papieru znajdującego się w podajniku.

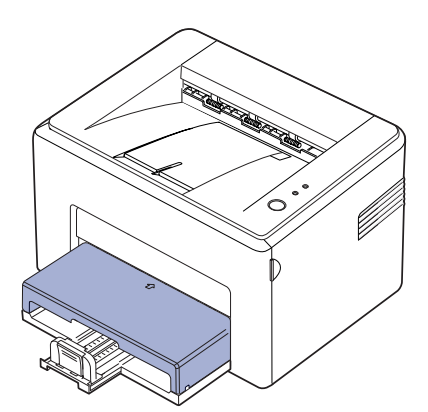

# <span id="page-22-0"></span>**Drukowanie na materialach specjalnych**

Do zasobnika mozna ladowac materialy specjalnych typów i rozmiarów, np. pocztówki, karty i koperty. Zasobnik jest szczególnie przydatny w przypadku drukowania pojedynczych stron na papierze firmowym lub kolorowym.

#### **Reczne ladowanie materialów do drukowania**

- Do zasobnika nalezy wkladac jeden rozmiar nosnika druku naraz.
- W celu unikniecia zaciec papieru nie nalezy dodawac papieru do zasobnika, jesli nie jest on pusty. Dotyczy to równiez innych typów nosników druku.
- Nosniki druku nalezy ladowac strona do zadrukowania skierowana w góre oraz tak, aby krawedz górna znalazla sie w zasobniku jako pierwsza. Materialy do drukowania nalezy umieszczac na srodku podajnika.
- Aby uniknac zakleszczenia papieru i problemów z jakoscia druku, nalezy zawsze ladowac nosniki druku okreslone w specyfikacji. (Patrz "Wybieranie noś[nika druku" na stronie 19.\)](#page-18-1)
- Przed wlozeniem kart pocztowych, kopert i etykiet do zasobnika nalezy wygladzic ich ewentualne zagiecia.
- **1.** Aby otworzyć zasobnik papieru, pociągnij go do siebie. Chwyć prowadnicę tylną i wyciągnij ją, aby wysunąć zasobnik.

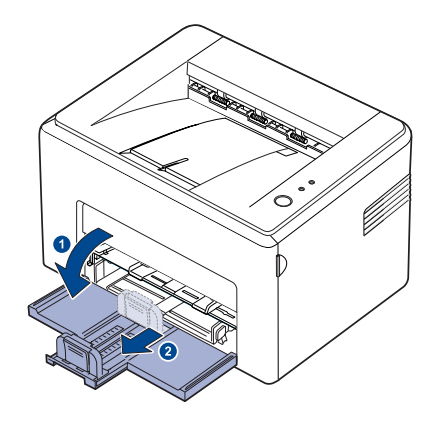

V

Urządzenie jest bardzo lekkie, dlatego podczas eksploatacji może zmienić położenie, na przykład podczas otwierania/zamykania zasobnika lub instalowania/wyjmowania kasety z tonerem. Uważaj, aby nie przesunąć urządzenia.

**2.** Umieść osłonę przed kurzem na zasobniku wejściowym. (W przypadku drukarek serii ML-1640 należy pominąć ten krok i przejść do następnego.)

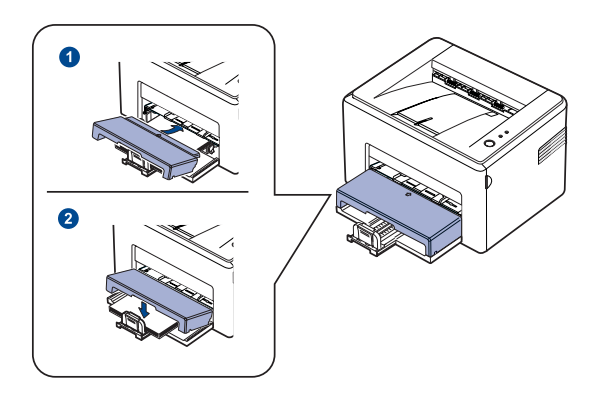

**3.** Włóż papier do podajnika ręcznego. (W przypadku drukarek serii ML-1640 należy włóżyć papier do zasobnika wejściowego.)

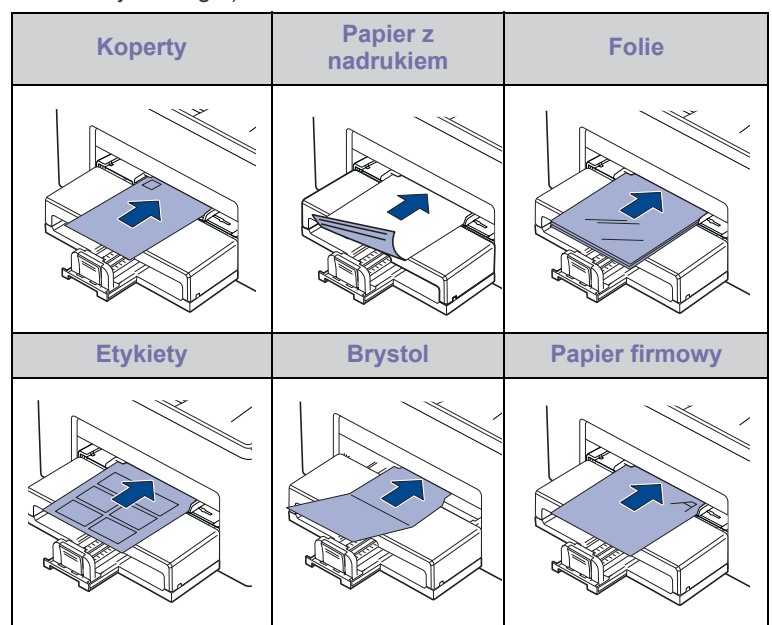

W przypadku drukowania na etykietach lub na kartonie za pomocą ſИ zasobnika ręcznego naleźy podawać po jednym arkuszu na raz. Zalecamy najpierw wypełnić wejściowy zasobnik papieru papierem, aby zapewnić płynne drukowanie.

- **4.** Jesli wydruk wykonywany jest z aplikacji, otwórz menu drukowania.
- **5.** Przed rozpoczeciem drukowania otwórz wlasciwosci drukarki.
- **6.** W oknie wlasciwosci drukarki wybierz karte **Papier**, a nastepnie wybierz odpowiedni typ papieru.

W celu drukowania etykiet nalezy jako typ papieru wybrac pozycje **Etykiety**.

- **7.** Jako zródlo papieru wybierz pozycje **Podajnik reczny**, a nastepnie nacisnij przycisk **OK**.
- **8.** Rozpocznij drukowanie w aplikacji.
- 9. Nacisnij przycisk  $\circledcirc$  Anulu na urzadzeniu, aby zaczac podawanie papieru i uruchomic urzadzenie.

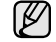

• W przypadku drukowania wielu stron po wydrukowaniu pierwszej strony wlóz nastepny arkusz i nacisnij przycisk  $\textcircled{R}$ Anulu.

Powtórz czynnosc dla kazdej strony, która ma byc wydrukowana. • Zmienione ustawienia pozostaja aktywne tylko podczas uzywania aplikacji, w której zostaly zmienione.

# <span id="page-23-1"></span><span id="page-23-0"></span>**Ustawianie rozmiaru i typu papieru**

Po załadowaniu papieru do zasobnika papieru należy ustawić rozmiar i typ papieru za pomocą sterownika drukarki. Aby wprowadzić zmiany na stałe, przeprowadź poniższą procedurę.

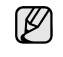

- Poniższa procedura dotyczy systemu Windows XP. Pomoc dotycząca innych systemów Windows znajduje się w odpowiednim podręczniku użytkownika lub pomocy online.
- **1.** Kliknij przycisk **Start** na ekranie komputera.
- **2.** Wybierz opcję **Drukarki i faksy**.
- **3.** Kliknij prawym przyciskiem ikonę sterownika i wybierz polecenie **Preferencje drukowania**.
- **4.** Kliknij kartę **Papier** i zmień ustawienia w opcji **Opcje papieru**.
- **5.** Kliknij przycisk **OK**.
- M Jeśli chcesz użyć papieru o nietypowym formacie, jak papier do druku faktur, wybierz **Własny** na karcie **Papier** we właściwościach drukarki. Patrz sekcja Oprogramowanie.

# <span id="page-24-0"></span>Drukowanie podstawowe

W tym rozdziale opisano najpopularniejsze zadania drukowania.

#### **Niniejszy rozdział obejmuje:**

- 
- • [Drukowanie dokumentu](#page-24-1) • [Anulowanie zadania drukowania](#page-24-2)

## <span id="page-24-1"></span>**Drukowanie dokumentu**

Urządzenie umożliwia drukowanie z różnych aplikacji systemów Windows, Linux i komputerów Macintosh. Dokładne procedury drukowania dokumentów mogą się różnić w zależności od aplikacji. Szczegółowe informacje o drukowaniu można znaleźć w sekcji *Oprogramowanie*.

# <span id="page-24-2"></span>**Anulowanie zadania drukowania**

Jeżeli zadanie drukowania oczekuje w kolejce lub w buforze drukowania, np. w grupie Drukarki w systemie Windows, należy je usunąć w następujący sposób:

- **1.** Kliknij przycisk **Start** w systemie Windows.
- **2.** W systemie Windows 2000 wybierz polecenie **Ustawienia**, a następnie **Drukarki**.

W systemie Windows XP/2003 wybierz polecenie **Drukarki i faksy**. Jeżeli używasz systemu Windows Vista/2008, wybierz pozycję **Panel sterowania** > **Sprzęt i dźwięk** > **Drukarki**.

W systemie Windows 7 wybierz **Panel sterowania** > **Sprzęt i dźwięk** > **Urządzenia i drukarki**.

W systemie Server 2008 R2 wybierz **Panel sterowania** > **Sprzęt i dźwięk** > **Urządzenia i drukarki**.

**3.** W systemach Windows 2000, XP, 2003, 2008 i Vista kliknij dwukrotnie urządzenie.

W systemach Windows 7 i Windows Server 2008 R2 kliknij prawym przyciskiem myszy ikonę drukarki > menu kontekstowe > **Zobacz co jest drukowane**.

**4.** Z menu **Dokument** wybierz polecenie **Anuluj**.

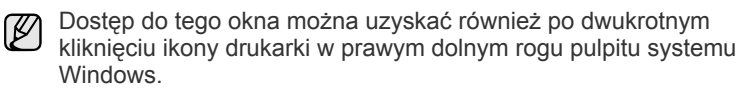

Bieżące zadanie drukowania można także anulować przez naciśnięcie przycisku () **Anuluj** na panelu sterowania.

# <span id="page-25-0"></span>Konserwacja

Ten rozdział zawiera informacje dotyczące konserwacji urządzenia i kasety z tonerem.

#### **Niniejszy rozdział obejmuje:**

- • [Czyszczenie urz](#page-25-1)ądzenia
- • [Konserwacja kasety](#page-27-0)

• [Wymiana kasety z tonerem](#page-28-0)

Ilustracje urządzenia oparto na modelu ML-2240 series. Model ML-1640 series nie jest wyposażony w zasobnik ręczny. ۱ይ

# <span id="page-25-1"></span>**Czyszczenie urządzenia**

Aby utrzymać wysoką jakość druku, przy każdej wymianie kasety z tonerem lub w razie wystąpienia problemów z jakością wydruku należy wykonać poniższe procedury czyszczenia.

- Czyszczenie obudowy urządzenia za pomocą materiałów czyszczących zawierających duże ilości alkoholu, rozpuszczalnika lub innych agresywnych substancji może
	- powodować odbarwienie lub odkształcenie obudowy. • Jeżeli urządzenie lub jego otoczenie jest zanieczyszczone tonerem, zaleca się wyczyszczenie go za pomocą szmatki lub
	- chusteczki zwilżonej wodą. W przypadku użycia odkurzacza uniesiony w powietrze toner może być szkodliwy dla użytkownika.

### <span id="page-25-2"></span>**Czyszczenie elementów zewnętrznych**

Obudowę urządzenia należy czyścić miękką, niestrzępiącą się ściereczką. Ściereczkę można lekko zwilżyć wodą, ale nie należy pozwolić, aby woda kapała na urządzenie lub do jego wnętrza.

### <span id="page-25-4"></span><span id="page-25-3"></span>**Czyszczenie elementów wewnętrznych**

Podczas procesu drukowania papier, toner i cząsteczki kurzu mogą się zbierać wewnątrz urządzenia. Ich nagromadzenie może powodować problemy z jakością wydruku, takie jak plamki toneru lub smugi. Wyczyszczenie wnętrza urządzenia powoduje zmniejszenie lub ustąpienie tych problemów.

- **1.** Wyłącz urządzenie i odłącz przewód zasilania, a następnie poczekaj, aż urządzenie się ochłodzi.
- **2.** Otwórz pokrywę przednią.

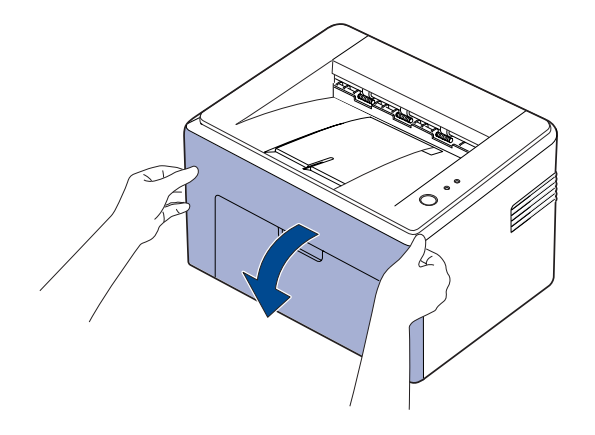

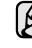

W przypadku ML-2240 Series, jeśli zainstalowano osłonę przeciwkurzową, należy ją zdjąć przed otwarciem przedniej pokrywy. **3.** Wyciągnij kasetę z tonerem i wyjmij ją z urządzenia.

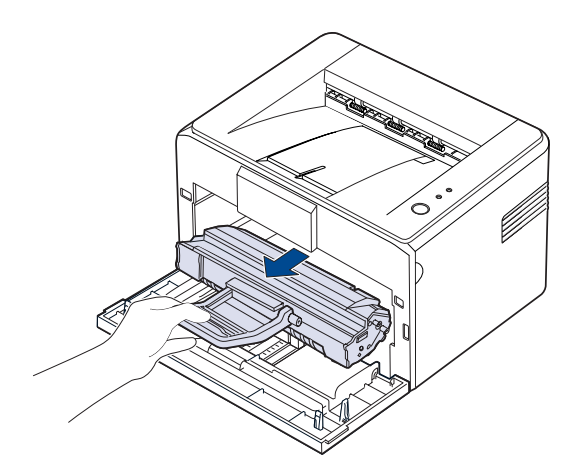

- Urządzenie jest bardzo lekkie, dlatego podczas eksploatacji może M zmienić położenie, na przykład podczas otwierania/zamykania zasobnika lub instalowania/wyjmowania kasety z tonerem. Uważaj, aby nie przesunąć urządzenia.
- **4.** Wyciągnij zasobnik ręczny.

Model ML-1640 series nie jest wyposażony w zasobnik ręczny,  $\mathbb{Z}$ przejdź do kroku 5.

**5.** Suchą, niestrzępiącą się ściereczką zetrzyj kurz i rozsypany toner w obszarze kasety z tonerem oraz we wnęce na kasetę z tonerem.

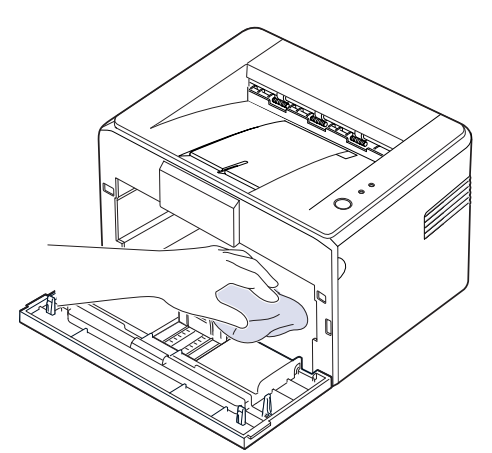

 $\mathbb{\mathbb{Z}}$ 

Aby zapobiec uszkodzeniu kasety z tonerem, nie wystawiaj jej na działanie światła przez dłużej niż kilka minut. Jeśli to konieczne, należy ją przykryć kartką papieru. Nie dotykaj także czarnej rolki transmisyjnej wewnątrz urządzenia.

**6.** Znajdź długi szklany pasek (LSU) wewnątrz górnej części kasety i delikatnie przetrzyj szkło, aby zobaczyć, czy biała szmatka zaczerni się.

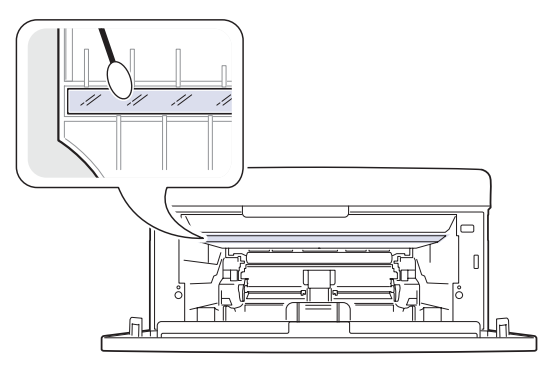

**7.** Po włożeniu zasobnika ręcznego i kasety z tonerem zamknij pokrywę. Upewnij się, że pokrywa jest dokładnie zamknięta. W przypadku niedokładnego domknięcia pokrywy podczas drukowania mogą wystąpić błędy.

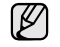

W przypadku niedokładnego domknięcia pokrywy podczas drukowania mogą wystąpić błędy.

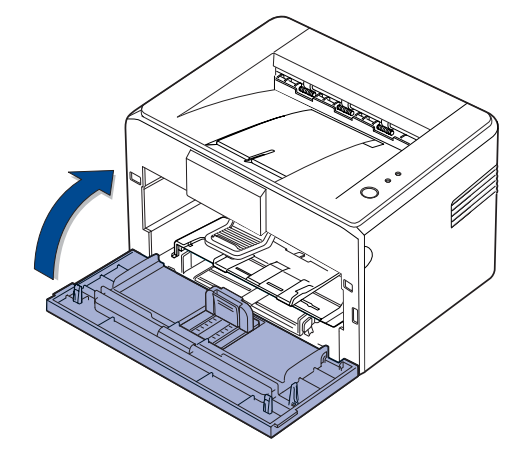

**8.** Podłącz przewód zasilania i włącz urządzenie.

## <span id="page-27-0"></span>**Konserwacja kasety**

#### <span id="page-27-1"></span>**Przechowywanie kasety z tonerem**

Aby jak najdłużej korzystać z toneru, należy pamiętać o następujących wskazówkach:

- Nie należy wyjmować kasety z tonerem z opakowania aż do momentu użycia.
- Nie należy ponownie napełniać kasety z tonerem. Gwarancja na urządzenie nie obejmuje uszkodzeń wynikłych z używania kaset ponownie napełnianych.
- Kasety z tonerem należy przechowywać w takim samym środowisku, jak urządzenie.
- Aby zapobiec uszkodzeniu kasety z tonerem, nie należy wystawiać jej na działanie światła na dłużej niż kilka minut.

#### <span id="page-27-2"></span>**Szacowany okres eksploatacji kasety z tonerem**

Wydajność kasety z tonerem zależy od ilości toneru zużywanego do wykonywania zadań drukowania. Rzeczywista wydajność może się różnić w zależności od gęstości druku na stronach, natomiast liczba stron może zależeć od środowiska pracy, przerw w drukowaniu oraz od typu i rozmiaru nośnika druku. Jeśli wydruki zawierają dużo grafiki, może być konieczne częstsze wymienianie kaset.

#### <span id="page-27-4"></span><span id="page-27-3"></span>**Rozprowadzanie toneru**

Kiedy ilość toneru jest niewielka, na wydruku mogą się pojawić obszary wyblakłe lub rozjaśnione. Jakość wydruku można chwilowo poprawić, rozprowadzając toner w kasecie.

**1.** Otwórz pokrywę przednią.

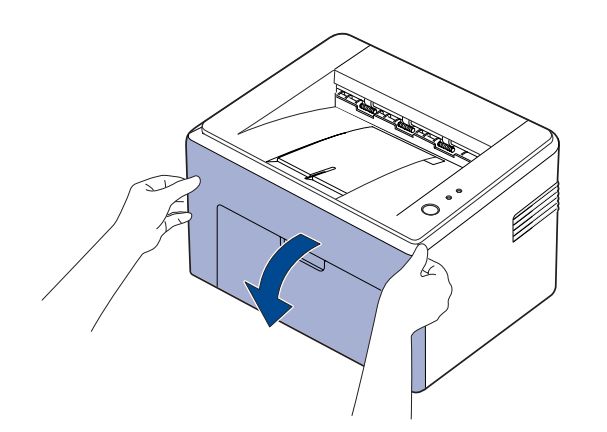

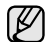

W przypadku ML-2240 Series, jeśli zainstalowano osłonę przeciwkurzową, należy ją zdjąć przed otwarciem przedniej pokrywy. **2.** Wyciągnij kasetę z tonerem i wyjmij ją z urządzenia.

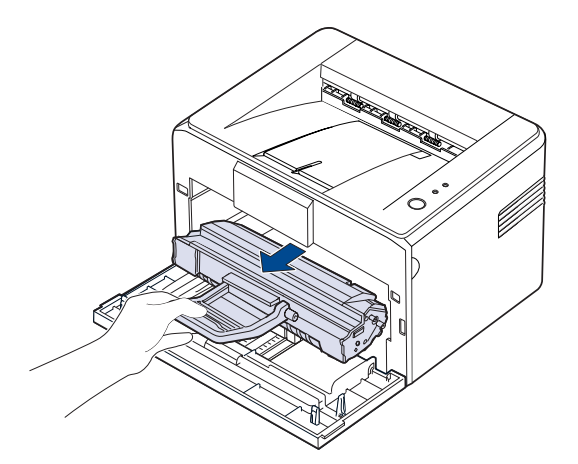

• Nie sięgaj ręką zbyt daleko wewnątrz urządzenia. Obszar utrwalania może być gorący.

- Aby zapobiec uszkodzeniu kasety z tonerem, nie wystawiaj jej na działanie światła przez dłużej niż kilka minut.
- Nie dotykaj zielonej (lub błękitnej) powierzchni bębna światłoczułego rękami ani jakimkolwiek materiałem. Użyj uchwytu znajdującego się na kasecie.
	- Uważaj, aby nie wystawić zielonej (lub błękitnej) powierzchni bębna światłoczułego na działanie światła. Spowoduje to uszkodzenie bębna światłoczułego. Aby uniknąć uszkodzenia bębna światłoczułego kasety z tonerem wskutek działania światła, zakryj go papierem.
	- Nie obracaj kasety z tonerem spodem do góry.
- Urządzenie jest bardzo lekkie, dlatego podczas eksploatacji może M zmienić położenie, na przykład podczas otwierania/zamykania zasobnika lub instalowania/wyjmowania kasety z tonerem. Uważaj, aby nie przesunąć urządzenia.
- **3.** Delikatnie potrząśnij kasetą z tonerem na boki pięć lub sześć razy, aby rozprowadzić toner.

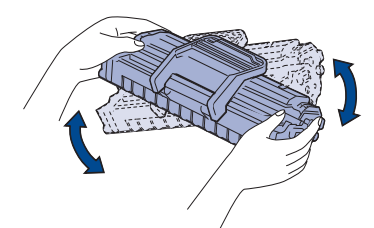

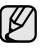

W przypadku wysypania toneru na odzież należy zetrzeć go suchą szmatką i zmyć zimną wodą. Użycie gorącej wody spowoduje utrwalenie toneru na tkaninie.

**4.** Włóż ponownie kasetę z tonerem do urządzenia. Upewnij się, że kaseta z tonerem jest zatrzaśnięta.

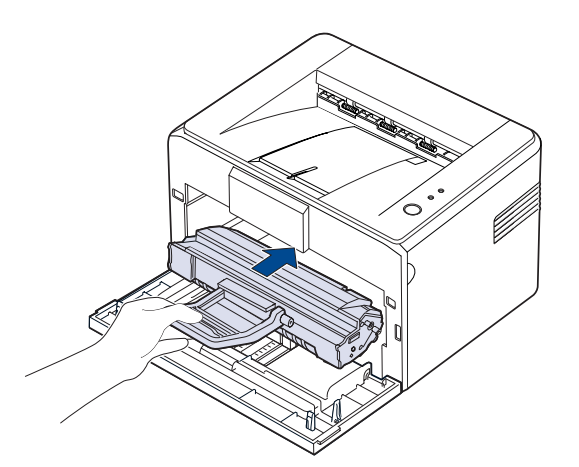

**5.** Zamknij pokrywę przednią. Upewnij się, że pokrywa jest dokładnie zamknięta. W przypadku niedokładnego domknięcia pokrywy podczas drukowania mogą wystąpić błędy.

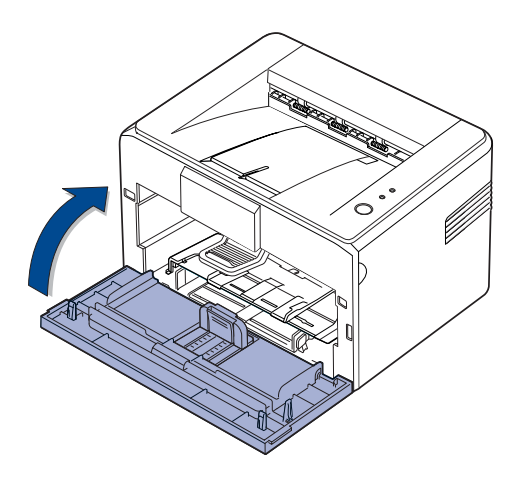

### <span id="page-28-1"></span><span id="page-28-0"></span>**Wymiana kasety z tonerem**

Jeśli Dioda LED toneru świeci się na czerwono, oznacza to, że kaseta jest całkowicie pusta. Urządzenie zaprzestanie drukowania.

W komputerze wyświetla się także okno programu Smart Panel z monitem o wymianę kasety.

Należy wówczas wymienić kasetę z tonerem. Należy sprawdzić rodzaj kasety z tonerem dla danego urządzenia. (Patrz "Materiał eksploatacyjny" na [stronie 41.\)](#page-40-4)

- **1.** Wyłącz urządzenie i pozostaw je na kilka minut do ostygnięcia.
- **2.** Chwyć pokrywę przednią i pociągnij do siebie, aby ją otworzyć.

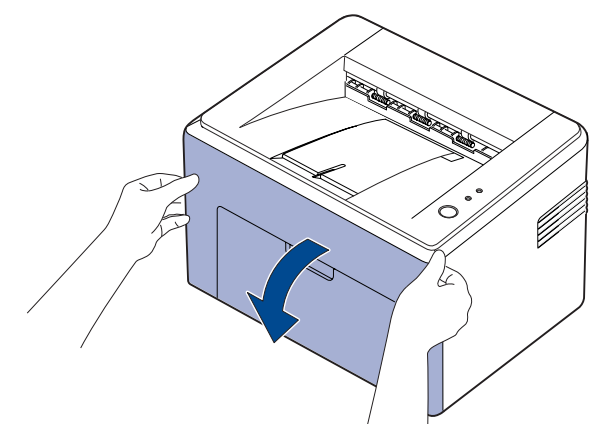

(K

W przypadku ML-2240 Series, jeśli zainstalowano osłonę przeciwkurzową, należy ją zdjąć przed otwarciem przedniej pokrywy.

- Urządzenie jest bardzo lekkie, dlatego podczas eksploatacji może  $\varnothing$ zmienić położenie, na przykład podczas otwierania/zamykania zasobnika lub instalowania/wyjmowania kasety z tonerem. Uważaj, aby nie przesunąć urządzenia.
- **3.** Wyjmij kasetę z tonerem z opakowania i usun papier osłaniający kasetę, pociągając za taśmę pakunkową.

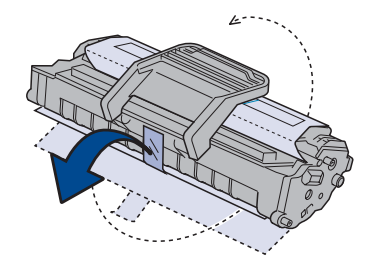

• Nie dotykaj zielonej (lub błękitnej) powierzchni bębna światłoczułego rękami ani jakimkolwiek materiałem. Użyj uchwytu znajdującego się na kasecie.

- Uważaj, aby nie wystawić zielonej (lub błękitnej) powierzchni bębna światłoczułego na działanie światła. Spowoduje to uszkodzenie bębna światłoczułego. Aby uniknąć uszkodzenia bębna światłoczułego kasety z tonerem wskutek działania światła, zakryj go papierem.
- Nie obracaj kasety z tonerem spodem do góry.

**4.** Trzymając za oba uchwyty na kasecie z tonerem, dokładnie potrząśnij nią na boki, aby równo rozprowadzić toner.

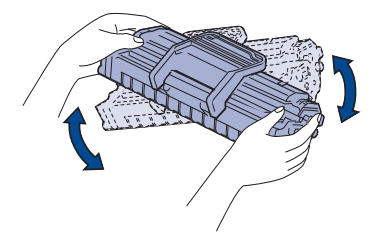

- W przypadku wysypania toneru na odzież należy zetrzeć go  $[ \mathscr{Y} ]$ suchą szmatką i zmyć zimną wodą. Użycie gorącej wody spowoduje utrwalenie toneru na tkaninie.
	- Do otwarcia opakowania kasety z tonerem nie należy używać ostrych przedmiotów, np. noża lub nożyczek. Mogłoby to spowodować uszkodzenie powierzchni kasety z tonerem.
		- Aby uniknąć uszkodzenia, nie należy wystawiać kasety z tonerem na działanie światła przez okres dłuższy niż kilka minut. W razie potrzeby należy osłonić ją kartką papieru.
- **5.** Zlokalizuj gniazda kasety wewnątrz urządzenia po jednym z każdej strony.

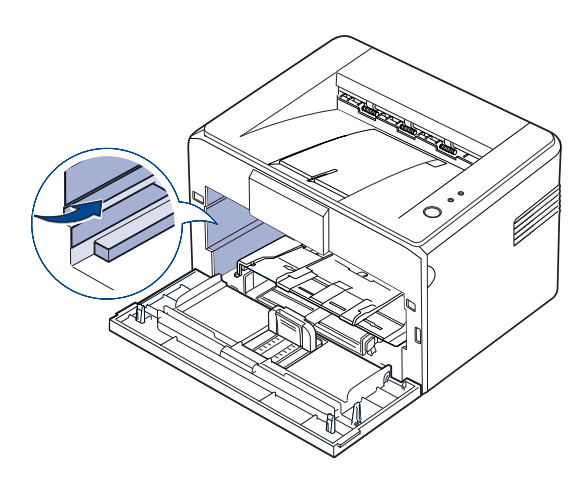

**6.** Rozłóż uchwyt kasety z tonerem i uchwyć go. Włóż kasetę z tonerem do urządzenia, aż zablokuje się na swoim miejscu.

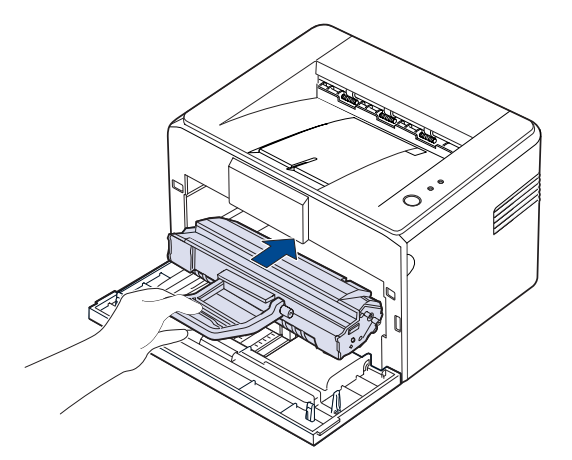

ظ∫

Aby uniknąć zarysowania urządzenia, kasetę z tonerem wkładaj lub wyciągaj ostrożnie.

- Nie dotykaj zielonej (lub błękitnej) powierzchni bębna 八 światłoczułego rękami ani jakimkolwiek materiałem. Użyj uchwytu znajdującego się na kasecie.
	- Uważaj, aby nie wystawić zielonej (lub błękitnej) powierzchni bębna światłoczułego na działanie światła. Spowoduje to uszkodzenie bębna światłoczułego. Aby uniknąć uszkodzenia bębna światłoczułego kasety z tonerem wskutek działania światła, zakryj go papierem.
	- Nie obracaj kasety z tonerem spodem do góry.
- **7.** Zamknij pokrywę przednią. Upewnij się, że pokrywa jest dokładnie zamknięta. Jeżeli nie będzie ona wsunięta do końca, podczas drukowania mogą wystąpić błędy.

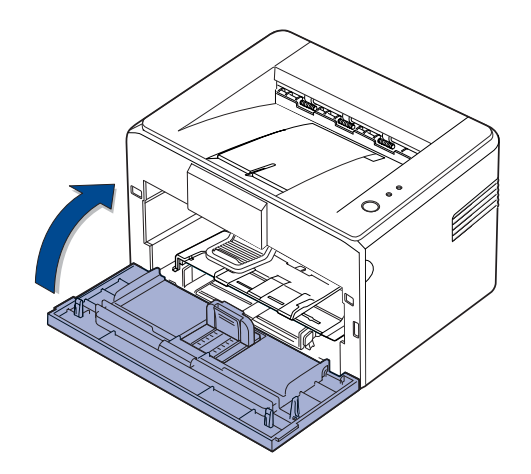

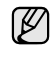

Średnia wydajność nowej kasety z tonerem wynosi 1 500 standardowych stron, zgodnie z normą ISO/IEC 19752. (Średnia wydajność oryginalnej kasety z tonerem dostarczonej wraz z urządzeniem wynosi 700 standardowych stron.)

# <span id="page-30-0"></span>Rozwiązywanie problemów

Ten rozdział zawiera przydatne informacje dotyczące postępowania w przypadku wystąpienia błędu.

#### **Niniejszy rozdział obejmuje:**

• Wskazówki dotyczą[ce unikania zakleszcze](#page-30-1)ń papieru

• Rozwią[zywanie innych problemów](#page-32-1)

• [Usuwanie zakleszcze](#page-30-2)ń papieru

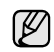

Ilustracje urządzenia oparto na modelu ML-2240 series. Model ML-1640 series nie jest wyposażony w zasobnik ręczny.

### <span id="page-30-1"></span>**Wskazówki dotyczące unikania zakleszczeń papieru**

Wybierając prawidłowe typy nośników, można uniknąć większości zakleszczeń papieru. Gdy nastąpi zakleszczenie papieru, należy wykonać czynności opisane na stronie [31](#page-30-1).

- Należy postępować zgodnie z procedurami opisanymi na stronie [22](#page-21-2). Należy się upewnić, że prowadnice znajdują się we właściwym położeniu.
- Nie należy przepełniać zasobnika papieru. Należy się upewnić, że poziom papieru znajduje się poniżej oznaczenia pojemności papieru na wewnętrznej ściance zasobnika.
- Nie należy wyjmować papieru z zasobnika, gdy urządzenie drukuje.
- Przed załadowaniem papier należy wygiąć, przekartkować i rozprostować.
- Nie należy używać pogiętego, wilgotnego ani zawijającego się papieru.
- Nie należy wkładać do zasobnika różnych rodzajów papieru jednocześnie.
- Do drukowania należy używać tylko zalecanych nośników. ([Patrz](#page-23-1)  ["Ustawianie rozmiaru i typu papieru" na stronie 24.](#page-23-1))
- Upewnij się, że nośnik spoczywa w zasobniku zwrócony zalecaną stroną w górę.

W przypadku zakleszczenia papieru dioda LED błędu na panelu sterowania zaświeci się na pomarańczowo. Odszukaj i usuń zakleszczony papier. Aby wznowić drukowanie po usunięciu zakleszczenia papieru, należy otworzyć i zamknąć pokrywę przednią.

# <span id="page-30-2"></span>**Usuwanie zakleszczeń papieru**

### <span id="page-30-3"></span>**W obszarze odbioru papieru**

Zakleszczenia papieru w tym obszarze mogą spowodować wystąpienie nieutrwalonego toneru na stronie. Jeśli zabrudzisz tonerem ubranie, upierz je w zimnej wodzie. Ciepła woda spowoduje utrwalenie toneru na włóknach.

**1.** Jeśli zakleszczenie papieru wystąpiło przy wyjściu do zasobnika wyjściowego i duża część papieru jest widoczna, wyciągnij papier ręką.

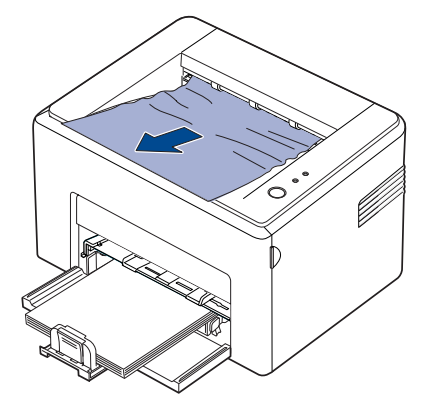

Przestań ciągnąć papier, jeśli przy ciągnięciu zakleszczonego papieru występuje opór i papier nie wychodzi natychmiast. Przejdź do następnego kroku.

**2.** Otwórz pokrywę górną i pokrywę wewnętrzną.

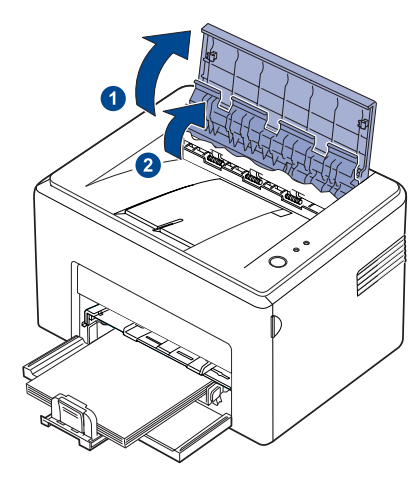

- Gdy usuwasz zakleszczony papier, uważaj, żeby nie dotknąć 八 wałka termicznego (umieszczonego pod wewnętrzną pokrywą). Wałek jest gorący i może spowodować oparzenia.
	- Pokrywy górna i wewnętrzna mogą być gorące z powodu sąsiedztwa wałka termicznego. Przed otwarciem pokryw poczekaj, aż urządzenie ostygnie.
- **3.** Poluzuj papier, jeśli utknął w wałkach termicznych. Następnie delikatnie wyciągnij papier.

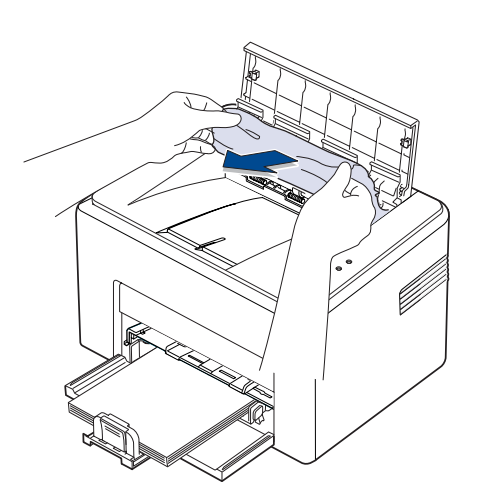

**4.** Zamknij pokrywę wewnętrzną i pokrywę górną. Drukowanie zostanie wznowione automatycznie.

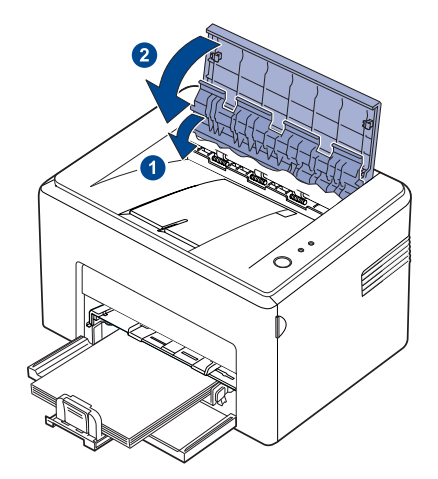

- $\mathbb{Z}$ 
	- Nieudane strony nie zostaną wydrukowane ponownie. Spróbuj wydrukować te strony.

#### <span id="page-31-0"></span>**W obszarze podawania papieru**

**1.** Usuń niewłaściwie włożony papier, wyciągając go z zasobnika za widoczną krawędź. Upewnij się, że wszystkie arkusze papieru są prawidłowo wyrównane w zasobniku.

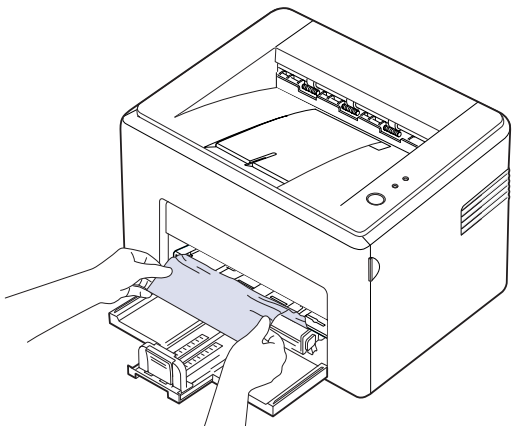

**2.** Otwórz i zamknij pokrywę przednią bądź górną, aby wznowić drukowanie dokumentu od strony, na której wystąpiły błędy.

### <span id="page-32-0"></span>**W pobliżu kasety z tonerem**

**1.** Otwórz pokrywę przednią.

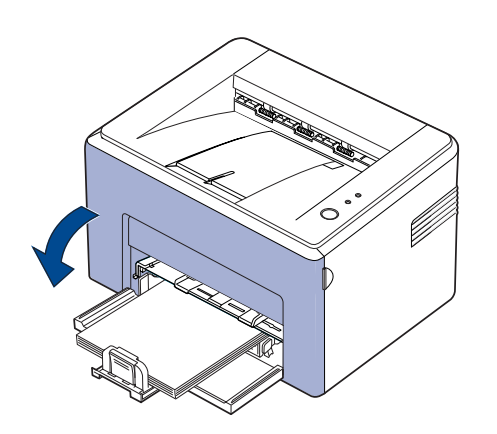

- W przypadku ML-2240 Series, jeśli zainstalowano osłonę ſ przeciwkurzową, należy ją zdjąć przed otwarciem przedniej pokrywy.
- **2.** Wyciągnij kasetę z tonerem i wyjmij ją z urządzenia.

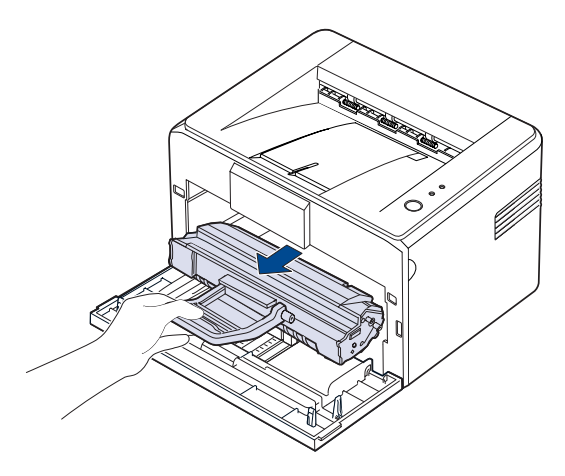

- Nie dotykaj zielonej (lub błękitnej) powierzchni bębna 八 światłoczułego rękami ani jakimkolwiek materiałem. Użyj uchwytu znajdującego się na kasecie.
	- Uważaj, aby nie wystawić zielonej (lub błękitnej) powierzchni bębna światłoczułego na działanie światła. Spowoduje to uszkodzenie bębna światłoczułego. Aby uniknąć uszkodzenia bębna światłoczułego kasety z tonerem wskutek działania światła, zakryj go papierem.
	- Nie obracaj kasety z tonerem spodem do góry.

**3.** Delikatnie pociągnij papier w swoją stronę.

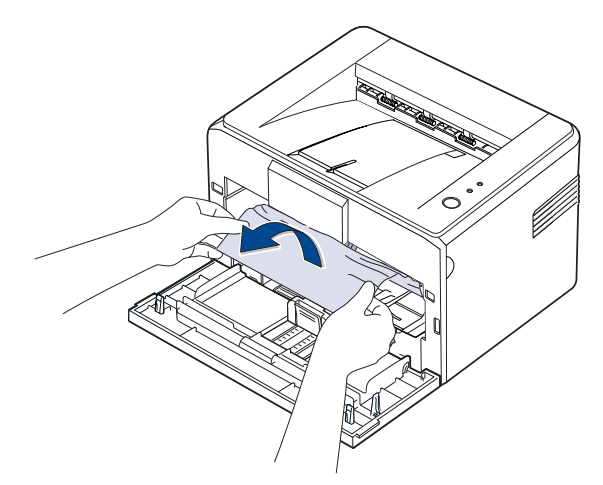

- **4.** Sprawdź, czy w urządzeniu nie został papier.
- **5.** Zainstaluj ponownie kasetę z tonerem i zamknij pokrywę przednią. Urządzenie wznowi drukowanie dokumentu od strony, na której wystąpiły błędy.

# <span id="page-32-1"></span>**Rozwiązywanie innych problemów**

Poniższa tabela przedstawia niektóre możliwe sytuacje oraz zalecane rozwiązania. Należy postępować zgodnie z sugerowanymi rozwiązaniami, aż problem zostanie usunięty. Jeżeli problem występuje nadal, należy skontaktować się z serwisem.

### <span id="page-32-2"></span>**Podawanie papieru**

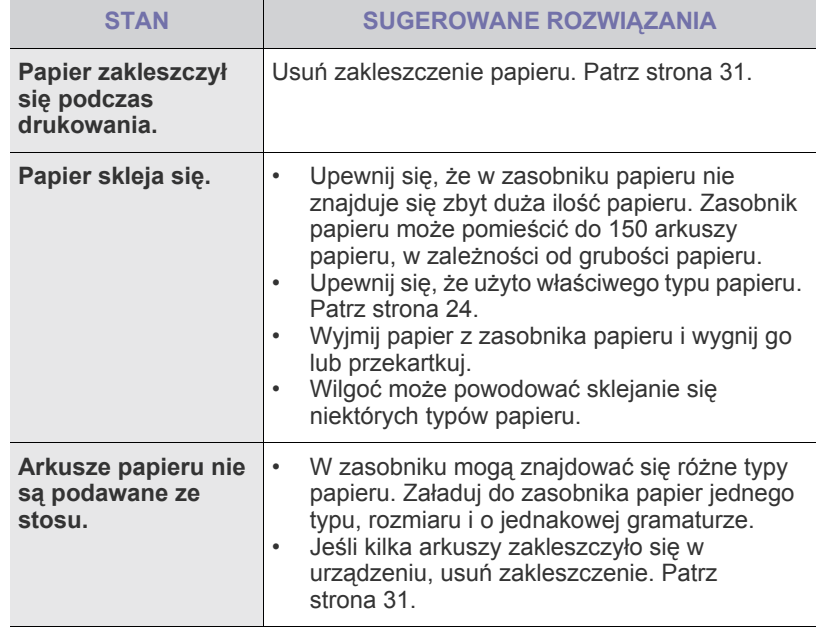

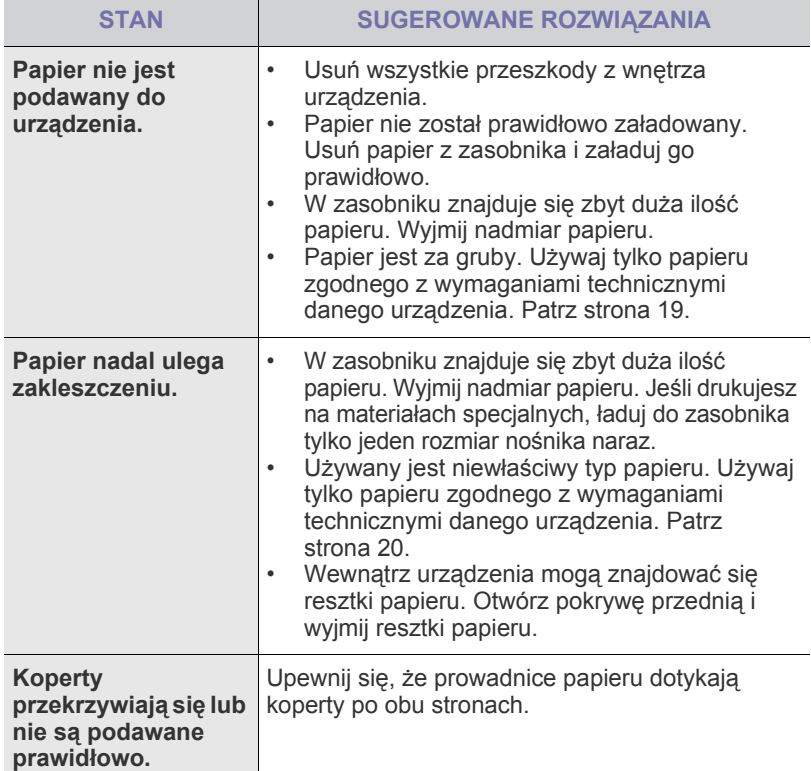

# <span id="page-33-0"></span>**Problemy z drukowaniem**

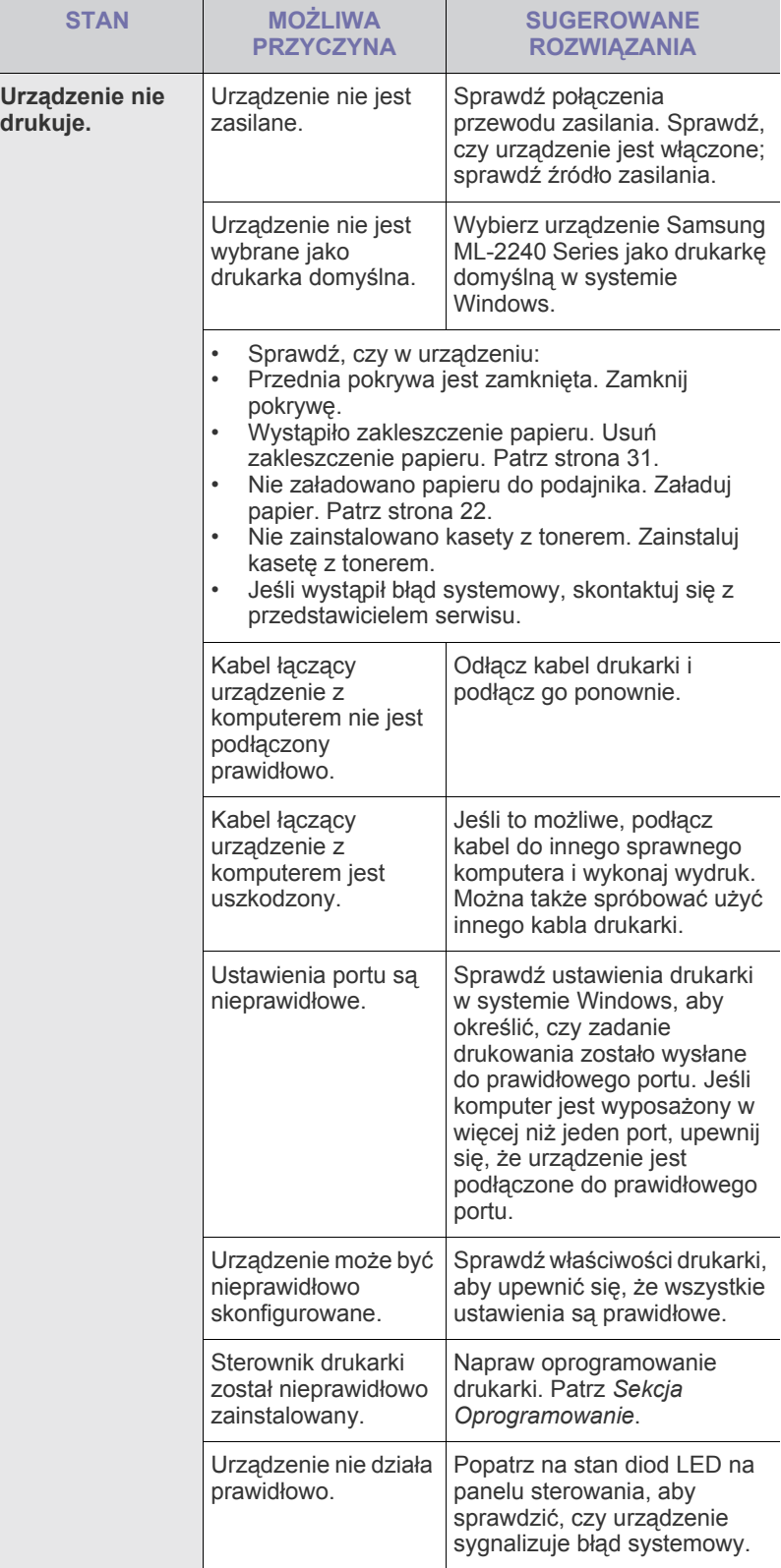

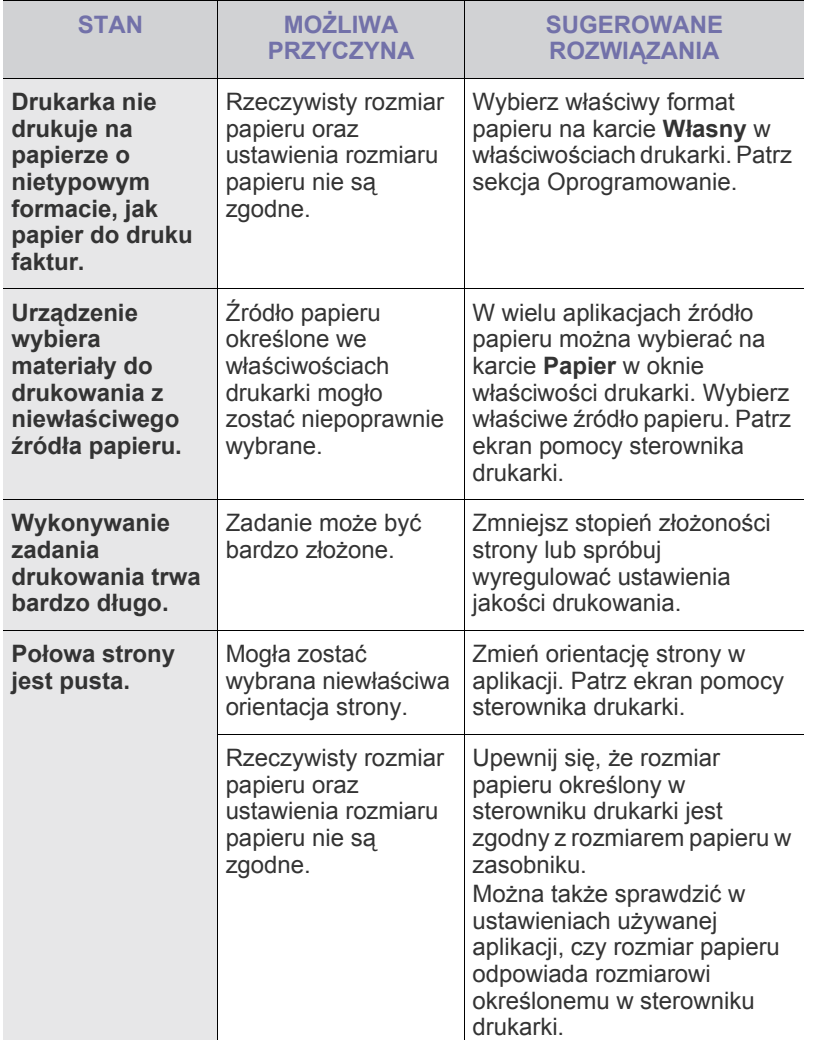

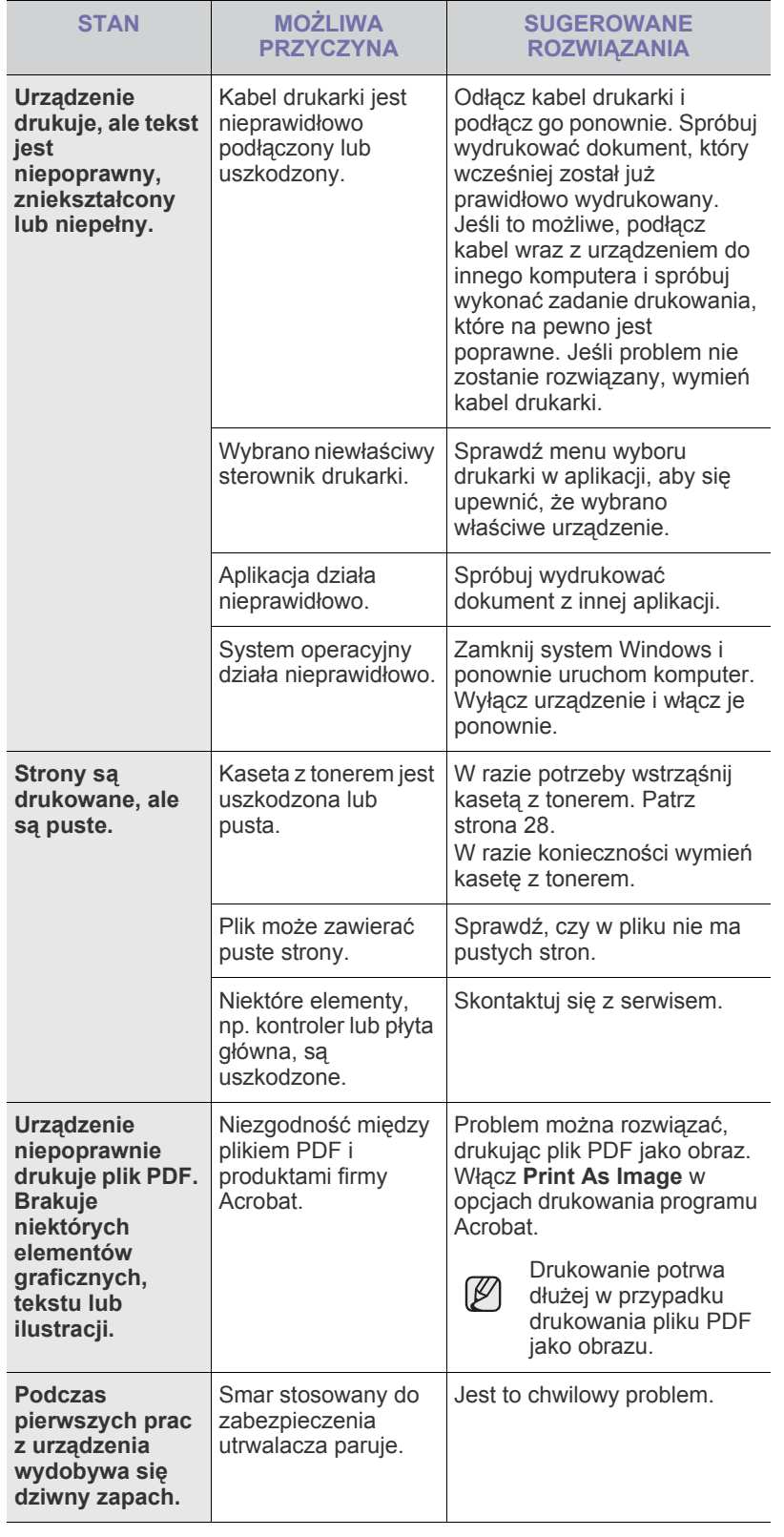

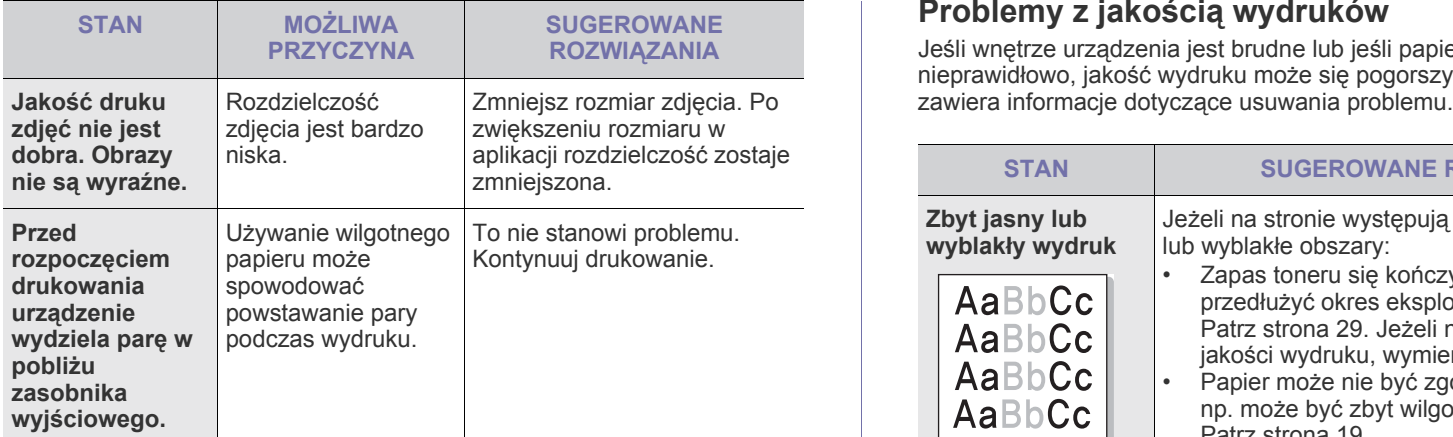

# <span id="page-35-0"></span>**Problemy z jakością wydruków**

Jeśli wnętrze urządzenia jest brudne lub jeśli papier został załadowany nieprawidłowo, jakość wydruku może się pogorszyć. Poniższa tabela

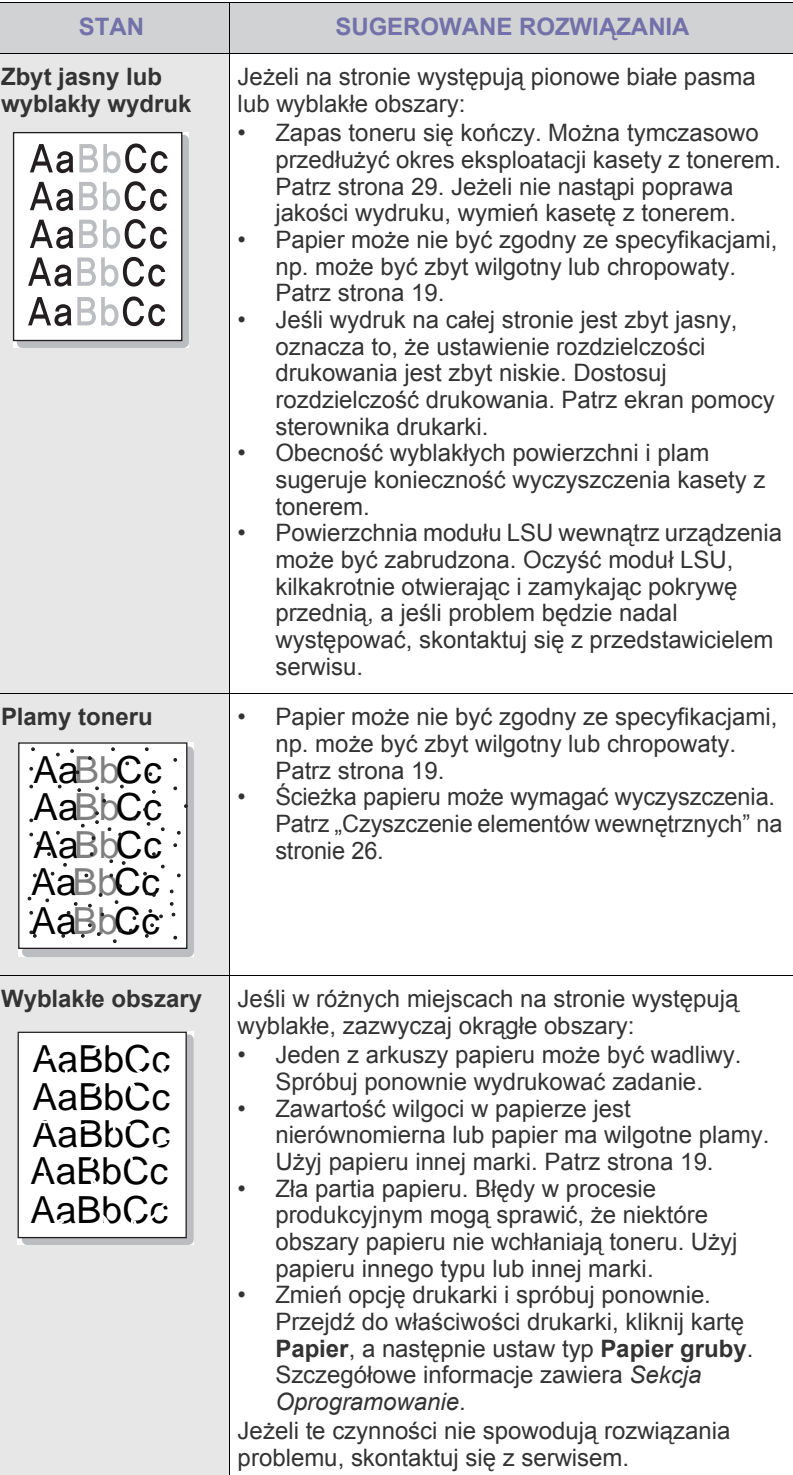
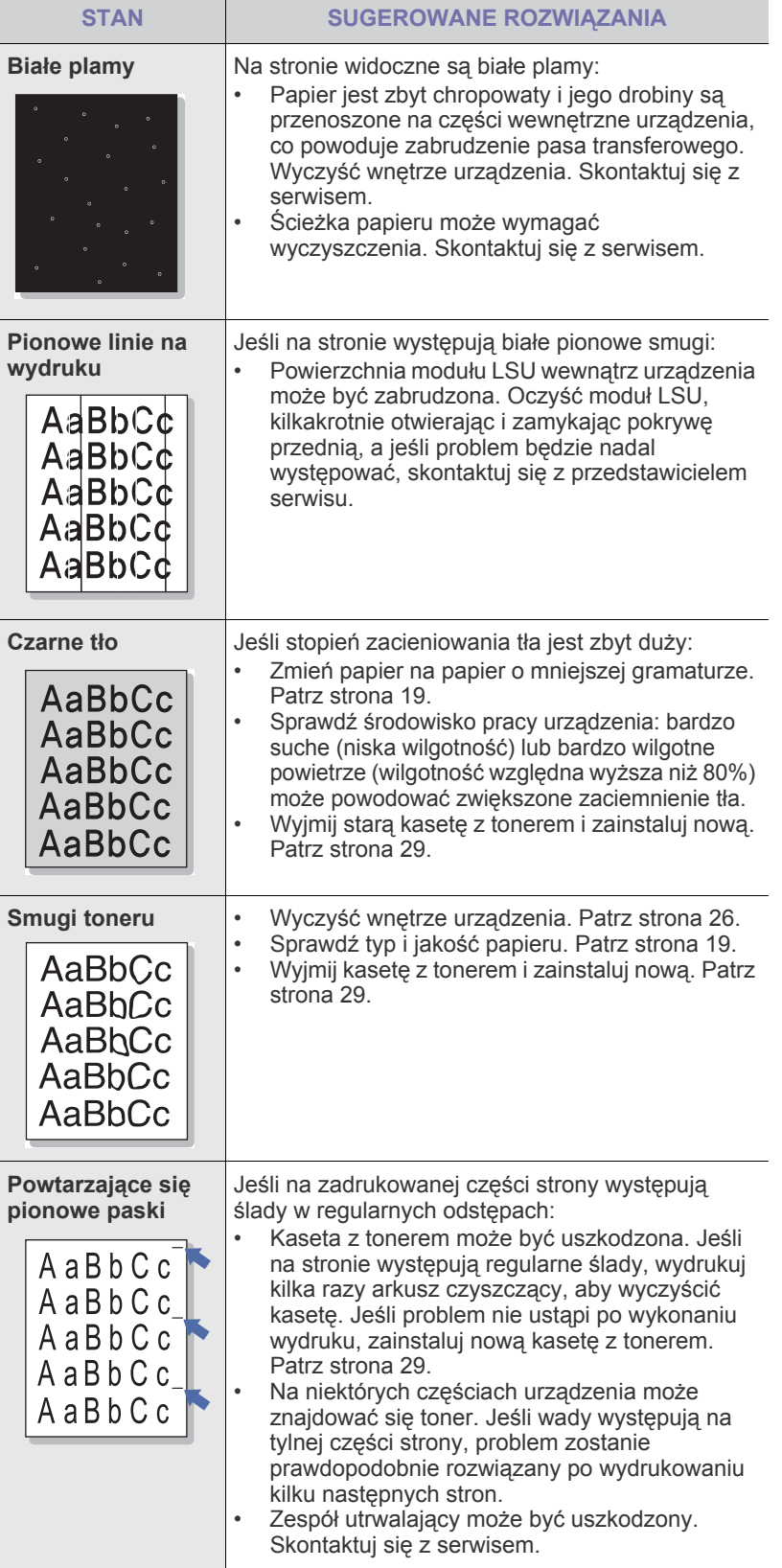

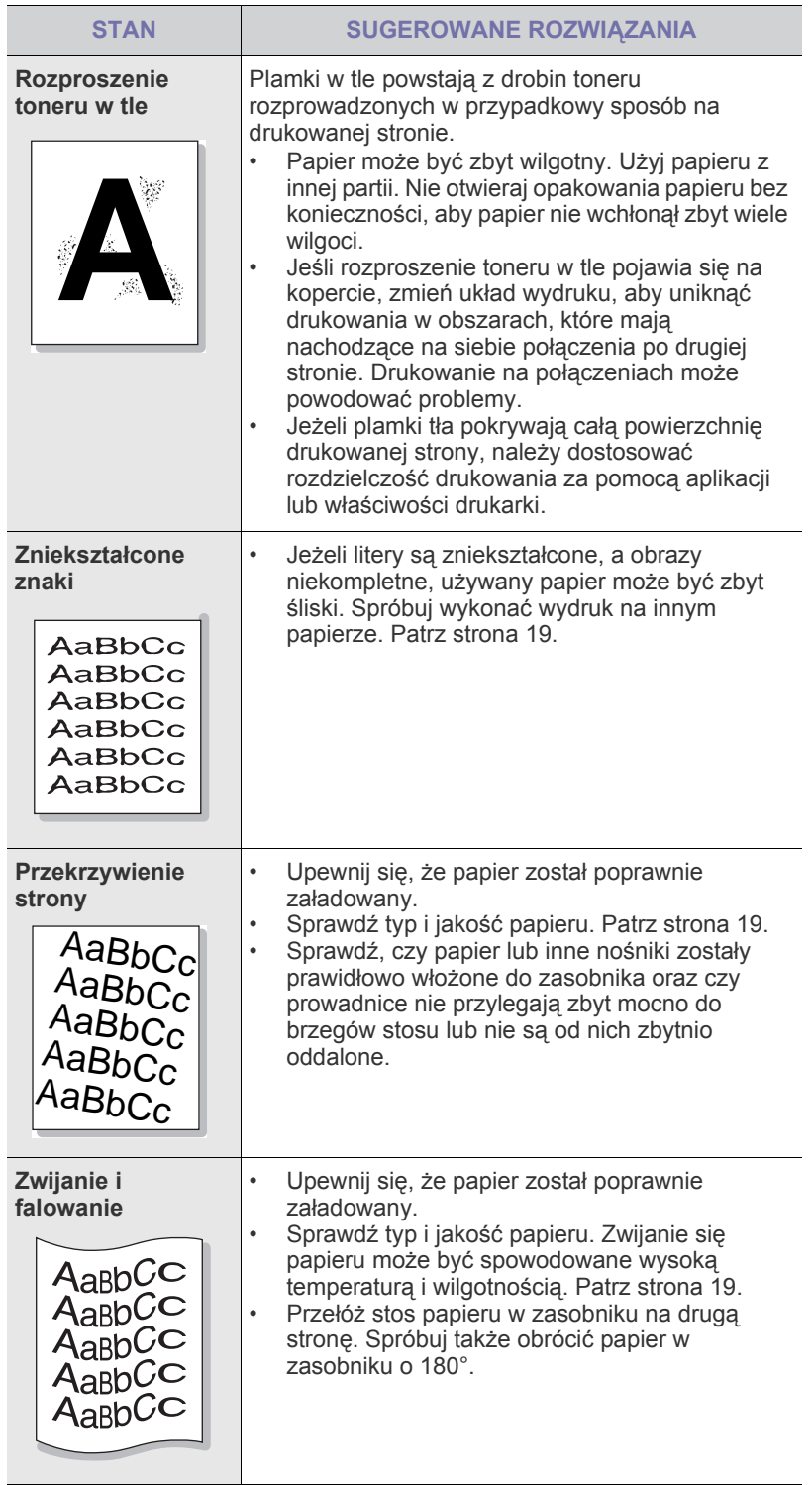

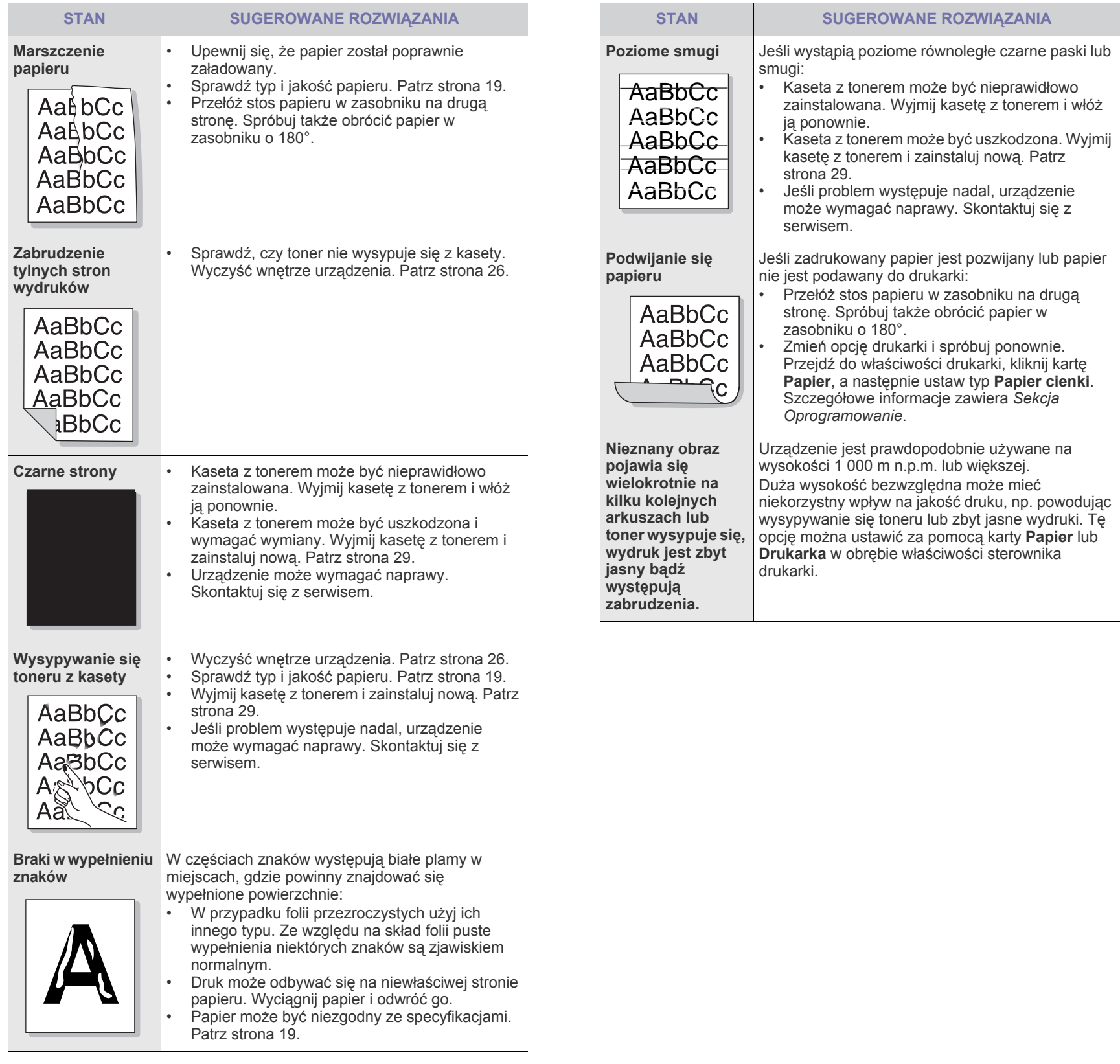

 $\overline{\phantom{0}}$ 

## <span id="page-38-1"></span>**Typowe problemy w systemie Windows Typowe problemy w systemie Linux**

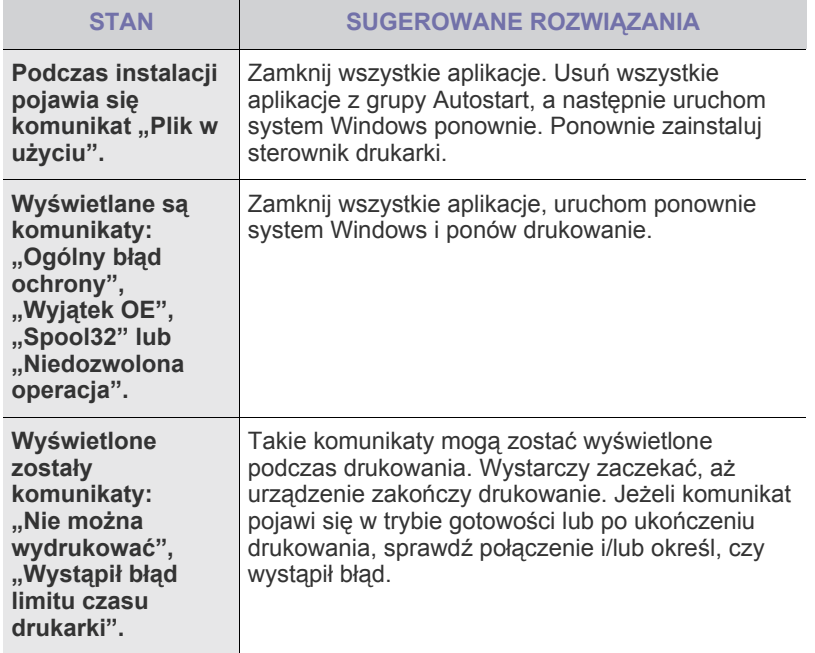

 $\mathscr{D}% _{M_{1},M_{2}}^{\alpha,\beta}(\varepsilon)$ Więcej informacji na temat komunikatów o błędach systemu Windows znajduje się w dokumentacji systemu Microsoft Windows dostarczonej wraz z komputerem.

<span id="page-38-0"></span>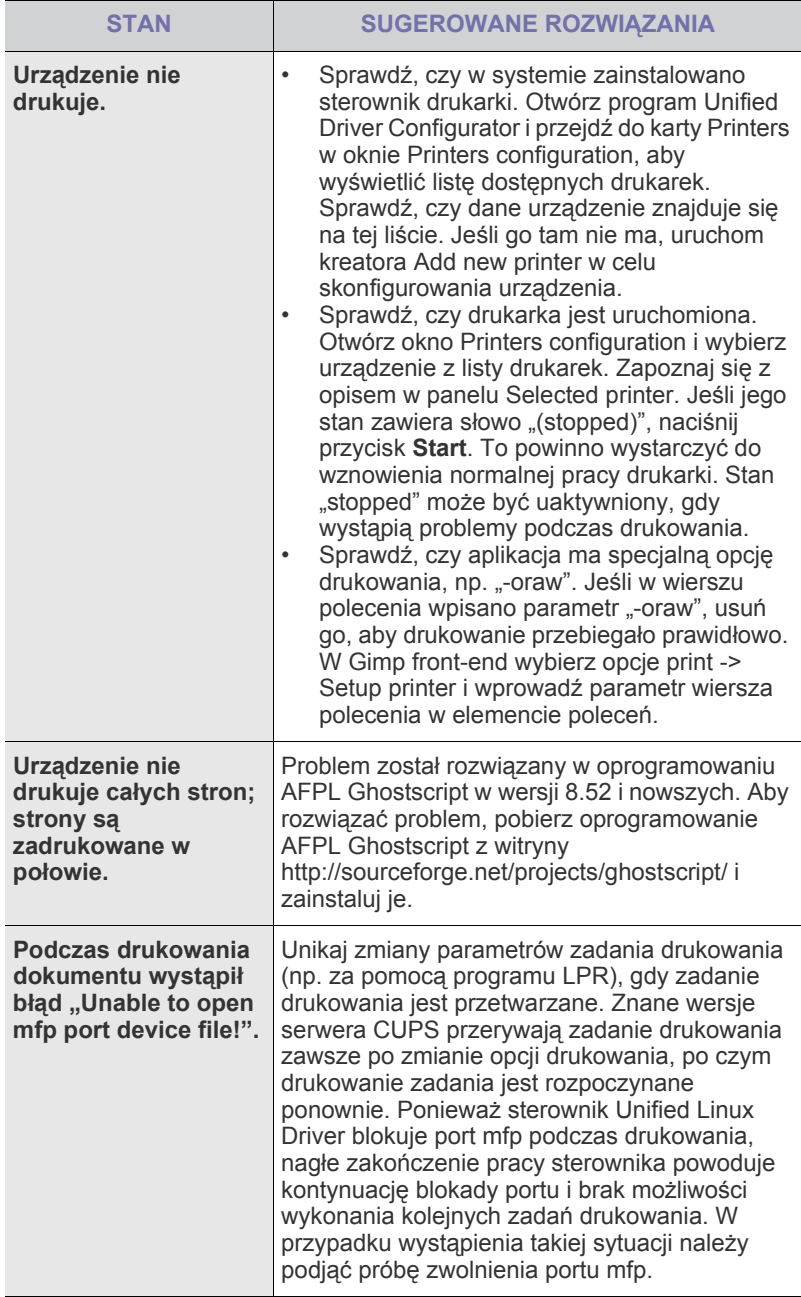

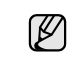

Więcej informacji na temat komunikatów o błędach systemu Linux znajduje się w podręczniku użytkownika systemu Linux dostarczonym wraz z komputerem.

# **Typowe problemy na komputerach Macintosh**

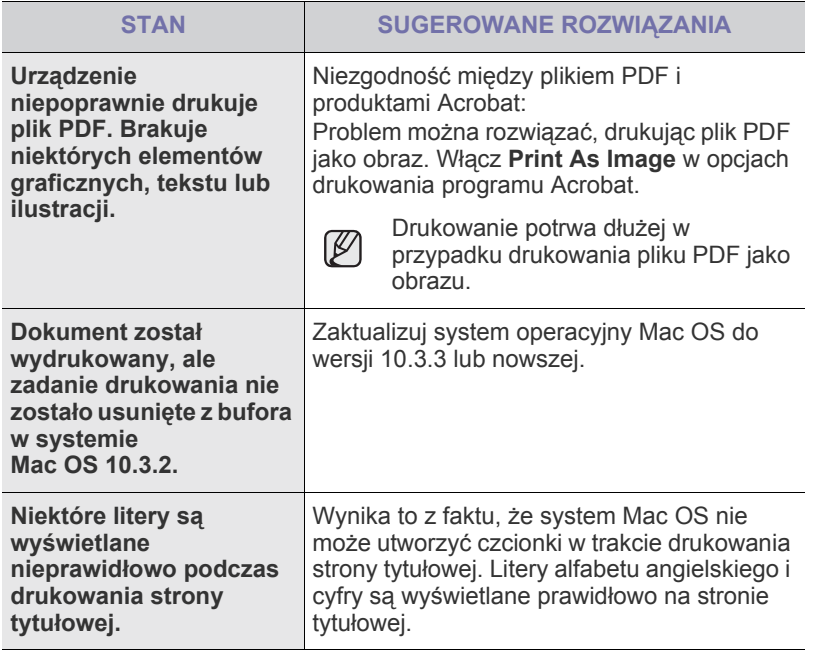

Więcej informacji na temat komunikatów o błędach systemu Mac OS znajduje się w podręczniku użytkownika systemu Mac OS dostarczonym wraz z komputerem.

# Zamawianie materiałów eksploatacyjnych i akcesoriów

Ten rozdział zawiera informacje na temat zakupu kaset i akcesoriów dostępnych dla urządzenia.

#### **Niniejszy rozdział obejmuje:**

- Materiał [eksploatacyjny](#page-40-0)
- Częś[ci do konserwacji](#page-40-1)

• [Jak kupi](#page-40-2)ć

Części lub funkcje opcjonalne mogą się różnić w zależności od kraju. Aby dowiedzieć się, czy żądana część jest dostępna w danym kraju, należy skontaktować się z przedstawicielem handlowym.

# <span id="page-40-0"></span>**Materiał eksploatacyjny**

Po wyczerpaniu się toneru można zamówić następujące rodzaje kaset z tonerem:

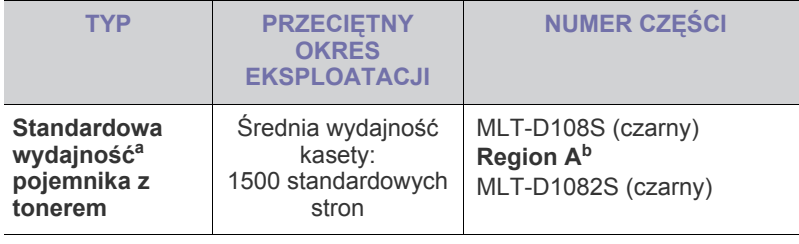

a.Deklarowana wydajność jest podana zgodnie z normą ISO/IEC 19752.

b.**Region A**: Albania, Austria, Belgia, Bośnia, Bułgaria, Chorwacja, Cypr, Czechy, Dania, Finlandia, Francja, Niemcy, Grecja, Węgry, Włochy, Macedonia, Holandia, Norwegia, Polska, Portugalia, Rumunia, Serbia, Słowacja, Słowenia, Hiszpania, Szwecja, Szwajcaria, Wielka Brytania.

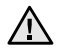

W

Zakupu nowych kaset z tonerem lub materiałów eksploatacyjnych należy dokonywać w tym samym kraju, w którym zakupiono urządzenie.

W przeciwnym razie kaseta z tonerem lub materiały eksploatacyjne będą niezgodne z urządzeniem, gdyż konfiguracja kasety z tonerem lub materiałów eksploatacyjnych różni się w poszczególnych krajach.

# <span id="page-40-3"></span><span id="page-40-1"></span>**Części do konserwacji**

Aby uniknąć problemów z jakością wydruku i podawaniem papieru wynikających z zużycia części oraz w celu utrzymania najwyższej sprawności urządzenia, po wydrukowaniu określonej liczby stron lub po upłynięciu okresu eksploatacji należy wymienić następujące części.

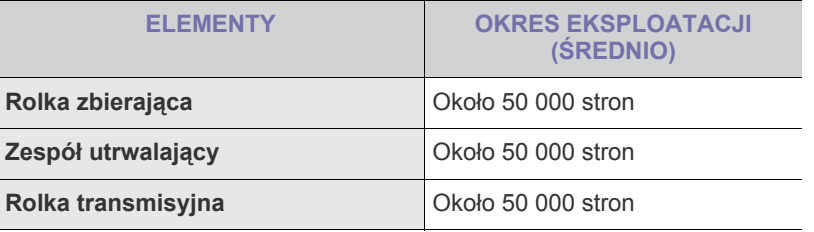

Producent urządzenia zaleca, aby powyższe czynności konserwacyjne wykonywał autoryzowany serwis, przedstawiciel lub sprzedawca, od którego zostało zakupione urządzenie. Gwarancja nie obejmuje wymiany części eksploatacyjnych po upłynięciu okresu ich eksploatacji.

# <span id="page-40-2"></span>**Jak kupić**

Aby zamówić oryginalne materiały eksploatacyjne lub akcesoria firmy Samsung, należy skontaktować się z lokalnym przedstawicielem handlowym firmy Samsung, u którego zakupiono urządzenie, albo przejść do witryny [www.samsung.com/supplies](http://www.samsung.com/supplies) i wybrać odpowiedni kraj/region w celu uzyskania informacji dotyczących kontaktu z działem pomocy technicznej.

# Dane techniczne

Ten rozdział zawiera informacje na temat danych technicznych urządzenia i jego różnych funkcji.

**Niniejszy rozdział obejmuje następujące tematy:**

• [Dane techniczne modelu ML-1640 series](#page-41-0) • [Dane techniczne modelu ML-2240 series](#page-42-0)

# <span id="page-41-0"></span>**Dane techniczne modelu ML-1640 series**

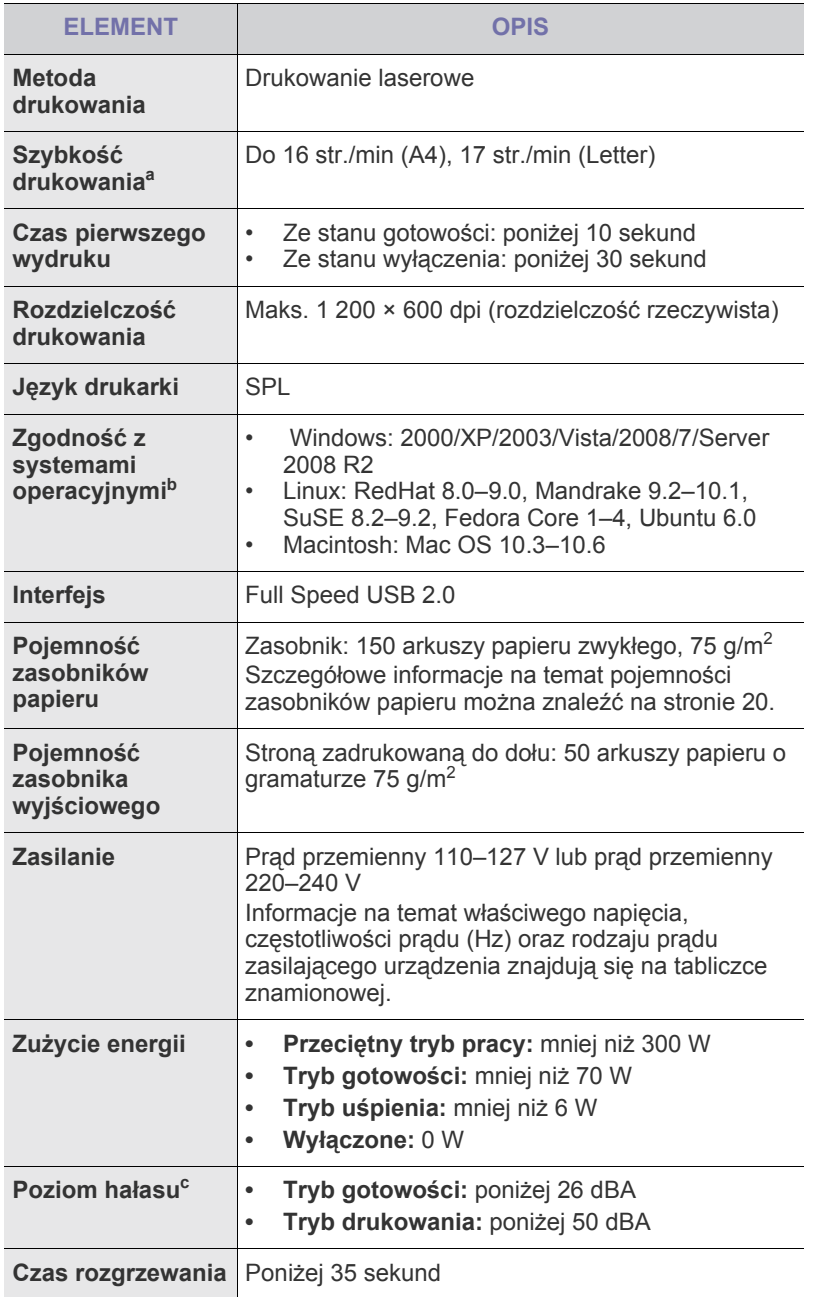

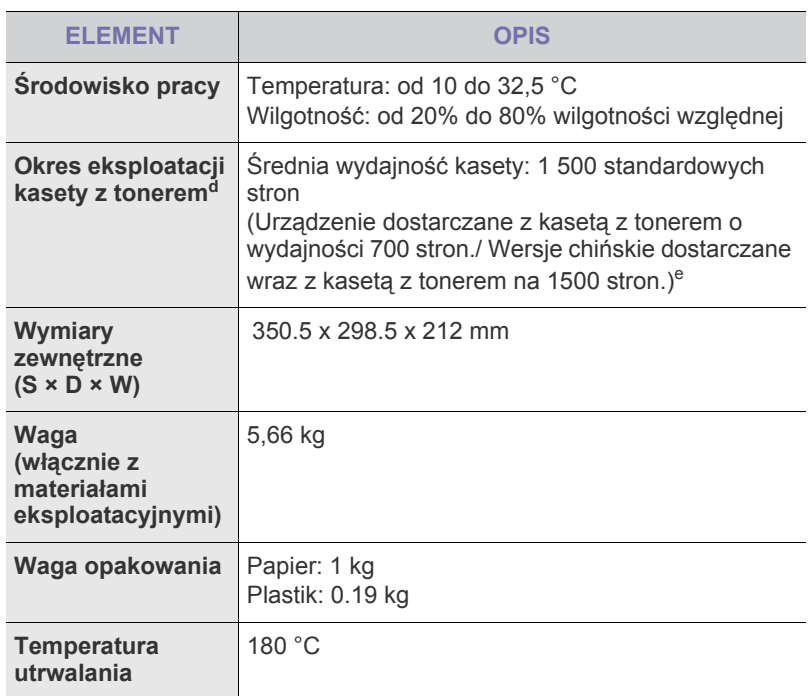

a.Zależy od używanego systemu operacyjnego, wydajności komputera, oprogramowania, metody połączenia, typu nośników, rozmiarów nośników oraz złożoności zadania.

- b.W celu pobrania najnowszej wersji oprogramowania należy odwiedzić stronę www.samsungprinter.com.
- c. Poziom ciśnienia dźwięku, ISO 7779
- d.Deklarowana wydajność zgodnie z normą ISO/IEC 19752. Liczba stron może zależeć od środowiska pracy, przerw w drukowaniu, typu i rozmiaru nośnika.
- e.Różni się w zależności od konfiguracji produktu.

# <span id="page-42-0"></span>**Dane techniczne modelu ML-2240 series**

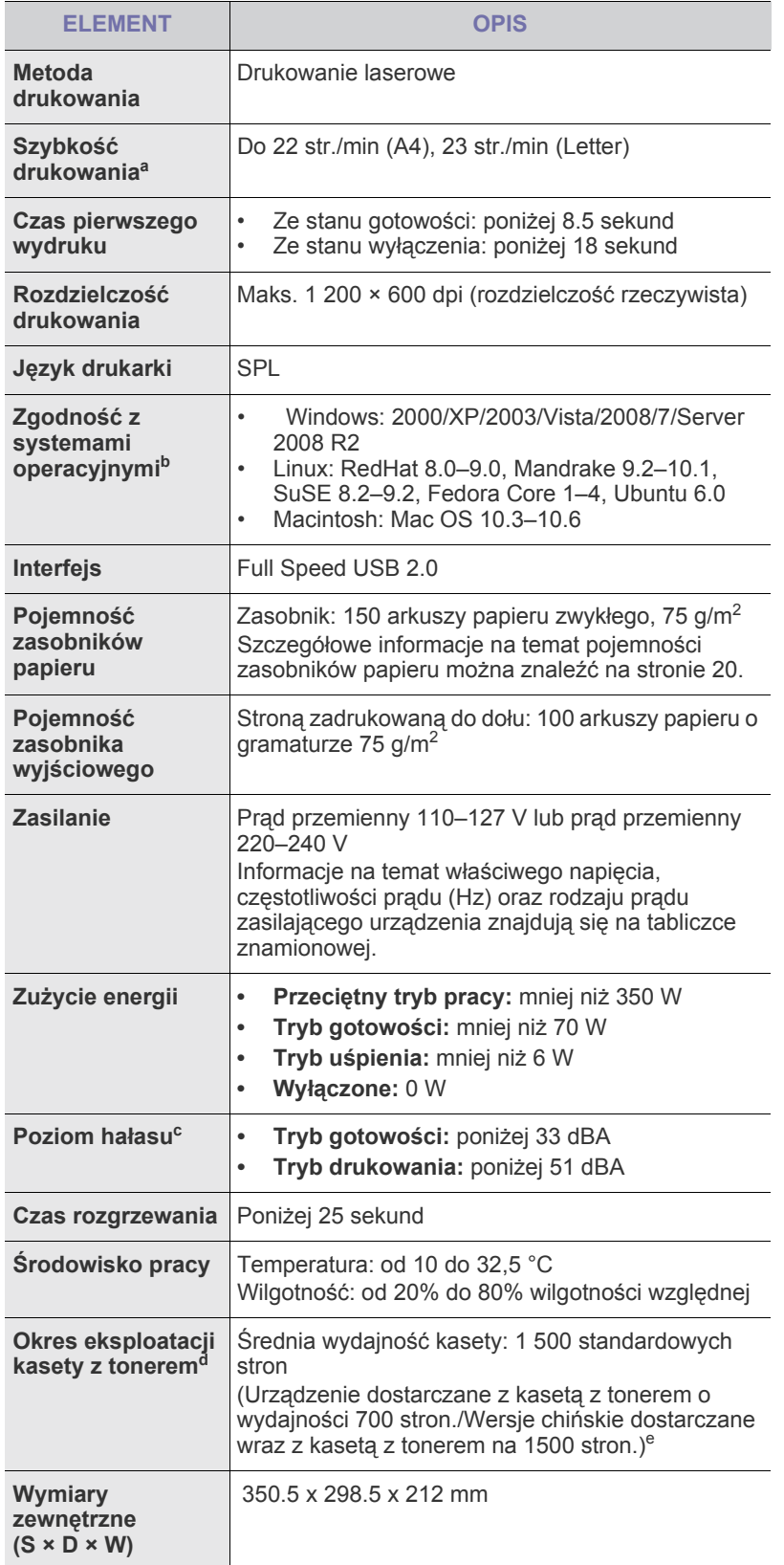

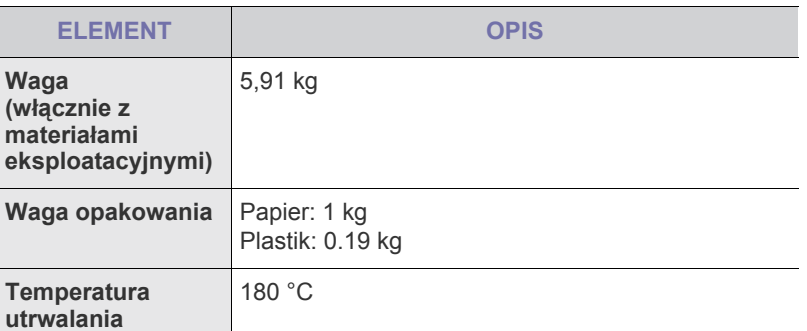

a.Zależy od używanego systemu operacyjnego, wydajności komputera, oprogramowania, metody połączenia, typu nośników, rozmiarów nośników oraz złożoności zadania.

b.W celu pobrania najnowszej wersji oprogramowania należy odwiedzić stronę www.samsungprinter.com.

c. Poziom ciśnienia dźwięku, ISO 7779

d.Deklarowana wydajność zgodnie z normą ISO/IEC 19752. Liczba stron może zależeć od środowiska pracy, przerw w drukowaniu, typu i rozmiaru nośnika.

e.Różni się w zależności od konfiguracji produktu.

# Glosariusz

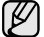

W celu ułatwienia korzystania z urządzenia w niniejszym glosariuszu omówiono terminologię powszechnie stosowaną w odniesieniu do drukowania jak również terminy stosowane w tym podręczniku użytkownika.

#### **Adres IP**

Adres protokołu internetowego (IP) to unikatowa liczba używana przez urządzenia w celu wzajemnej identyfikacji i komunikacji w sieci korzystającej ze standardu IP (Internet Protocol).

#### **Adres MAC**

Adres MAC (Media Access Control) to unikatowy identyfikator przypisany do karty sieciowej. Adres MAC to unikatowy 48-bitowy identyfikator zazwyczaj zapisywany jako 12 szesnastkowych znaków pogrupowanych w pary (np. 00-00-0c-34-11-4e). Adres ten jest zazwyczaj zakodowany na karcie sieciowej przez producenta. Umożliwia lokalizowanie przez routery urządzeń w dużych sieciach.

#### **AppleTalk**

AppleTalk to zastrzeżony zestaw protokołów stworzony przez firmę Apple, Inc dla sieci komputerowych. Był on dołączony do oryginalnego komputera Macintosh (1984). Obecnie firma Apple zastępuje go protokołem sieciowym TCP/IP.

#### **Arkusz ITU-T nr 1**

Schemat ustandaryzowanego testu opublikowany przez instytut ITU-T dla transmisji dokumentów faksowych.

#### **BMP**

Format grafiki bitmapowej używany wewnętrznie w podsystemie grafiki (GDI) systemu Microsoft Windows, powszechnie używany jako prosty format plików graficznych na tej platformie.

#### **BOOTP**

Protokół BOOTP (Bootstrap Protocol). Protokół sieciowy używany przez klienta sieciowego w celu automatycznego przydzielenia adresu IP. Zazwyczaj odbywa się to w trakcie wykonywania procedury startowej komputera lub systemu operacyjnego. Serwery BOOTP przypisują każdemu klientowi adres IP z puli adresów. Protokół BOOTP umożliwia komputerom bezdyskowym uzyskanie adresu IP przed uruchomieniem zaawansowanego systemu operacyjnego.

#### **Brama**

Połączenie między sieciami komputerowymi lub między siecią komputerową i linią telefoniczną. Zazwyczaj jest to komputer lub sieć umożliwiająca dostęp do innego komputera lub sieci.

#### **CCD**

Moduł CCD (Charge Coupled Device) to sprzęt umożliwiający wykonywanie zadań skanowania. Mechanizm blokowania modułu CCD jest używany do ochrony modułu CCD przed uszkodzeniami podczas przenoszenia urządzenia.

#### **CSV**

CSV (Comma Separated Value) to format plików; format CSV jest używany do wymiany danych między różnymi aplikacjami. Ten format plików, używany w programie Microsoft Excel, stał się nieformalnym standardem w branży, nawet w przypadku platform innych niż firmy Microsoft.

### **Cykl eksploatacyjny**

Cykl eksploatacyjny to liczba stron, których wydrukowanie w ciągu miesiąca nie wpływa na wydajność drukarki. Do drukarki odnoszą się ograniczenia dotyczące okresu eksploatacji, takie jak liczba wydrukowanych w ciągu roku stron. Okres eksploatacji oznacza średnią liczbę wydruków, zwykle podczas okresu gwarancji. Jeśli na przykład cykl eksploatacyjny wynosi 48 000 stron na miesiąc, w przypadku 20 dni roboczych, drukarka ma drukowanie ograniczone do 2 400 stron dziennie.

#### **DHCP**

Protokół DHCP (Dynamic Host Configuration Protocol) to protokół sieciowy klient-serwer. Serwer DHCP udostępnia parametry konfiguracyjne specyficzne dla klienta DHCP hosta żądającego zazwyczaj informacji wymaganych przez hosta klienta w celu włączenia się do sieci IP. Oprócz tego protokół DHCP zapewnia mechanizm przydzielania adresów IP hostom klienta.

#### **DIMM**

Moduł pamięci DIMM (Dual Inline Memory Module) to niewielka płytka drukowana przechowująca pamięć. Moduł DIMM przechowuje wszystkie dane w urządzeniu, takie jak dane drukowania lub dane odebranego faksu.

#### **Dioda LED**

Dioda emitująca światło (LED) to urządzenie półprzewodnikowe informujące o stanie urządzenia.

#### **DNS**

Serwer DNS (Domain Name Server) to komputer przechowujący informacje powiązane z nazwami domen w rozproszonej bazie danych w sieciach, na przykład w Internecie.

#### **Domyślne**

Wartość lub ustawienie obowiązujące w nowo zakupionych urządzeniach, a także po ich zresetowaniu oraz uruchomieniu.

#### **DPI**

Jednostka DPI (Dots Per Inch) to jednostka, za pomocą której opisywana jest rozdzielczość używana przy drukowaniu i skanowaniu. Zwykle im wyższa wartość DPI, tym wyższa rozdzielczość, więcej szczegółów widocznych w obrazie oraz większy rozmiar pliku.

#### **DRPD**

DRPD (Distinctive Ring Pattern Detection) Distinctive Ring (Dzwonienie dystynktywne) to usługa firm telekomunikacyjnych, która umożliwia użytkownikowi używanie jednej linii telefonicznej do odbierania kilku różnych numerów telefonów.

#### **Drukarka igłowa**

Drukarka igłowa to rodzaj drukarki wyposażonej w głowicę drukującą przesuwającą się wzdłuż strony i drukującą poprzez nacisk, uderzając nasączaną atramentem taśmą o papier (podobnie jak w maszynie do pisania).

#### **Dysk twardy**

Dysk twardy (HDD) to urządzenie do trwałego zapisu danych przechowujące dane zakodowane cyfrowo na szybko obracających się płytach o magnetycznych powierzchniach.

#### **ECM**

Tryb ECM (Error Correction Mode) to opcjonalny tryb transmisji dostępny w faksach i modemach klasy 1. Automatycznie wykrywa i naprawia błędy podczas transmisji danych faksu powodowane przez zakłócenia na linii telefonicznej.

#### **Emulacja**

Emulacja to technologia pozwalająca danemu urządzeniu na osiągnięcie takich samych wyników jakie osiąga inne urządzenie.

Emulator kopiuje funkcje jednego systemu w innym systemie, w wyniku czego drugi system działa tak jak pierwszy. Emulacja polega na dokładnym kopiowaniu zewnętrznych działań systemu, natomiast symulacja dotyczy symulowania działania danego modelu systemu, często z uwzględnieniem jego operacji wewnętrznych.

#### **Ethernet**

Ethernet to oparta na ramkach technologia sieci komputerowych dla sieci lokalnych (LAN). Definiuje ona okablowanie i sygnały dla warstwy fizycznej oraz formaty ramek i protokoły dla warstwy MAC (media access control)/łącza danych modelu OSI. Najbardziej powszechnym standardem dla sieci Ethernet jest IEEE 802.3. Od lat dziewięćdziesiątych Ethernet jest najpopularniejszą technologią sieci LAN.

#### **EtherTalk**

Zestaw protokołów opracowany przez firmę Apple Computer dla sieci komputerowych. Był on dołączony do oryginalnego komputera Macintosh (1984). Obecnie firma Apple zastępuje go protokołem sieciowym TCP/IP.

#### **FDI**

Interfejs FDI (Foreign Device Interface) to karta instalowana wewnątrz urządzenia, która pozwala na użytkowanie innych urządzeń takich jak urządzenie na monety lub czytnik kart. Urządzenia tego typu umożliwiają wprowadzenie opłat za drukowanie z wykorzystaniem danego urządzenia.

#### **FTP**

Protokół FTP (File Transfer Protocol) to powszechnie stosowany protokół do wymiany plików w dowolnej sieci obsługującej protokół TCP/IP (na przykład Internet lub intranet).

#### **Głębia bitowa**

Termin z dziedziny grafiki komputerowej oznaczający liczbę bitów używanych do przedstawienia barwy pojedynczego piksela mapy bitowej. Im większa głębia barwy, tym szerszy zakres odrębnych barw. W miarę zwiększania liczby bitów liczba możliwych barw staje się w praktyce zbyt duża dla mapy kolorów. Kolor 1-bitowy jest powszechnie nazywany kolorem monochromatycznym lub czarno-białym.

#### **IEEE**

Instytut IEEE (Institute of Electrical and Electronics Engineers) to międzynarodowa profesjonalna organizacja typu non-profit, zajmująca się rozwojem technologii związanych z elektrycznością.

#### **IEEE 1284**

Standard portu równoległego 1284 został opracowany przez instytut IEEE. Termin "1284-B" odnosi się do określonego typu łącza na końcu kabla równoległego podłączanego do urządzania peryferyjnego (na przykład drukarki).

#### **Intranet**

Prywatna sieć wykorzystująca protokoły internetowe IP, połączenia sieciowe i ewentualnie publiczny system telekomunikacyjny w celu bezpiecznego udostępniania części informacji pracownikom organizacji lub umożliwiania im brania udziału w operacjach. Czasami ten termin dotyczy tylko najbardziej widocznej usługi: wewnętrznej witryny sieciowej.

#### **IPP**

Protokół IPP (Internet Printing Protocol) to standardowy protokół zarówno drukowania jak i zarządzania zadaniami drukowania, rozmiarami nośników, rozdzielczością itd. Protokołu IPP można używać lokalnie lub przez Internet, łącząc się z wieloma drukarkami. Obsługuje on także funkcje kontroli dostępu, uwierzytelniania oraz szyfrowania, jest więc znacznie bardziej przydatny i bezpieczny od starszych rozwiązań z zakresu drukowania.

#### **IPX/SPX**

IPX/SPX to skrót od angielskiej nazwy Internet Packet Exchange/ Sequenced Packet Exchange. Jest to protokół sieciowy używany w systemach operacyjnych Novell NetWare. Oba protokoły, IPX i SPX, zapewniają usługi połączenia podobne do protokołów TCP/IP. Protokół IPX przypomina protokół IP, a SPX — protokół TCP. IPX/SPX był początkowo projektowany dla sieci lokalnych (LAN); jest niezwykle wydajny w takich zastosowaniach (jego wydajność w sieci LAN jest zwykle znacznie większa od wydajności protokołu TCP/IP).

#### **ISO**

Międzynarodowa Organizacja Normalizacyjna (ISO) to międzynarodowa instytucja ustanawiająca standardy złożona z przedstawicieli instytucji narodowych. Ustanawia globalne standardy obowiązujące w przemyśle i handlu.

#### **ITU-T**

ITU (International Telecommunication Union) jest międzynarodową organizacją założoną w celu utworzenia standardów i regulacji międzynarodowych usług radiowych i telekomunikacyjnych Do jego podstawowych zadań należy standaryzacja, przydział pasm radiowych oraz organizacja umów w zakresie połączeń pomiędzy krajami w celu umożliwienia międzynarodowych rozmów telefonicznych. Litera T ze skrótu ITU-T oznacza telekomunikację

#### **JBIG**

JBIG (Joint Bi-level Image experts Group) to standard kompresji obrazów zapewniający brak utraty dokładności i jakości, który został opracowany na potrzeby kompresji obrazów binarnych, szczególnie faksów, ale może być również używany w przypadku innych obrazów

#### **JPEG**

JPEG (Joint Photographic Experts Group) to najczęściej wykorzystywana w przypadku obrazów fotograficznych standardowa metoda kompresji stratnej. Jest to format używany do przechowywania i przesyłania zdjęć w sieci WWW.

#### **Kaseta z tonerem**

Rodzaj umieszczonej w drukarce butelki z tonerem. Toner to proszek tworzący na drukowanym papierze tekst i zdjęcia, wykorzystywany w laserowych drukarkach i fotokopiarkach. Toner może być topiony przez ciepło pochodzące z utrwalacza, co umożliwia wiązanie go z włóknami papieru.

#### **LDAP**

LDAP (Lightweight Directory Access Protocol) to protokół sieciowy służący do modyfikacji i wysyłania zapytań do usług katalogowych działających w protokole TCP/IP.

#### **Maska podsieci**

Maska podsieci jest używana w połączeniu z adresem sieciowym, aby ustalić, która część adresu jest adresem sieciowym, a która adresem hosta.

#### **MFP**

Urządzenie wielofunkcyjne (MFP) to urządzenie biurowe łączące funkcjonalność drukarki, kopiarki, faksu, skanera itd.

#### **MH**

MH (Modified Huffman) to metoda kompresji służąca do zmniejszania rozmiaru danych przesyłanych pomiędzy faksami podczas transmisji obrazu zgodnego z rekomendacją ITU-T T.4. MH to schemat kodowania długości serii (RLE) oparty na książce kodów, zoptymalizowany pod kątem efektywnej kompresji białego tła. Ponieważ większość faksów składa się głównie z białego tła, metoda ta skraca czas transmisji w przypadku większości faksów.

#### **MMR**

MMR (Modified Modified READ) to metoda kompresji rekomendowana przez ITU-T T.6.

#### **Modem**

Urządzenie do modulowania sygnału informacyjnego w celu zakodowania informacji cyfrowych, a także do demodulacji takiego sygnału w celu odkodowania przesłanych informacji.

#### **Moduł Duplex**

Mechanizm, który automatycznie odwraca arkusz papieru, aby urządzenie mogło drukować (lub skanować) na obu stronach papieru. Drukarka wyposażona w moduł Duplex może drukować na obu stronach papieru.

#### **MR**

MR (Modified Read) to metoda kompresji rekomendowana przez ITU-T T.4. MR koduje pierwszą przeskanowaną linię za pomocą metody MH. Druga linia jest porównywana z pierwszą. Ustalone różnice są kodowane i przesyłane.

#### **NetWare**

Sieciowy system operacyjny opracowany przez firmę Novell, Inc. Początkowo system ten używał systemu wielozadaniowości równoległej do uruchamiania różnych usług na komputerze PC, a protokoły sieciowe oparte były na archetypowym stosie Xerox XNS. Obecnie NetWare obsługuje zarówno protokoły TCP/IP jak i IPX/SPX.

#### **Nośnik druku**

Nośnik, taki jak papier, koperty, etykiety i przezrocza, który może być używany w drukarkach, skanerach, faksach i kopiarkach.

#### **OPC**

OPC (Organic Photo Conductor) to mechanizm tworzący za pomocą wiązki laserowej, emitowanej z drukarki laserowej, wirtualny obraz do wydrukowania; zwykle jest koloru zielonego lub szarego, o cylindrycznym kształcie.

W trakcie użytkowania drukarki moduł naświetlający bębna ulega powolnemu zużyciu; należy wymienić go w odpowiednim momencie, ponieważ jest ścierany przez twarde cząstki obecne w papierze.

#### **Oryginały**

Pierwszy egzemplarz, na przykład dokumentu, fotografii lub tekstu itd., który jest kopiowany, reprodukowany lub tłumaczony w celu utworzenia kolejnych egzemplarzy. Oryginał nie jest kopią ani nie pochodzi od innej rzeczy.

#### **OSI**

OSI (Open Systems Interconnection) to model komunikacji opracowany przez organizację ISO (International Organization for Standardization). Model OSI to standardowa, modularna wizja budowy sieci, w której wymagany zbiór złożonych funkcji podzielony jest na łatwe do zarządzania, niezależne i funkcjonalne warstwy. Poszczególne warstwy, od górnej do dolnej: warstwa aplikacji, warstwa prezentacji, warstwa sesji, warstwa transportowa, warstwa sieciowa, warstwa łącza danych, warstwa fizyczna.

#### **PABX**

PABX (Private Automatic Branch Exchange) to wewnętrzna automatyczna centrala telefoniczna prywatnego przedsiębiorstwa.

#### **Panel sterowania**

Panel sterowania to płaski, zwykle pionowo zorientowany obszar, na którym wyświetlane są elementy odpowiadające za sterowanie i monitorowanie. Panel sterowania znajduje się zwykle w przedniej części urządzenia.

#### **PCL**

PCL (Printer Command Language) to język opisu strony (PDL) opracowany przez firmę HP jako protokół drukarki, który stał się standardem branżowym. Opracowany dla wczesnych drukarek atramentowych, język PCL został wydany w różnych wersjach dla drukarek termicznych, igłowych i drukarek stronicowych.

#### **PDF**

PDF (Portable Document Format) to zastrzeżony format pliku opracowany przez firmę Adobe Systems, umożliwiający wyświetlanie dwuwymiarowych dokumentów w formacie niezależnym od urządzenia i rozdzielczości.

#### **Plik PRN**

Interfejs sterownika urządzenia, umożliwiający oprogramowaniu współpracę ze sterownikiem urządzenia przy użyciu standardowych systemowych wywołań wejścia/wyjścia, co upraszcza wykonywanie wielu zadań.

#### **Półtony**

Obraz, na którym skala szarości jest symulowana za pomocą różnic w ilości punktów. Na obszarach o dużym natężeniu kolorów występuje duża liczba punktów, podczas gdy na obszarach jaśniejszych występuje mniejsza liczba punktów.

#### **Podajnik ADF**

Automatyczny podajnik dokumentów (ADF) to mechanizm, który automatycznie podaje arkusz papieru oryginału, tak że urządzenie może natychmiast zeskanować pewną jego część.

#### **Podajnik dwustronny DADF**

Podajnik dwustronny DADF (Duplex Automatic Document Feeder) to mechanizm, który automatycznie podaje i odwraca arkusz oryginału, tak że obie strony mogą zostać zeskanowane.

#### **Pokrycie**

Termin z dziedziny technologii druku określający stopień zużycia toneru w czasie drukowania. Na przykład, pokrycie 5% oznacza, że strona papieru A4 jest w około 5% pokryta obrazem lub tekstem. Jeżeli więc na dokumencie lub oryginale znajdują się złożone obrazy lub duża ilość tekstu, pokrycie będzie większe i w związku z tym zużycie toneru będzie tak duże, jak pokrycie.

#### **PostScript**

PostScript (PS) to język opisu strony i programowania używany głównie w dziedzinie DTP, uruchamiany w interpreterze w celu wygenerowania obrazu.

#### **PPM**

PPM (Pages Per Minute) to metoda określania szybkości działania drukarki, oznaczającą ilość stron, które drukarka jest w stanie wydrukować w ciągu minuty.

#### **Protokół**

Konwencja lub standard sterujący lub uaktywniający połączenie, komunikację i przesyłanie danych między dwoma punktami końcowymi sieci.

#### **PS**

Patrz PostScript.

#### **PSTN**

PSTN (Public-Switched Telephone Network) to publiczna komutowana sieć telefoniczna, która w warunkach przemysłowych jest zazwyczaj poddana routingowi przez centralę telefoniczną.

#### **Rozdzielczość**

Ostrość obrazu, mierzona w punktach na cale (DPI). Im wyższy parametr dpi, tym większa rozdzielczość.

#### **Str./min**

Jednostka str./min służy do określania szybkości drukarki. Szybkość w obrazach na minutę to liczba jednostronnych arkuszy, jaką drukarka może wydrukować w ciągu minuty.

#### **Skala szarości**

Odcienie szarości, odpowiadające jasnym i ciemnym częściom dokumentu, stosowane w przypadku przekształcania obrazu kolorowego na obraz w skali szarości; poszczególnym kolorom odpowiadają różne odcienie koloru szarego.

#### **SMB**

SMB (Server Message Block) to protokół sieciowy używany głównie do udostępniania plików, drukarek, portów szeregowych oraz różnych typów komunikacji pomiędzy węzłami w sieci. Zapewnia również uwierzytelniony mechanizm komunikacji międzyprocesowej.

#### **SMTP**

SMTP (Simple Mail Transfer Protocol) to standard przesyłania wiadomości e-mail w Internecie. SMTP to względnie prosty, oparty na tekście protokół, w którym określony zostaje jeden lub większa liczba odbiorców, a następnie przesyłany jest tekst wiadomości. Jest to protokół typu klient-serwer, w którym klient przesyła wiadomość e-mail na serwer.

#### **Sortowanie**

Sortowanie jest procesem drukowania zadań kopiowania wielu dokumentów w zestawach. Kiedy wybrana jest opcja sortowania, urządzenie drukuje cały zestaw przed wydrukowaniem dodatkowych kopii.

#### **Sterownik drukarki**

Program używany do wysyłania poleceń i przesyłania danych z komputera do drukarki.

#### **Ścieżka UNC**

UNC (Uniform Naming Convention) to standardowy sposób na uzyskanie dostępu do udziałów sieciowych w systemie Windows NT i innych produktach firmy Microsoft. Format ścieżki UNC: \\<nazwaserwera>\<nazwaudziału>\<dodatkowy katalog>

#### **TCP/IP**

Protokół kontroli transmisji (Transmission Control Protocol) i protokół IP (Internet Protocol) to zbiór protokołów komunikacyjnych, które implementują stos protokołów, z którego korzysta sieć Internet oraz większość sieci komercyjnych.

#### **TCR**

Raport TCR (Transmission Confirmation Report) zawiera szczegóły każdej transmisji, takie jak stan zadania, wynik transmisji i liczba wysłanych stron. Można ustawić funkcję drukowania raportu po każdym zadaniu lub tylko po transmisjach zakończonych niepowodzeniem.

#### **TIFF**

TIFF (Tagged Image File Format) to format map bitowych o zmiennej rozdzielczości. TIFF opisuje dane obrazów, które zazwyczaj pochodzą ze skanera. Obrazy TIFF wykorzystują tagi — słowa kluczowe definiujące charakterystykę obrazu dołączone do pliku. Ten elastyczny i niezależny od platformy format może być używany dla obrazów utworzonych przez różne aplikacje do przetwarzania obrazu.

#### **TWAIN**

Standard przemysłowy dla skanerów i oprogramowania. W przypadku korzystania zarówno ze skanera, jak i programu zgodnego ze standardem TWAIN, można zainicjować proces skanowania bezpośrednio z programu; interfejs API przechwytywania obrazów dla systemów operacyjnych Microsoft Windows i Apple Macintosh.

#### **URL**

URL (Uniform Resource Locator) to globalny adres dokumentów i zasobów w sieci Internet. Pierwsza część adresu zawiera informację o protokole, który ma zostać użyty, druga określa adres IP lub nazwę domeny, w której zlokalizowane są zasoby.

#### **USB**

USB (Universal Serial Bus) to standard podłączania komputerów i urządzeń peryferyjnych opracowany przez organizację USB Implementers Forum, Inc. W odróżnieniu od portów równoległych, porty USB są zaprojektowane w celu równoczesnego podłączania do pojedynczego komputera wielu urządzeń peryferyjnych.

#### **WIA**

WIA (Windows Imaging Architecture) to architektura obrazów, która została oryginalnie wprowadzona w systemach Windows Me i Windows XP. W tych systemach operacyjnych można zainicjować skanowanie z użyciem skanera zgodnego z architekturą WIA.

#### **Zespół utrwalający**

Część drukarki laserowej topiąca toner na powierzchni nośnika druku. Składa się z wałka termicznego i wałka zapasowego. Po naniesieniu toneru na papier jednostka utrwalacza rozpoczyna obróbkę cieplną i ciśnieniową w celu utrwalenia toneru na papierze; z tego powodu papier po opuszczeniu drukarki laserowej jest ciepły.

#### **Znak wodny**

Znak wodny to rozpoznawalny obraz lub wzór na papierze, który wydaje się jaśniejszy, kiedy jest oglądany pod światło. Po raz pierwszy znaki wodne zostały wprowadzone w Bolonii we Włoszech w roku 1282; używane były przez wytwórców papieru do identyfikacji ich produktów, a także na znaczkach pocztowych, pieniądzach i innych dokumentach państwowych w celu utrudnienia sfałszowania.

# Indeks

# **C**

czyszczenie na zewn<sup>1</sup>trz [26](#page-25-1) wewn<sup>1</sup>trz [26](#page-25-0)

# **D**

Dioda LED Stan [14](#page-13-0)

dioda LED stan [13](#page-12-0), [14](#page-13-1)

dioda LED stanu [13](#page-12-1)

drukowanie strona demonstracyjna [16](#page-15-0)

# **K**

konserwacja czêœci do konserwacji [41](#page-40-3) kaseta z tonerem [28](#page-27-0)

#### **M**

materia<sup>3</sup>y eksploatacyjne orientacyjny czas eksploatacji kasety z tonerem [28](#page-27-1)

# **P**

panel sterowania [13](#page-12-2)

papier

usuwanie zakleszczenia [31](#page-30-0) wk³adanie do zasobnika 1 [22](#page-21-0)

problem, rozwi<sup>1</sup>zywanie jakoœæ wydruków [36](#page-35-0) Linux [39](#page-38-0) podawanie papieru [33](#page-32-0) Windows [39](#page-38-1)

problemy z jakoœci<sup>1</sup> wydruku, rozwi<sup>1</sup>zywanie [36](#page-35-0)

problemy z systemem Linux [39](#page-38-0)

problemy z systemem Windows [39](#page-38-1)

przycisk Anuluj [13](#page-12-3)

# **S**

service contact numbers [51](#page-50-0)

sterownik instalowanie [18](#page-17-0) strona demonstracyjna, drukowanie [16](#page-15-0)

# **T**

typ papieru ustawienie [24](#page-23-0)

#### **W**

wymiana elementów kaseta z tonerem [29](#page-28-0)

### **Z**

zakleszczenie wskazówki dotycz<sup>1</sup>ce unikania zakleszczeñ papieru [31](#page-30-1)

# <span id="page-50-0"></span>contact samsung worldwide

If you have any comments or questions regarding Samsung products, contact the Samsung customer care center.

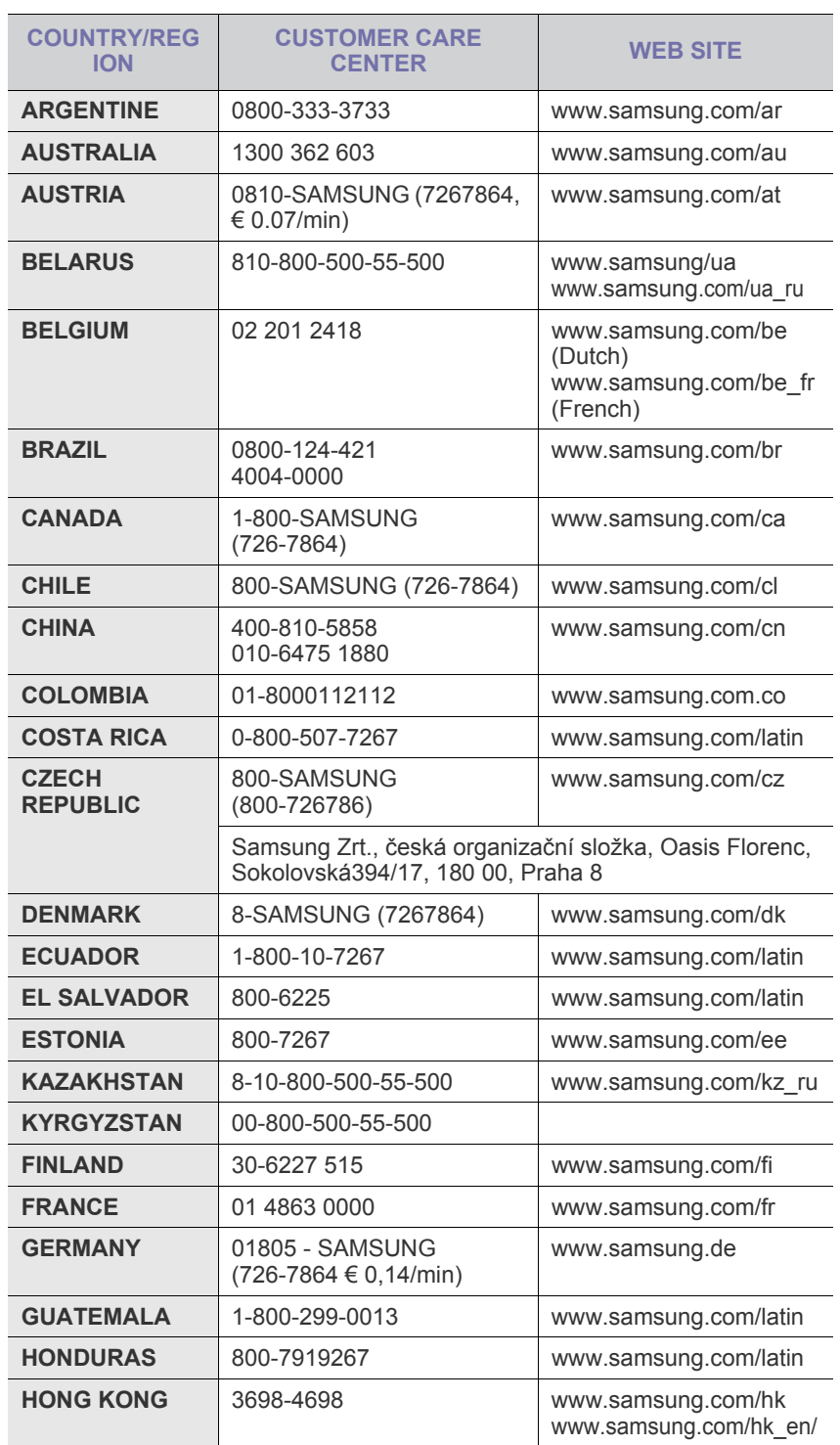

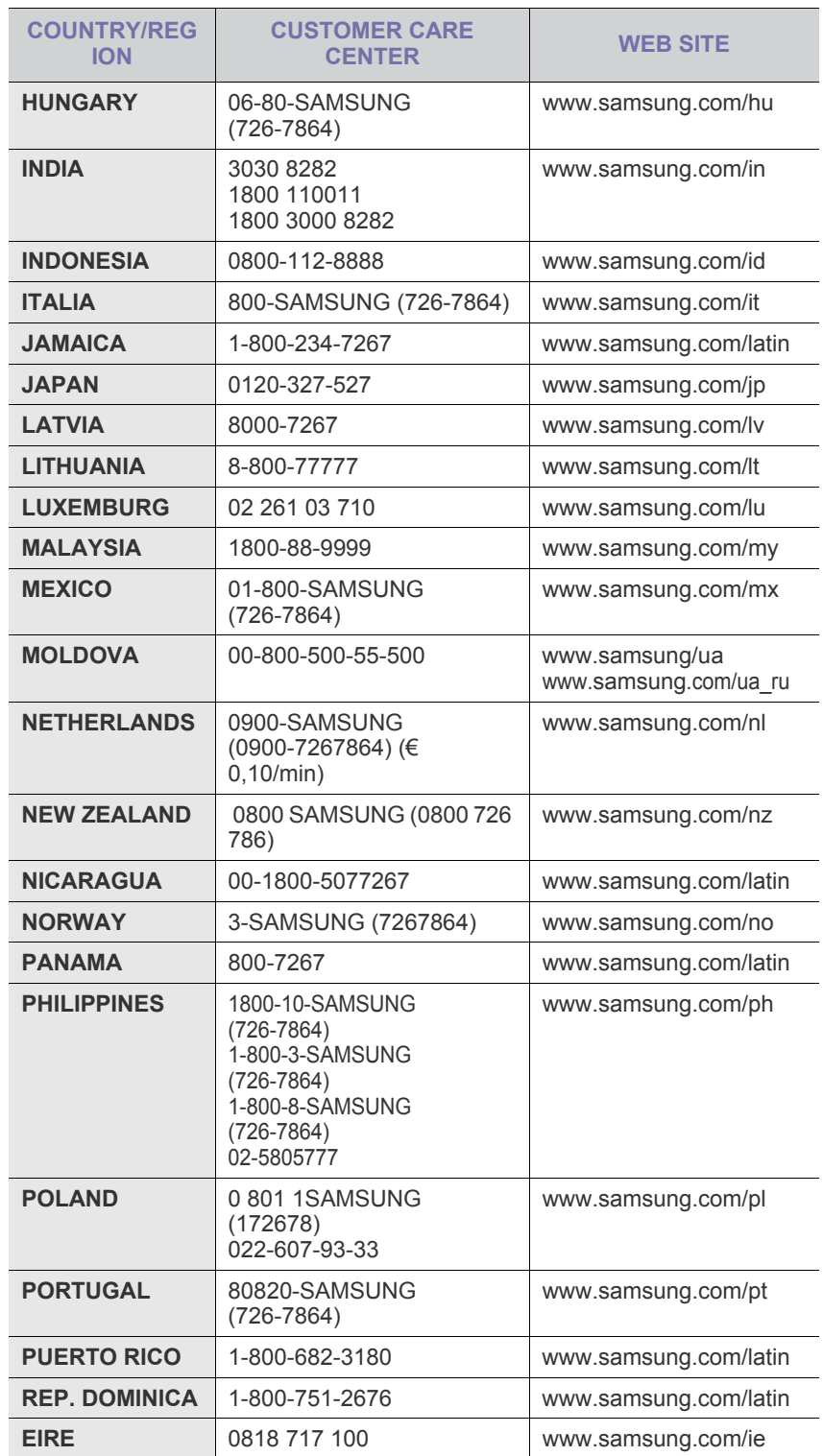

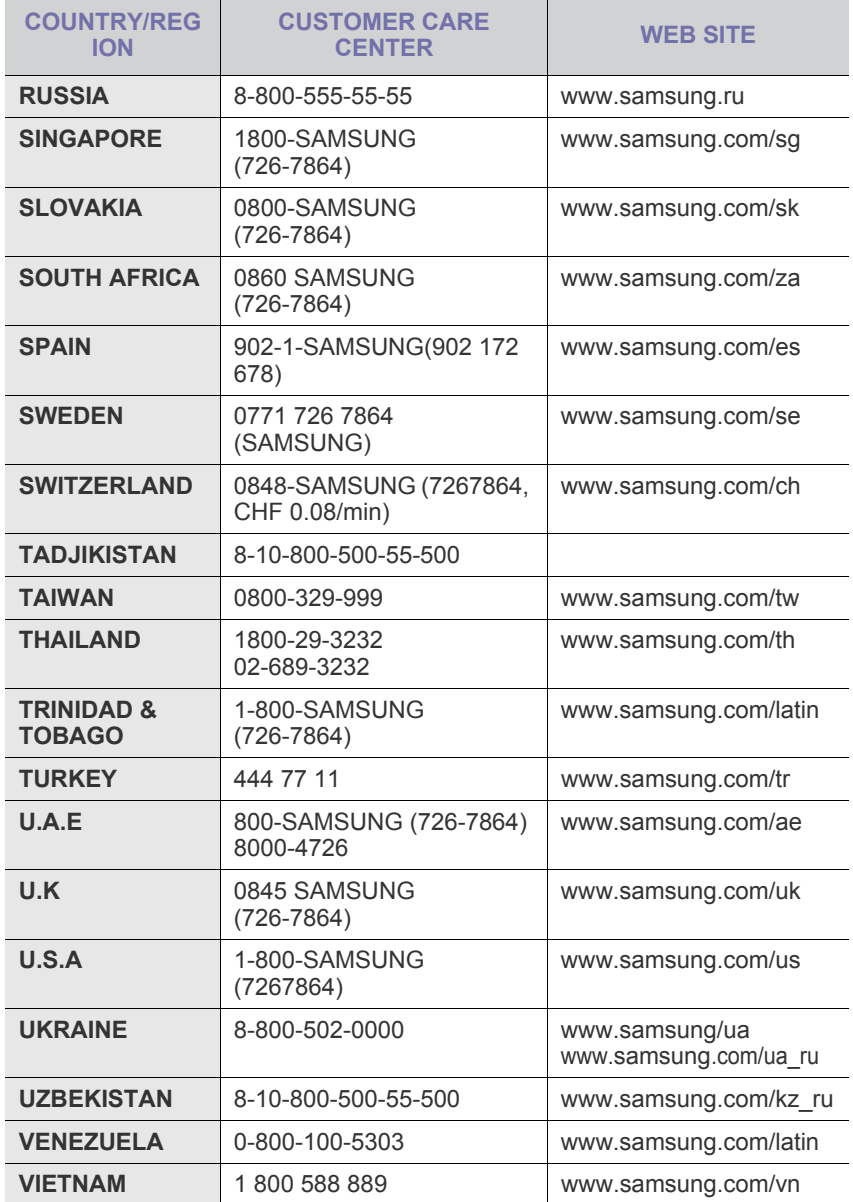

© 2008 Samsung Electronics Co., Ltd. Wszystkie prawa zastrzeżone.

Ten podręcznik użytkownika udostępniono tylko w celach informacyjnych. Wszystkie informacje zawarte w tym podręczniku mogą ulec zmianie bez powiadomienia.

Firma Samsung Electronics nie ponosi odpowiedzialności za żadne szkody bezpośrednie lub pośrednie wynikające z korzystania z tego podręcznika użytkownika lub z nim związane.

- Nazwa Samsung oraz logo Samsung są znakami towarowymi firmy Samsung Electronics Co., Ltd.
- Microsoft, Windows, Windows Vista, Windows 7 i Windows 2008 Server R2 są znakami towarowymi lub zastrzeżonymi znakami towarowymi firmy Microsoft Corporation.
- UFST® i MicroType™ są zastrzeżonymi znakami towarowymi firmy Monotype Imaging Inc.
- TrueType, LaserWriter i Macintosh są znakami towarowymi firmy Apple Computer, Inc.
- Wszystkie inne marki lub nazwy produktów są znakami towarowymi odpowiednich firm lub organizacji.
- Aby uzyskać informacje o licencji open source, patrz plik **LICENSE.txt** na dostarczonej płycie CD.

REV 5.00

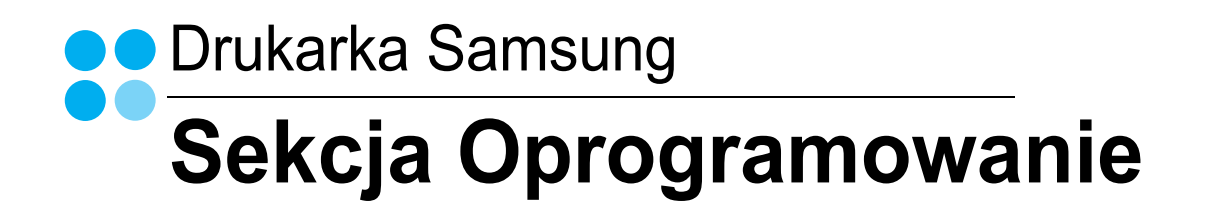

# **SEKCJA OPROGRAMOWANIE SPIS TREŚCI**

# Rozdział 1: INSTALOWANIE OPROGRAMOWANIA DRUKARKI W SYSTEMIE WINDOWS

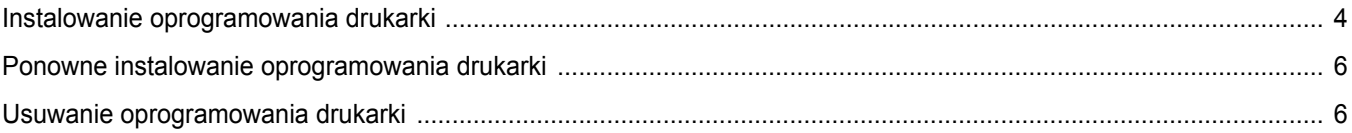

# **Rozdział 2: PODSTAWOWE DRUKOWANIE**

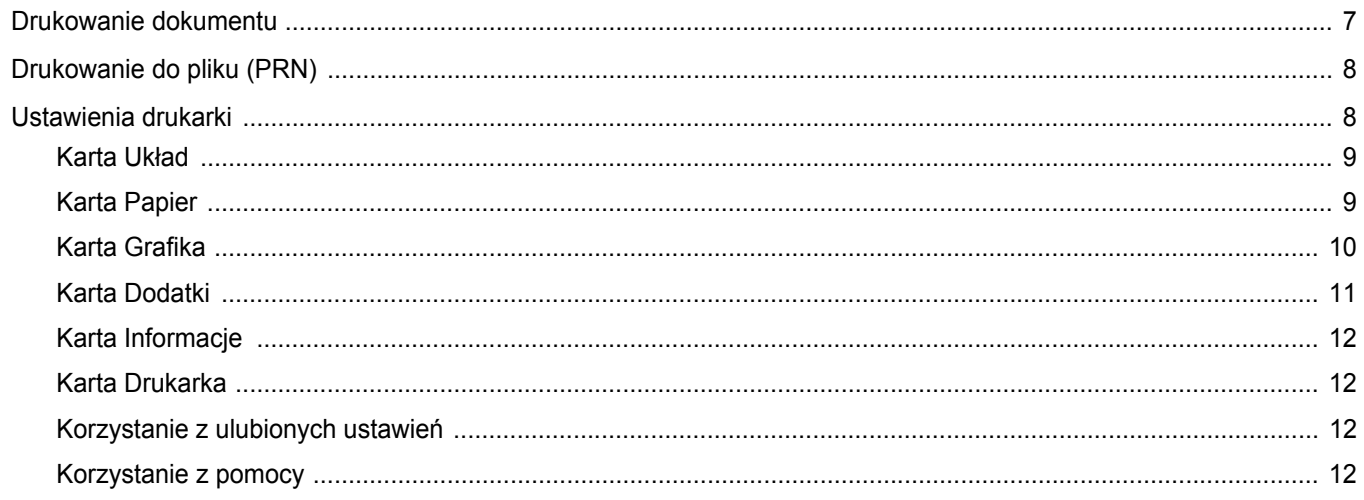

# Rozdział 3: ZAAWANSOWANE OPCJE DRUKOWANIA

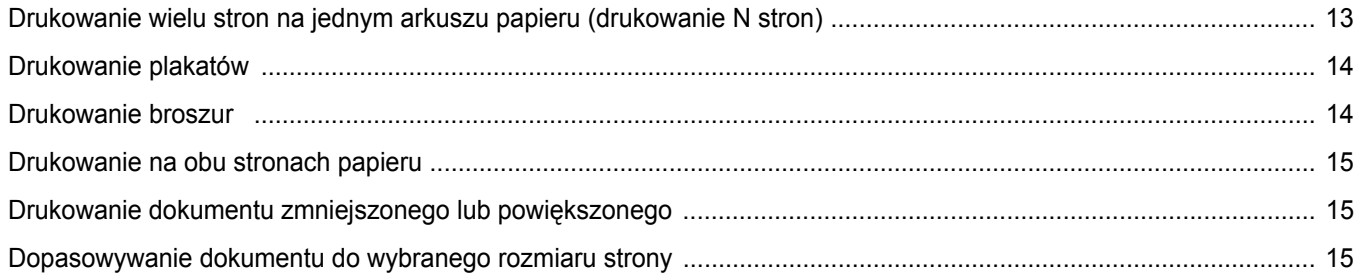

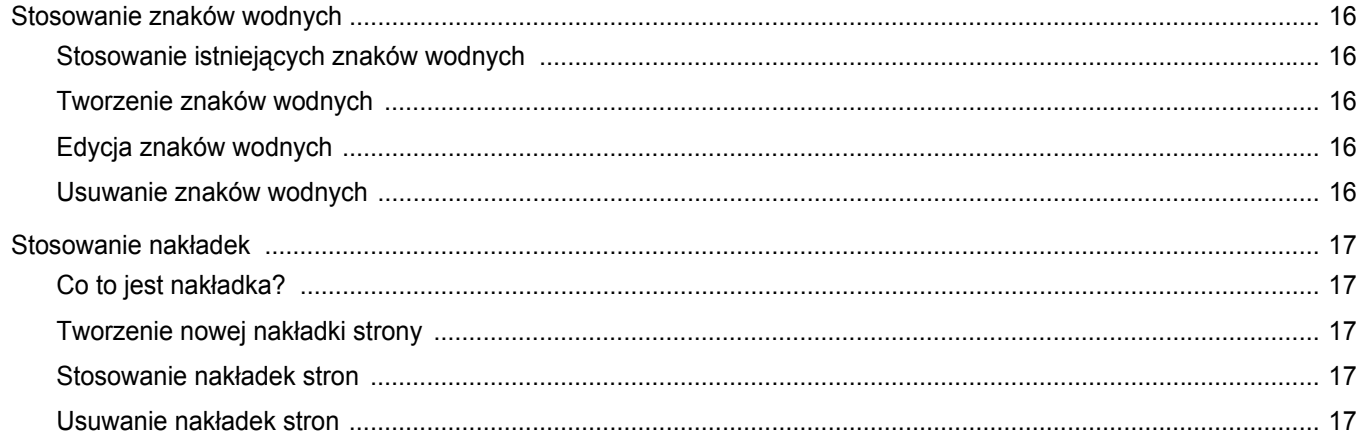

# Rozdział 4: LOKALNE UDOSTĘPNIANIE DRUKARKI

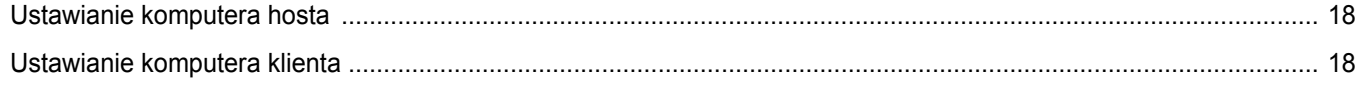

# Rozdział 5: KORZYSTANIE Z PROGRAMU SMART PANEL

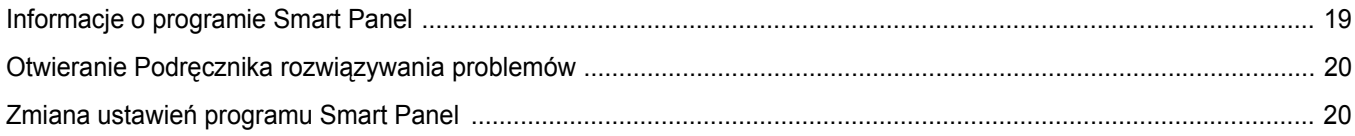

# Rozdział 6: UŻYWANIE DRUKARKI W SYSTEMIE LINUX

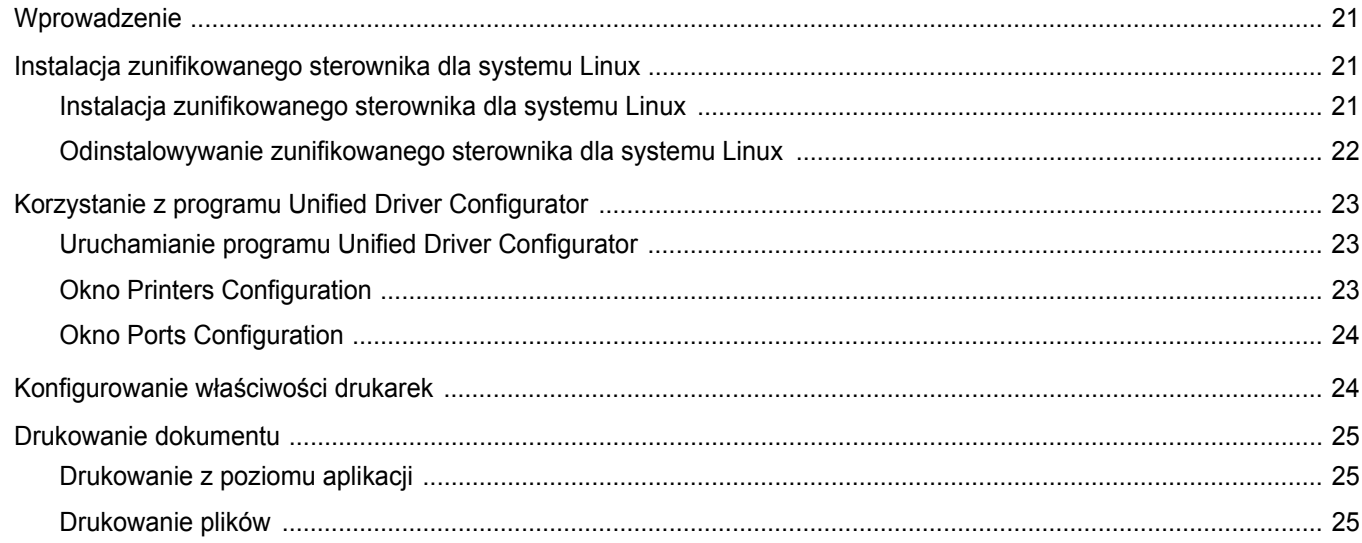

# Rozdział 7: UŻYWANIE DRUKARKI W ŚRODOWISKU MACINTOSH

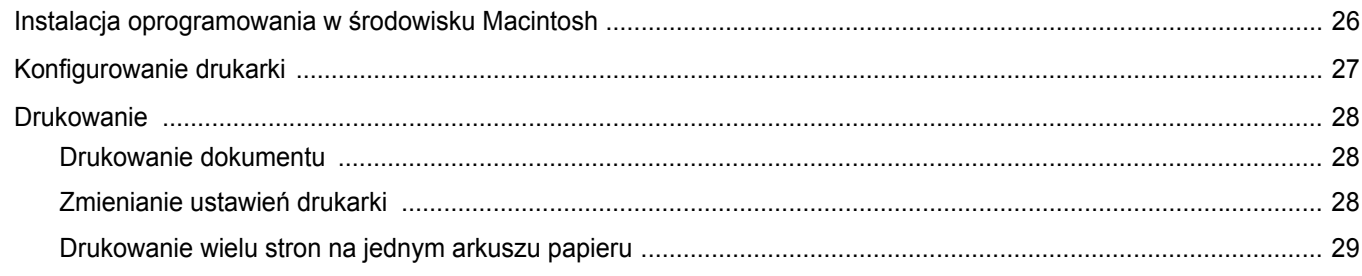

# <span id="page-58-0"></span>**1 Instalowanie oprogramowania drukarki w systemie Windows**

Niniejszy rozdział obejmuje:

- **• [Instalowanie oprogramowania drukarki](#page-58-1)**
- **• [Ponowne instalowanie oprogramowania drukarki](#page-60-0)**
- **• [Usuwanie oprogramowania drukarki](#page-60-1)**

# <span id="page-58-1"></span>**Instalowanie oprogramowania drukarki**

Można zainstalować oprogramowanie dla drukarki lokalnej. W tym celu należy postępować zgodnie z odpowiednią procedurą instalacji, zależnie od używanej drukarki.

Sterownik drukarki to oprogramowanie, które umożliwia komunikację między komputerem i drukarką. Procedura instalacji sterowników może różnić się w zależności od używanego systemu operacyjnego.

Przed rozpoczęciem instalacji należy zamknąć wszystkie uruchomione na komputerze aplikacje.

Drukarka lokalna jest podłączana bezpośrednio do komputera za pomocą kabla drukarki dostarczonego z urządzeniem, na przykład kabla USB lub równoległego.

Oprogramowanie drukarki można zainstalować przy użyciu metody standardowej lub niestandardowej.

**UWAGA**: Jeśli podczas procedury instalacji zostanie wyświetlone okno "Kreator znajdowania nowego sprzętu", należy je zamknąć, klikając symbol **x** w prawym górnym rogu okna lub kliknąć przycisk **Anuluj**.

Ta opcja jest zalecana dla większości użytkowników. Zostaną zainstalowane wszystkie składniki niezbędne do pracy drukarki.

- **1** Upewnij się, że drukarka jest włączona i podłączona do komputera.
- **2** Włóż dostarczony dysk CD-ROM do napędu CD-ROM. Dysk CD-ROM powinien zostać uruchomiony automatycznie, a na ekranie powinno zostać wyświetlone okno instalacji.

Jeśli okno instalacji nie zostanie wyświetlone, kliknij przycisk **Start**, a następnie polecenie **Uruchom**. Wprowadź polecenie **X:\Setup.exe**, gdzie **"X"** oznacza literę odpowiedniego napędu i kliknij przycisk **OK**.

Jeżeli korzystasz z systemu Windows Vista, Windows 7 i Windows 2008 Server R2 kliknij kolejno **Start** → **Wszystkie programy** → **Akcesoria** → **Uruchom** i wpisz **X:\Setup.exe**.

Jeśli zostanie wyświetlone okno **Autoodtwarzania** w systemie Windows Vista, Windows 7 i Windows 2008 Server R2 wpisz **Uruchom Setup.exe** w polu **Zainstaluj lub uruchom program**, a następnie kliknij przycisk **Kontynuuj** w oknie **Kontrola konta użytkownika**.

**3** Kliknij przycisk **Dalej**.

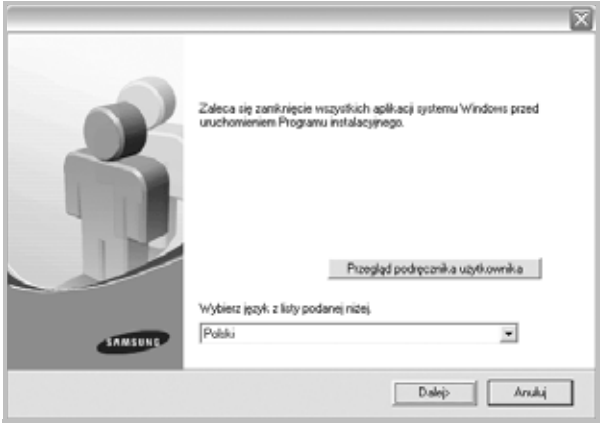

- W razie potrzeby wybierz język z listy rozwijanej.
- **Przegląd podręcznika użytkownika**: Umożliwia wyświetlenie Podręcznika użytkownika. Jeżeli na komputerze nie zainstalowano programu Adobe Acrobat, kliknij tę opcję, a program Adobe Acrobat Reader zostanie zainstalowany automatycznie.

#### **4** Wybierz typ instalacji. Kliknij przycisk **Dalej**.

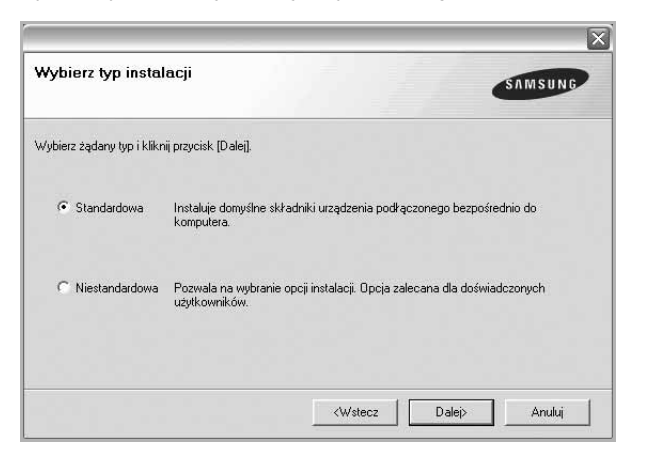

- **Standardowa**: Pozwala na zainstalowanie najczęściej używanego oprogramowania drukarki. Ta opcja jest zalecana dla większości użytkowników.
- **Niestandardowa**: Pozwala na wybór składników do zainstalowania.

**UWAGA**: Jeśli drukarka nie jest jeszcze podłączona do komputera, zostanie wyświetlone następujące okno.

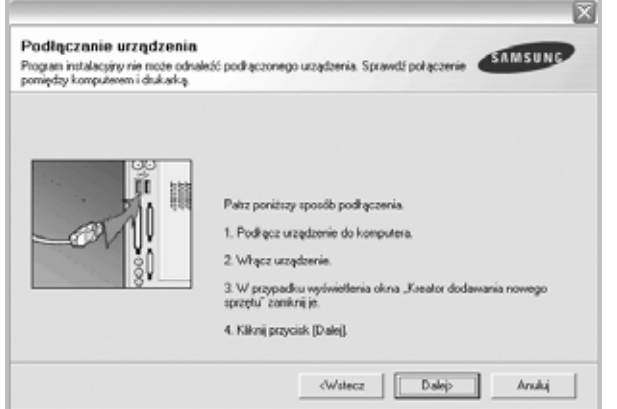

- Po podłączeniu drukarki należy kliknąć przycisk **Dalej**.
- Jeśli drukarka nie będzie jeszcze podłączana, należy kliknąć przycisk **Dalej**, a na następnym ekranie przycisk **Nie**. Wówczas instalacja rozpocznie się, a po jej ukończeniu nie zostanie wydrukowana strona testowa.
- **•** *Okno instalacji przedstawione w tym Podręczniku użytkownika może różnić się w zależności od drukarki oraz używanego interfejsu.*
- **5** Po zakończeniu instalacji zostanie wyświetlone okno z monitem o wydrukowanie strony testowej. Jeśli chcesz wydrukować stronę testową, zaznacz odpowiednie pole wyboru i kliknij przycisk **Dalej**. W przeciwnym razie kliknij przycisk **Dalej** bez zaznaczania pola wyboru i przejdź [do punktu 7.](#page-59-0)
- **6** Jeśli strona testowa została wydrukowana prawidłowo, kliknij przycisk **Tak**.
	- W przeciwnym razie kliknij przycisk **Nie**, aby wydrukować ją ponownie.
- <span id="page-59-0"></span>**7** Jeśli chcesz otrzymywać informacje od firmy Samsung, musisz zarejestrować się jako użytkownik drukarki Samsung; w tym celu zaznacz odpowiednie pole wyboru i kliknij przycisk **Zakończ**. Zostanie wyświetlona witryna internetowa firmy Samsung.

W przeciwnym razie kliknij przycisk **Zakończ** bez zaznaczania pola wyboru.

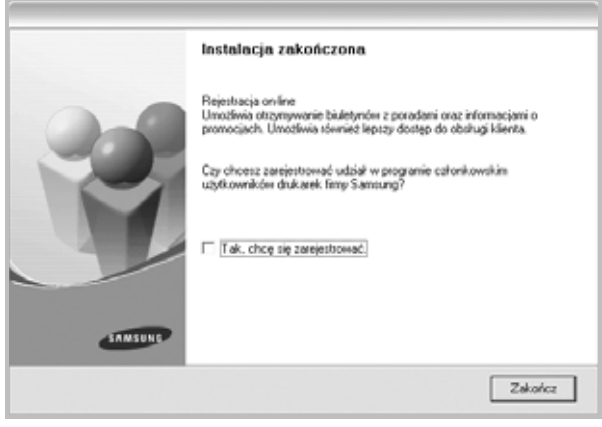

**UWAGA**: Jeśli po ukończeniu instalacji drukarka nie pracuje poprawnie, należy zainstalować ponownie sterownik drukarki. Patrz "Ponowne [instalowanie oprogramowania drukarki" na stronie 6](#page-60-0).

# <span id="page-60-0"></span>**Ponowne instalowanie oprogramowania drukarki**

Jeśli instalacja nie powiedzie się, można zainstalować oprogramowanie drukarki ponownie.

- **1** Uruchom system Windows.
- **2** Z menu **Start** wybierz kolejno polecenia **Programy** lub **Wszystkie programy** → **nazwa sterownika drukarki** → **Konserwacja**.
- **3** Wybierz polecenie **Napraw** i kliknij przycisk **Dalej**.

Zostanie wyświetlona lista składników, które można zainstalować indywidualnie.

**UWAGA**: Jeśli drukarka nie jest jeszcze podłączona do komputera, zostanie wyświetlone następujące okno.

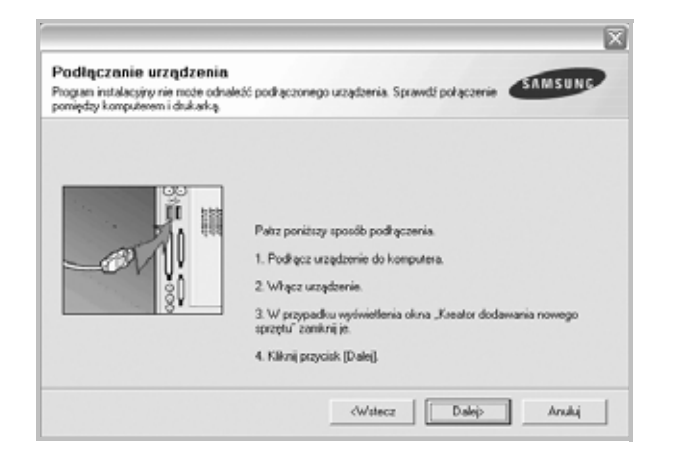

- Po podłączeniu drukarki należy kliknąć przycisk **Dalej**.
- Jeśli drukarka nie będzie jeszcze podłączana, należy kliknąć przycisk **Dalej**, a na następnym ekranie przycisk **Nie**. Instalacja rozpocznie się, a po jej ukończeniu nie zostanie wydrukowana strona testowa.
- *Okno instalacji przedstawione w tym Podręczniku użytkownika może różnić się w zależności od drukarki oraz używanego interfejsu.*
- **4** Wybierz składniki, które chcesz zainstalować, a następnie kliknij przycisk **Dalej**.

Po wybraniu **nazwy sterownika drukarki** i ponownym zainstalowaniu oprogramowania do drukowania lokalnego zostanie wyświetlone okno z monitem o wydrukowanie strony testowej. Wykonaj następujące czynności:

- a. Aby wydrukować stronę testową, zaznacz odpowiednie pole wyboru i kliknij przycisk **Dalej**.
- b. Jeśli strona testowa została wydrukowana prawidłowo, kliknij przycisk **Tak**.

W przeciwnym razie kliknij przycisk **Nie**, aby wydrukować ją ponownie.

**5** Kiedy ponowna instalacja zostanie ukończona, kliknij przycisk **Zakończ**.

# <span id="page-60-1"></span>**Usuwanie oprogramowania drukarki**

- **1** Uruchom system Windows.
- **2** Z menu **Start** wybierz kolejno polecenia **Programy** lub **Wszystkie programy** → **nazwa sterownika drukarki** → **Konserwacja**.
- **3** Wybierz polecenie **Usuń** i kliknij przycisk **Dalej**. Zostanie wyświetlona lista składników, które można usunąć

indywidualnie.

- **4** Wybierz składniki, które chcesz usunąć, a następnie kliknij przycisk **Dalej**.
- **5** Jeśli zostanie wyświetlone okno monitu o potwierdzenie wyboru, kliknij przycisk **Tak**.

Wybrany sterownik i wszystkie jego składniki zostaną usunięte.

**6** Kiedy oprogramowanie zostanie usunięte, kliknij przycisk **Zakończ**.

# **2 Podstawowe drukowanie**

<span id="page-61-0"></span>Niniejszy rozdział wyjaśnia opcje drukowania oraz popularne zadania drukowania w systemie Windows.

Niniejszy rozdział obejmuje zagadnienia:

- **• [Drukowanie dokumentu](#page-61-1)**
- **• [Drukowanie do pliku \(PRN\)](#page-62-0)**
- **• [Ustawienia drukarki](#page-62-1)**
	- **- [Karta Uk](#page-63-0)ład**
	- **- [Karta Papier](#page-63-1)**
	- **- [Karta Grafika](#page-64-0)**
	- **- [Karta Dodatki](#page-65-0)**
	- **- [Karta Informacje](#page-66-0)**
	- **- [Karta Drukarka](#page-66-1)**
	- **- [Korzystanie z ulubionych ustawie](#page-66-2)ń**
	- **- [Korzystanie z pomocy](#page-66-3)**

# <span id="page-61-2"></span><span id="page-61-1"></span>**Drukowanie dokumentu**

#### **UWAGA**:

- **•** Okno sterownika drukarki **Właściwości** zaprezentowane w tej instrukcji obsługi może się różnić w zależności od używanej drukarki. Jednakże układ okna właściwości drukarki jest zbliżony.
- **•** *Należy sprawdzić, czy system operacyjny (systemy operacyjne) jest zgodny z drukarką. Należy odnieść się do rozdziału Zgodność systemowa w Specyfikacjach drukarki w Instrukcji użytkownika drukarki.*
- Jeśli nie znasz dokładnej nazwy drukarki, sprawdź ją na dołączonej płycie CD-ROM.
- Po wybraniu opcji w obszarze właściwości drukarki może zostać wyświetlony wykrzyknik . lub znak . Wykrzyknik oznacza, że

można wybrać daną opcję, ale nie jest to zalecane. Znak oznacza, że danej opcji nie można wybrać z powodu ustawień komputera lub środowiska.

Poniższa procedura opisuje ogólne czynności wymagane przy drukowaniu w różnych aplikacjach systemu Windows. Dokładne czynności drukowania dokumentów mogą się różnić w zależności od poszczególnych aplikacji. Aby uzyskać informacje o dokładnej procedurze drukowania danej aplikacji, patrz dołączony do niej Podręcznik użytkownika.

- **1** Otwórz dokument, który ma zostać wydrukowany.
- **2** Wybierz **Drukuj** z menu **Plik**. Zostanie wyświetlone okno Drukuj. Okno może się nieznacznie różnić w zależności od aplikacji.

W oknie Drukuj wybiera się podstawowe ustawienia drukowania. Do ustawień tych należy liczba kopii i zakres drukowanych stron.

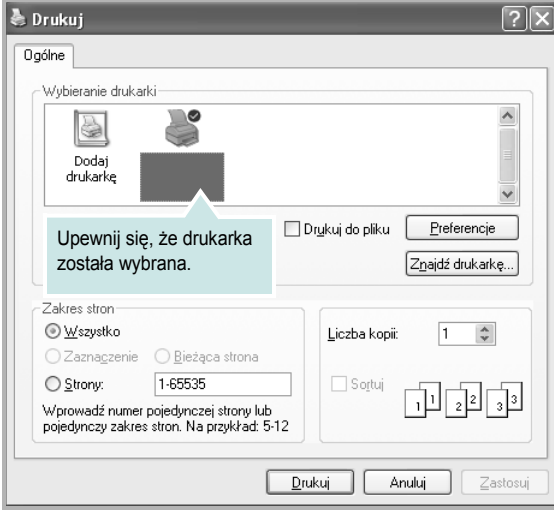

- **3** Wybierz **sterownik drukarki** z rozwijanej listy **Nazwa**.
- **4** Aby skorzystać z opcji drukarki udostępnianych przez sterownik drukarki, kliknij **Właściwości** lub **Preferencje** w oknie Drukowanie używanej aplikacji. Aby uzyskać więcej informacji, patrz "Ustawienia [drukarki" na stronie 8.](#page-62-1)

Jeżeli w oknie drukowanie znajduje się opcja **Konfiguracja**, **Drukarka** lub **Opcje**, należy ją kliknąć, a następnie kliknąć **Właściwości** na następnym ekranie.

- **5** Kliknij **OK**, aby zamknąć okno właściwości drukarki.
- **6** Aby rozpocząć zadanie drukowania, kliknij **OK** lub **Drukuj** w oknie Drukuj.

# <span id="page-62-0"></span>**Drukowanie do pliku (PRN)**

Czasem wymagane jest zapisanie danych do wydrukowania w postaci pliku.

Aby utworzyć plik:

**1** Zaznacz pole wyboru **Drukuj do pliku** w oknie **Drukuj**.

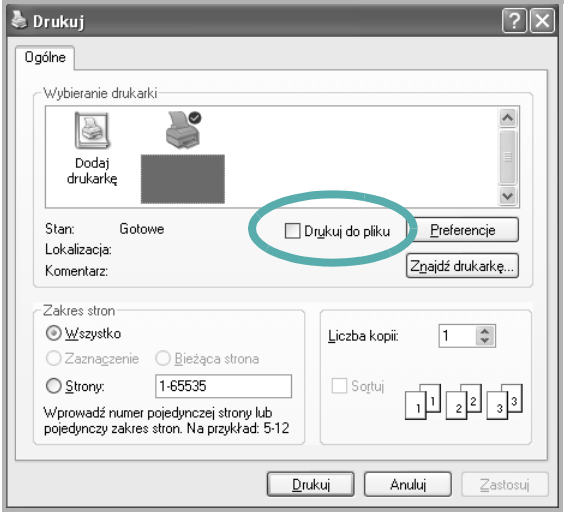

**2** Wybierz folder i podaj nazwę pliku, a następnie kliknij przycisk **OK**.

# <span id="page-62-1"></span>**Ustawienia drukarki**

Można używać okna właściwości drukarki, które umożliwia dostęp do wszystkich opcji drukarki potrzebnych przy korzystaniu z niej. Gdy właściwości drukarki są wyświetlone, można sprawdzać i zmieniać ustawienia potrzebne w celu zadania drukowania.

Okno właściwości drukarki może się różnić w zależności od systemu operacyjnego. Ta instrukcja obsługi oprogramowania prezentuje okno Właściwości dla systemu Windows XP.

Okno sterownika drukarki **Właściwości**, zaprezentowane w tej instrukcji obsługi, może się różnić w zależności od używanej drukarki.

Jeżeli korzystasz z okna właściwości drukarki za pośrednictwem folderu Drukarki, wyświetlone zostają dodatkowe zakładki systemu Windows (patrz Instrukcja użytkownika systemu Windows) oraz zakładka Drukarka (patrz ["Karta Drukarka" na stronie 12\)](#page-66-1).

#### **UWAGI**:

- **•** Większość aplikacji systemu Windows zastąpi ustawienia określone w sterowniku drukarki. Przy użyciu sterownika drukarki zmień najpierw ustawienia druku dostępne w aplikacji, a następnie pozostałe ustawienia.
- **•** Zmienione ustawienia obowiązują tylko podczas korzystania z bieżącego programu. **Aby dokonać trwałych zmian**, należy je wprowadzić z poziomu folderu Drukarki.
- **•** Poniższa procedura dotyczy systemu Windows XP. Instrukcje dotyczące innych systemów z rodziny Windows znajdują się w odpowiednich podręcznikach użytkownika lub w pomocy online.
	- 1. Kliknij przycisk **Start** systemu Windows.
	- 2. Wybierz **Drukarki i faksy**.
- 3. Wybierz **ikonę sterownika drukarki**.
- 4. Kliknij prawym klawiszem myszy ikonę sterownika i wybierz **Preferencje drukowania**.
- 5. Zmień ustawienia na odpowiednich kartach i kliknij przycisk OK.

# <span id="page-63-0"></span>**Karta Układ**

Zakładka **Układ** udostępnia opcje dostosowania wyglądu dokumentu na wydrukowanej stronie. **Opcje układu** zawiera **Wiele stron na arkusz** i Drukowanie plakatu. Patrz ["Drukowanie dokumentu" na stronie 7,](#page-61-1) aby uzyskać więcej informacji na temat korzystania z właściwości drukarki.

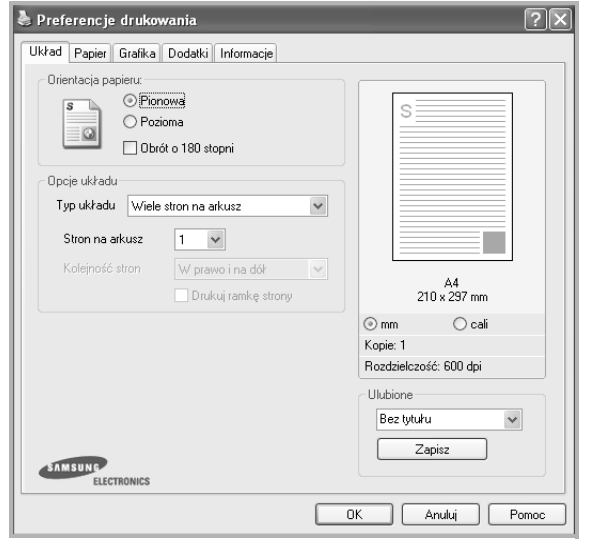

#### **Orientacja papieru**

**Orientacja papieru** umożliwia wybór kierunku, w jakim informacje zostaną wydrukowane na stronie.

- **Pionowa** drukuje poprzecznie (tak jak w liście).
- **Pozioma** drukuje podłużnie (tak jak w arkuszu kalkulacyjnym).
- **Obrót** umożliwia obrót strony o wyrażony w stopniach kąt.

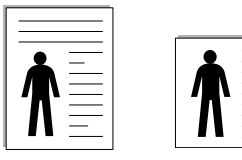

▲ Pionowa ▲ Pozioma

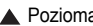

#### **Opcje układu**

**Opcje układu** umożliwia wybór zaawansowanych opcji drukowania. Można wybrać **Wiele stron na arkusz** i **Drukowanie plakatu**.

- Aby uzyskać więcej informacji, patrz "Drukowanie wielu stron [na jednym arkuszu papieru \(drukowanie N stron\)" na stronie 13.](#page-67-2)
- Aby uzyskać więcej informacji, patrz "Drukowanie plakatów" [na stronie 14](#page-68-2).
- Aby uzyskać więcej informacji, patrz "Drukowanie broszur" na [stronie 14](#page-68-3).

#### **Druk dwustronny**

Opcja **Druk dwustronny** umożliwia drukowanie po obu stronach papieru. *Jeżeli opcja nie zostanie wyświetlona, drukarka nie ma takiej funkcji.*

• Aby uzyskać więcej informacji, patrz "Drukowanie na obu [stronach papieru" na stronie 15](#page-69-3).

# <span id="page-63-1"></span>**Karta Papier**

Poniższe opcje służą do ustawiania podstawowych specyfikacji obsługi papieru podczas korzystania z właściwości drukarki. Patrz "Drukowanie [dokumentu" na stronie 7,](#page-61-1) aby uzyskać więcej informacji na temat korzystania z właściwości drukarki.

Kliknij zakładkę **Papier**, aby uzyskać dostęp do różnych opcji papieru.

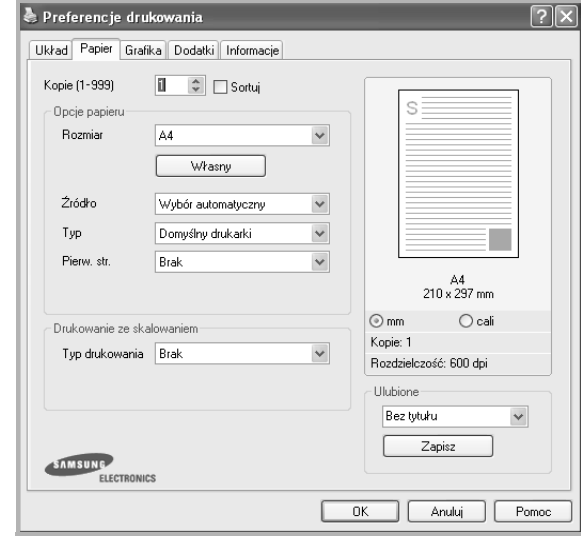

#### **Kopie**

**Kopie** umożliwia wybór liczby kopii do wydruku. Można wybrać od 1 do 999 kopii.

#### **Rozmiar**

**Rozmiar** umożliwia ustawienie rozmiaru papieru załadowanego do podajnika.

Jeżeli pożądany rozmiar nie jest wymieniony w polu **Rozmiar**, kliknij **Własny** Gdy pojawi się okno **Własne ustawienie papieru**, ustaw rozmiar papieru i kliknij **OK**. Ustawienie pojawi się na liście, więc można je będzie wybrać.

#### **źródło**

Należy upewnić się, że w opcji **Źródło** ustawiono odpowiedni podajnik papieru.

Podczas drukowania na materiałach specjalnych, takich jak koperty i folie przezroczyste, należy używać opcji **Ręcznie**. Jeśli używany jest zasobnik ręczny lub zasobnik uniwersalny, należy wkładać arkusze pojedynczo.

Jeśli jako źródło papieru ustawiono opcję **Wybór automatyczny**, drukarka automatycznie pobierze materiał do drukowania w następującej kolejności zasobników: zasobnik ręczny lub zasobnik uniwersalny, zasobnik 1, opcjonalny zasobnik 2.

#### **Typ**

Ustaw **Typ**, który odpowiada papierowi załadowanemu do używanego podajnika. Umożliwi to osiągnięcie najwyższej jakości wydruku. W przeciwnym razie jakość wydruku może nie spełniać Twoich oczekiwań.

**Gruby**: Gruby papier o gramaturze od 90 do 105 g/m2.

**Cienki**: Cienki papier o gramaturze od 60 do 70 g/m2.

**Bawełna**: Papier bawełniany 75~90 g/m2, taki jak Gilbert 25% i Gilbert 100%.

**Zwykły papier**: Zwykły papier. Wybierz ten typ w przypadku drukarki monochromatycznej i wydruku na papierze bawełnianym 60 g/m<sup>2</sup>.

**Papier ekologiczny**: Papier wtórny 75~90 g/m<sup>2</sup>.

**Papier kolorowy**: Papier kolorowy 75~90 g/m<sup>2</sup>.

**Nieplow.**: Należy wybrać tę opcję, jeśli wydruki mają być przechowywane przez długi czas np. w archiwach.

#### **Drukowanie ze skalowaniem**

**Drukowanie ze skalowaniem** umożliwia automatyczne lub ręczne skalowanie zadania drukowania na stronę. Można wybrać **Brak**, **Pomniejsz/powiększ** lub **Dopasuj do str.**

- Aby uzyskać więcej informacji, patrz "Drukowanie dokumentu zmniejszonego lub powię[kszonego" na stronie 15](#page-69-4).
- Aby uzyskać więcej informacji, patrz "Dopasowywanie dokumentu [do wybranego rozmiaru strony" na stronie 15.](#page-69-5)

# <span id="page-64-0"></span>**Karta Grafika**

Poniższe opcje grafiki mogą być wykorzystane w celu dostosowania jakości druku do konkretnych potrzeb. Patrz "Drukowanie dokumentu" [na stronie 7](#page-61-1) w celu uzyskania dalszych informacji na temat korzystania z właściwości drukarki.

Kliknij na zakładce **Grafika**, aby wyświetlić właściwości pokazane poniżej.

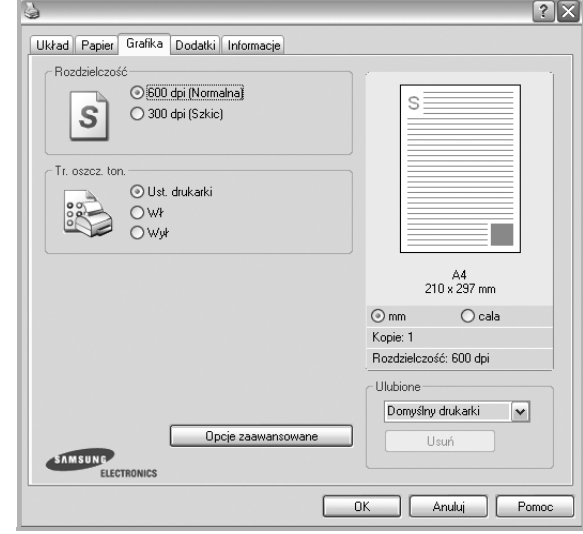

#### **Rozdzielczość**

*Możliwość wyboru opcji w menu Rozdzielczość zależy od modelu drukarki.* Im wyższa rozdzielczość, tym wyraźniejsze są drukowane znaki i grafika. Wyższe ustawienie może też zwiększyć czas potrzebny do drukowania dokumentu.

#### **Tr. oszcz. ton.**

Wybór tej opcji powoduje wydłużenie czasu eksploatacji kasety z tonerem i zmniejsza koszty wydruku strony, bez znacznego spadku jakości druku. *Niektóre drukarki nie obsługują tej funkcji.* 

- **Ust. drukarki**: Jeśli wybierzesz tę opcję, działanie tej funkcji będzie zależeć od ustawień wprowadzonych z panelu sterowania drukarki. Niektóre drukarki nie obsługują tej opcji.
- **Wł**: Zaznacz tę opcję, aby drukarka zużywała mniej tonera do druku każdej strony.
- **Wył**: Jeśli nie ma potrzeby oszczędzania tonera podczas drukowania dokumentu, zaznacz tę opcję.

#### **Zaciemnienie**

Opcja ta służy do rozjaśniania lub zaciemniania wydruku.

- **Normalny**: To ustawienie jest przeznaczone dla normalnych dokumentów.
- **Wydruk jasny**: To ustawienie jest przeznaczone dla dokumentów zawierających grube linie lub ciemne obrazy w skali szarości.
- **Wydruk ciemny**: To ustawienie jest przeznaczone dla dokumentów zawierających cienkie linie, grafikę o wysokiej dokładności i jaśniejsze obrazy w skali szarości.

#### **Opcje zaawansowane**

Można ustawić zaawansowane ustawienia, klikając przycisk **Opcje zaawansowane**.

- **Drukuj cały tekst w czerni**: Cały tekst dokumentu zostanie wydrukowany na czarno, niezależnie od jego koloru na ekranie.
- **Drukuj cały tekst jako zaciemniony**: Przy zaznaczonej opcji **Drukuj cały tekst jako zaciemniony** cały tekst dokumentu może być wydrukowany ciemniej niż w normalnym dokumencie. *Niektóre drukarki nie obsługują tej funkcji.*

# <span id="page-65-0"></span>**Karta Dodatki**

Istnieje możliwość wyboru opcji wydruku dokumentu. Więcej informacji na temat korzystania z właściwości drukarki znajdziesz w "Drukowanie [dokumentu" na stronie 7.](#page-61-1)

Kliknij zakładkę **Dodatki**, aby uzyskać dostęp do następujących opcji:

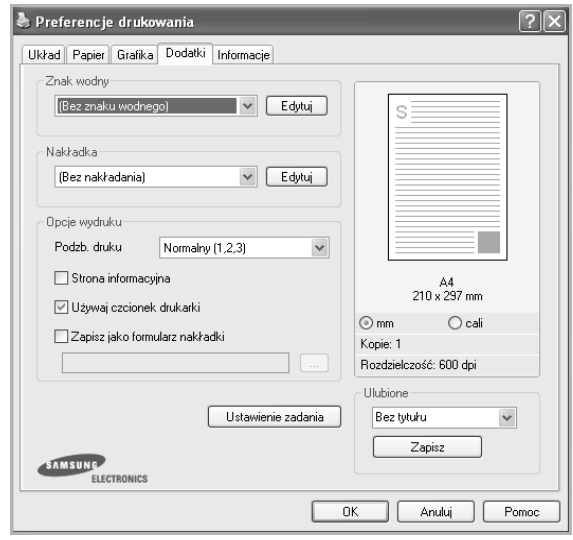

#### **Znak wodny**

Można utworzyć obraz tekstowy tła, drukowany na każdej stronie dokumentu. Aby uzyskać więcej informacji, patrz "Stosowanie znaków [wodnych" na stronie 16](#page-70-5).

#### **Nakładka**

Nakładki umożliwiają zastąpienie formularzy lub papieru firmowego odpowiednim nadrukiem. Aby uzyskać więcej informacji, patrz "Stosowanie nakł[adek" na stronie 17.](#page-71-5)

#### **Opcje wydruku**

- **Podzb. druku**: Można ustawić kolejność drukowania stron. Odpowiednią kolejność można wybrać z rozwijanej listy.
	- **Normalny**: Wszystkie strony są drukowane w kolejności od strony pierwszej do ostatniej.
	- **Od końca (3,2,1)**: Wszystkie strony są drukowane w kolejności od strony ostatniej do pierwszej.
	- **Drukuj strony nieparzyste**: Drukowane są jedynie strony nieparzyste. - **Drukuj strony parzyste**: Drukowane są jedynie strony parzyste.
- **Ponowny wydruk po zacięciu papieru**: Przy zaznaczeniu tej opcji drukarka zachowuje obraz wydrukowanej strony w pamięci, do czasu aż zasygnalizuje, że strona pomyślnie opuściła drukarkę. Jeżeli nastąpi zacięcie papieru, to po usunięciu zacięcia drukarka ponownie wydrukuje ostatnią stronę przesłaną z komputera.

# <span id="page-66-0"></span>**Karta Informacje**

Wykorzystaj zakładkę **Informacje**, aby wyświetlić informację o prawach autorskich oraz numer wersji sterownika. Jeżeli masz przeglądarkę internetową, możesz połączyć się z Internetem, klikając ikonę strony WWW. Więcej informacji na temat uzyskiwania dostępu do właściwości drukarki zawiera ["Drukowanie dokumentu" na stronie 7.](#page-61-1)

# <span id="page-66-1"></span>**Karta Drukarka**

Uzyskując dostęp do właściwości drukarki przez folder **Drukarki**, można korzystać z zakładki **Drukarka**. Można ustawić konfigurację drukarki.

Poniższa procedura dotyczy systemu Windows XP. Instrukcje dotyczące innych systemów z rodziny Windows znajdują się w odpowiednich podręcznikach lub w pomocy online.

- **1** Kliknij menu **Start** systemu Windows.
- **2** Wybierz **Drukarki i faksy**.
- **3** Wybierz ikonę **sterownika drukarki**.
- **4** Kliknij prawym klawiszem ikonę sterownika i wybierz **Właściwości**.
- **5** Kliknij zakładkę **Drukarka** i ustaw opcje.

### <span id="page-66-2"></span>**Korzystanie z ulubionych ustawień**

Opcja **Ulubione**, która jest dostępna z każdej zakładki właściwości, umożliwia zapisanie obecnych ustawień do przyszłego zastosowania.

Aby zachować pozycję **Ulubione**:

- **1** Zmień ustawienia na odpowiednich kartach.
- **2** Wprowadź nazwę pozycji w polu tekstowym **Ulubione**.

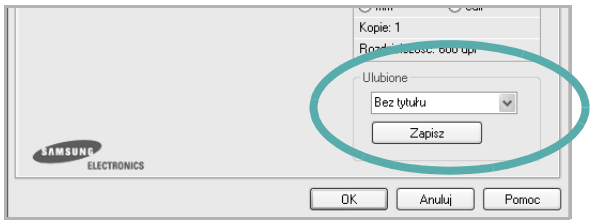

#### **3** Kliknij **Zapisz**.

Gdy zapiszesz **Ulubione**, wszystkie obecne ustawienia sterownika zostaną zapisane.

Aby wykorzystać zapisane ustawienia, wybierz pozycję z rozwijanej listy **Ulubione**. Drukarka będzie teraz drukować zgodnie z wybranymi ustawieniami z listy Ulubione.

Aby usunąć pozycję z Ulubionych, wybierz ją z listy i kliknij **Usuń**.

Można także przywrócić domyślne ustawienia drukarki, wybierając **Domyślny drukarki** z listy.

#### <span id="page-66-3"></span>**Korzystanie z pomocy**

Drukarka posiada ekran pomocy, który może zostać uaktywniony przez kliknięcie przycisku **Pomoc** w oknie właściwości drukarki. Na ekranach pomocy znajdują się szczegółowe informacje na temat funkcji drukarki, dostępnych w sterowniku drukarki.

Można także kliknąć **z** z górnego prawego rogu okna, a następnie kliknąć dowolne ustawienie.

# <span id="page-67-0"></span>**3 Zaawansowane opcje drukowania**

Niniejszy rozdział wyjaśnia opcje drukowania i zaawansowane zadania drukowania.

#### **UWAGA**:

- Okno sterownika drukarki **Właściwości**, zaprezentowane w tej instrukcji obsługi, może się różnić w zależności od używanej drukarki. Jednak układ okna właściwości drukarki jest zbliżony.
- Jeśli potrzebna jest dokładna nazwa drukarki, sprawdź ją na załączonej płycie CD-ROM.

Niniejszy rozdział obejmuje:

- **• [Drukowanie wielu stron na jednym arkuszu papieru](#page-67-1)  [\(drukowanie N stron\)](#page-67-1)**
- **• [Drukowanie plakatów](#page-68-0)**
- **• [Drukowanie broszur](#page-68-1)**
- **• [Drukowanie na obu stronach papieru](#page-69-0)**
- **• [Drukowanie dokumentu zmniejszonego lub powi](#page-69-1)ększonego**
- **• [Dopasowywanie dokumentu do wybranego rozmiaru strony](#page-69-2)**
- **• [Stosowanie znaków wodnych](#page-70-0)**
- **• [Stosowanie nak](#page-71-0)ładek**

# <span id="page-67-2"></span><span id="page-67-1"></span>**Drukowanie wielu stron na jednym arkuszu papieru (drukowanie N stron)**

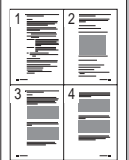

Można wybrać liczbę stron do wydrukowania na jednym arkuszu papieru. Aby wydrukować więcej niż jedną stronę na arkusz, strony zostaną zmniejszone i ułożone w określonym porządku. Na jednym arkuszu można drukować maksymalnie 16 stron.

- **1** Aby zmienić ustawienia drukowania z aplikacji oprogramowania, należy otworzyć właściwości drukarki. Patrz "Drukowanie [dokumentu" na stronie 7.](#page-61-2)
- **2** Z zakładki **Układ** wybierz **Wiele stron na arkusz** z listy rozwijanej **Typ układu**.
- **3** Liczbę stron, jaką chcesz wydrukować na arkuszu (1, 2, 4, 6, 9 lub 16), wybierz z listy rozwijanej **Stron na arkusz**.
- **4** Wybierz układ stron z listy rozwijanej **Kolejność stron**.
	- Zaznacz **Drukuj ramkę strony**, aby wydrukować ramkę wokół każdej strony na arkuszu.
- **5** Kliknij zakładkę **Papier**, wybierz źródło, rozmiar i rodzaj papieru.
- **6** Kliknij **OK** i wydrukuj dokument.

# <span id="page-68-2"></span>**Drukowanie plakatów**

<span id="page-68-0"></span>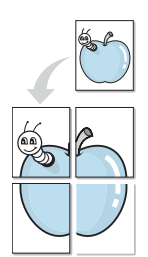

Ta opcja umożliwia drukowanie jednostronnego dokumentu na 4, 9 lub 16 arkuszach papieru w celu przeklejenia arkuszy tak, by tworzyły jeden dokument o rozmiarze plakatu.

- **1** Aby zmienić ustawienia drukowania z aplikacji oprogramowania, należy otworzyć właściwości drukarki. Patrz "Drukowanie [dokumentu" na stronie 7.](#page-61-2)
- **2** Kliknij zakładkę **Układ**, wybierz **Drukowanie plakatu** z rozwijanej listy **Typ układu**.
- **3** Konfiguracja opcji plakatu:

Można wybrać układ strony spośród **Plakat <2x2>**, **Plakat <3x3>** lub **Plakat <4x4>**. Jeśli wybierzesz **Plakat <2x2>**, wydruk zostanie automatycznie rozciągnięty, aby pokryć 4 fizyczne strony.

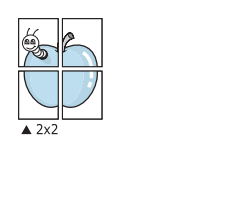

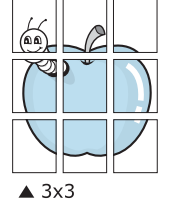

Aby ułatwić sklejenie kartek, można podać szerokość nakładania się obrazu w milimetrach lub calach.

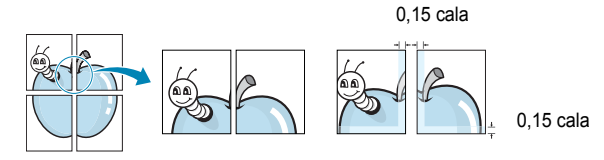

- **4** Kliknij zakładkę **Papier**, wybierz źródło, rozmiar i rodzaj papieru.
- **5** Kliknij **OK** i wydrukuj dokument. Można teraz ukończyć plakat, sklejając arkusze ze sobą.

# <span id="page-68-3"></span><span id="page-68-1"></span>**Drukowanie broszur**

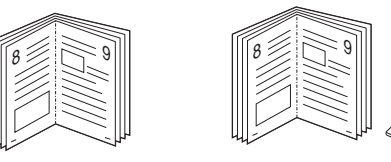

Ta funkcja pozwala na drukowanie stron po obu stronach kartki i na takie rozmieszczenie kartek, aby po złożeniu wydruku na pół można było otrzymać broszurę.

- **1** Aby zmienić ustawienia drukowania w aplikacji, otwórz okno właściwości drukarki. Zobacz "Drukowanie dokumentu" na [stronie 7](#page-61-2).
- **2** Z zakładki **Układ** wybierz **Drukowanie broszury** z listy rozwijanej **Typ układu**.

**UWAGA**: Opcja **Drukowanie broszury** nie jest dostępna dla wszystkich rozmiarów papieru. Aby sprawdzić dostępne rozmiary papieru dla tej funkcji, należy wybrać rozmiar papieru w opcji **Rozmiar** na karcie **Papier**, następnie sprawdzić, czy jest aktywna opcja **Drukowanie broszury**, znajdująca się na liście rozwijanej **Typ układu** na karcie **Układ**.

- **3** Kliknij kartę **Papier** i wybierz źródło, rozmiar oraz typ papieru
- **4** Kliknij **OK** i wydrukuj dokument.
- **5** Po wydrukowaniu złóż i zszyj strony.

# <span id="page-69-3"></span><span id="page-69-0"></span>**Drukowanie na obu stronach papieru**

Można drukować na obu stronach papieru. Przed drukowaniem należy wybrać orientację dokumentu.

Dostępne opcje:

- **Brak**
- **Długa krawędź** typowy układ przy oprawianiu książek
- **Krótka krawędź** układ często stosowany w kalendarzach

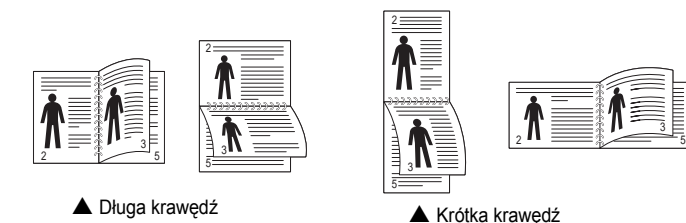

**UWAGA**: Nie należy drukować po obu stronach etykiet, folii przezroczystych, kopert lub grubego papieru. Może to spowodować zakleszczenie papieru i uszkodzenie drukarki.

- **1** Aby zmienić ustawienia drukowania z aplikacji oprogramowania, należy otworzyć właściwości drukarki. "Drukowanie dokumentu" [na stronie 7.](#page-61-2)
- **2** Na karcie **Układ** wybierz orientację papieru.
- **3** W sekcji **Druk dwustronny** wybierz odpowiednią opcję oprawiania dwustronnego.
- **4** Kliknij kartę **Papier** i wybierz źródło, rozmiar oraz typ papieru.
- **5** Kliknij przycisk **OK** i wydrukuj dokument.

Najpierw zostanie wydrukowana każda co druga strona dokumentu.

**UWAGA**: Jeśli drukarka nie ma zespołu druku dwustronnego, należy ręcznie dokończyć zadanie drukowania. Najpierw zostanie wydrukowana każda co druga strona dokumentu. Po zakończeniu zadania drukowania wyświetlone zostanie okno ze wskazówkami dotyczącymi drukowania. Aby dokończyć zadanie drukowania, postępuj zgodnie z instrukcjami wyświetlanymi na ekranie.

<span id="page-69-1"></span>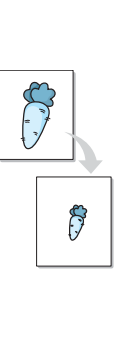

# <span id="page-69-4"></span>**Drukowanie dokumentu zmniejszonego lub powiększonego**

Można zmienić rozmiar zawartości strony, aby na wydrukowanej stronie była ona większa lub mniejsza.

- **1** Aby zmienić ustawienia drukowania z aplikacji oprogramowania, należy otworzyć właściwości drukarki. Patrz "Drukowanie [dokumentu" na stronie 7.](#page-61-2)
- **2** Z zakładki **Papier** wybierz **Pomniejsz/powiększ** na liście rozwijanej **Typ drukowania**.
- **3** Wprowadź współczynnik skalowania w polu tekstowym **Procent**. Można także klikać przyciski  $\blacktriangledown$  lub  $\blacktriangle$ .
- **4** Wybierz źródło, rozmiar i typ papieru w **Opcje papieru**.
- **5** Kliknij **OK** i wydrukuj dokument.

# <span id="page-69-5"></span>**Dopasowywanie dokumentu do wybranego rozmiaru strony**

<span id="page-69-2"></span>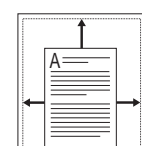

Ta opcja drukarki umożliwia przeskalowanie zadania drukowania do dowolnie wybranego rozmiaru papieru, niezależnie od rozmiaru dokumentu cyfrowego. Ta funkcja może być przydatna w razie konieczności sprawdzenia szczegółów w małym dokumencie.

- **1** Aby zmienić ustawienia drukowania z aplikacji oprogramowania, należy otworzyć właściwości drukarki. Patrz "Drukowanie [dokumentu" na stronie 7.](#page-61-2)
- **2** Z zakładki **Papier** wybierz **Dopasuj do str.** na liście rozwijanej **Typ drukowania**.
- **3** Wybierz właściwy rozmiar z listy rozwijanej **Rozmiar wydruku**.
- **4** Wybierz źródło, rozmiar i typ papieru w **Opcje papieru**.
- **5** Kliknij **OK** i wydrukuj dokument.

# <span id="page-70-5"></span><span id="page-70-0"></span>**Stosowanie znaków wodnych**

Opcja Znak wodny umożliwia drukowanie tekstu na istniejącym dokumencie. Na przykład można ukośnie wydrukować duży szary napis "WERSJA ROBOCZA" lub "POUFNE" na pierwszej stronie lub na wszystkich stronach dokumentu.

Drukarka posiada kilka znaków wodnych, które mogą być modyfikowane; istnieje również możliwość dodawania nowych do listy.

# <span id="page-70-1"></span>**Stosowanie istniejących znaków wodnych**

- **1** Aby zmienić ustawienia drukowania z aplikacji oprogramowania, należy otworzyć właściwości drukarki. Patrz "Drukowanie [dokumentu" na stronie 7.](#page-61-2)
- **2** Kliknij zakładkę **Dodatki** i wybierz żądany znak wodny z listy rozwijanej **Znak wodny**. W obrazie podglądu zostanie wyświetlony znak wodny.
- **3** Kliknij **OK** i rozpocznij drukowanie.

**UWAGA**: Obraz podglądu wyświetla wygląd strony przewidzianej do drukowania.

# <span id="page-70-2"></span>**Tworzenie znaków wodnych**

- **1** Aby zmienić ustawienia drukowania z aplikacji oprogramowania, należy otworzyć właściwości drukarki. Patrz "Drukowanie [dokumentu" na stronie 7.](#page-61-2)
- **2** Kliknij zakładkę **Dodatki** i przycisk **Edytuj** w sekcji **Znak wodny**. Pojawi się okno **Edytuj znak wodny**.
- **3** Wprowadź wiadomość tekstową w polu **Treść znaku wodnego**. Można wpisać do 40 znaków. Wiadomość zostanie wyświetlona w oknie podglądu.

Przy zaznaczonym polu **Tylko pierwsza strona** znak wodny drukowany jest jedynie na pierwszej stronie.

**4** Wybierz opcje znaku wodnego.

Można wybrać nazwę, styl, rozmiar i poziom szarości czcionki z sekcji **Atrybuty czcionki** oraz określić kąt znaku wodnego w sekcji **Kąt znaku**.

- **5** Kliknij **Dodaj**, aby dodać nowy znak wodny do listy.
- **6** Po skończeniu edycji kliknij **OK** i rozpocznij drukowanie.

Aby zaprzestać drukowania znaku wodnego, wybierz **<Bez znaku wodnego>** z listy rozwijanej **Znak wodny**.

# <span id="page-70-3"></span>**Edycja znaków wodnych**

- **1** Aby zmienić ustawienia drukowania z aplikacji oprogramowania, należy otworzyć właściwości drukarki. Patrz "Drukowanie [dokumentu" na stronie 7.](#page-61-2)
- **2** Kliknij zakładkę **Dodatki** i przycisk **Edytuj** w sekcji **Znak wodny**. Pojawi się okno **Edytuj znak wodny**.
- **3** Wybierz znak wodny, który chcesz edytować z listy **Bieżące znaki wodne**, i zmień treść oraz opcje znaku wodnego.
- **4** Kliknij **Aktualizuj**, aby zachować zmiany.
- **5** Kliknij **OK** przed opuszczeniem okna Drukuj.

### <span id="page-70-4"></span>**Usuwanie znaków wodnych**

- **1** Aby zmienić ustawienia drukowania z aplikacji oprogramowania, należy otworzyć właściwości drukarki. Patrz "Drukowanie [dokumentu" na stronie 7.](#page-61-2)
- **2** Z zakładki **Dodatki** kliknij przycisk **Edytuj** w sekcji Znak wodny. Pojawi się okno **Edytuj znak wodny**.
- **3** Wybierz znak wodny, który chcesz usunąć z listy **Bieżące znaki wodne**, i kliknij **Usuń**.
- **4** Kliknij **OK** przed opuszczeniem okna Drukuj.

# <span id="page-71-5"></span><span id="page-71-0"></span>**Stosowanie nakładek**

# <span id="page-71-1"></span>**Co to jest nakładka?**

WORLD BEST Dear ABC Regards

WORLD BEST

Nakładki to tekst i/lub obrazy przechowywane na dysku twardym komputera w formie pliku specjalnego formatu, które można wydrukować na dowolnym dokumencie. Nakładki umożliwiają zastąpienie formularzy lub papieru firmowego odpowiednim nadrukiem. Zamiast używać wcześniej wydrukowanego papieru firmowego, można utworzyć nakładkę zawierającą dokładnie te same informacje co papier firmowy. Aby wydrukować list z logo i danymi firmy, nie trzeba wkładać gotowego papieru firmowego do drukarki. Wystarczy wydać drukarce polecenie drukowania nakładki na dokumencie.

# <span id="page-71-2"></span>**Tworzenie nowej nakładki strony**

Aby można było korzystać z nakładki, należy utworzyć nową nakładkę strony, zawierającą logo firmy lub obraz.

- **1** Utwórz lub otwórz dokument zawierający tekst lub obraz, które mają być użyte na nowej nakładce strony. Umieść elementy dokładnie tak, jak mają być drukowane w nakładce.
- **2** Aby zapisać dokument jako nakładkę, otwórz ustawienia drukarki. Patrz ["Drukowanie dokumentu" na stronie 7.](#page-61-2)
- **3** Kliknij zakładkę **Dodatki** i przycisk **Edytuj** w sekcji **Nakładka**.
- **4** W oknie Edycja nakładki kliknij **Utwórz nakładkę**.
- **5** W oknie Utwórz nakładkę wpisz nazwę o długości do ośmiu znaków w polu **Nazwa pliku**. Jeżeli jest to konieczne, wybierz ścieżkę docelową. (Domyślnie jest to C:\FormOver.)
- **6** Kliknij **Zapisz**. Nazwa pojawi się w polu **Lista nakładek**.
- **7** Kliknij **OK** lub **Tak,** aby zakończyć tworzenie nakładki.

Plik nie zostanie wydrukowany. Zamiast tego zostanie zapisany na dysku twardym komputera.

**UWAGA**: Rozmiar strony dokumentu nakładki musi być taki sam jak rozmiar dokumentów, które będą drukowane z nakładką. Nie należy tworzyć nakładek ze znakami wodnymi.

### <span id="page-71-3"></span>**Stosowanie nakładek stron**

Po utworzeniu nakładki jest ona gotowa do wydrukowania wraz z dokumentem. Aby wydrukować nakładkę wraz z dokumentem:

- **1** Utwórz lub otwórz dokument, który ma być wydrukowany.
- **2** Aby zmienić ustawienia drukowania z aplikacji oprogramowania, należy otworzyć właściwości drukarki. Patrz "Drukowanie [dokumentu" na stronie 7.](#page-61-2)
- **3** Kliknij zakładkę **Dodatki**.
- **4** Z listy rozwijanej **Nakładka** wybierz żądaną nakładkę.
- **5** Jeżeli żądany plik nakładki nie znajduje się na liście **Nakładka**, kliknij przyciski **Edytuj** i **Załaduj nakładkę**, a następnie wybierz plik nakładki.

Jeżeli żądany plik nakładki przechowywany jest w zewnętrznym źródle, można go również załadować podczas korzystania z okna **Załaduj nakładkę**.

Po wybraniu pliku kliknij **Otwórz**. Plik pojawi się w polu **Lista nakładek** i jest dostępny do drukowania. Wybierz nakładkę z pola **Lista nakładek**.

**6** W razie potrzeby kliknij **Potwierdzaj nakładanie stron podczas druku**. W przypadku zaznaczenia tego pola wyboru każdorazowo po wysłaniu dokumentu do drukowania użytkownik będzie monitowany o potwierdzenie, czy na dokumencie ma być drukowana nakładka.

Jeśli to pole nie zostanie zaznaczone, a nakładka została wybrana, będzie ona automatycznie drukowana razem z dokumentem.

**7** Kliknij **OK** lub **Tak** przed rozpoczęciem drukowania.

Wybrana nakładka zostanie pobrana wraz dokumentem do wydruku i będzie wydrukowana wraz z nim.

**UWAGA**: Rozdzielczość dokumentu nakładki musi być taka sama jak rozdzielczość dokumentu, z którym drukowana będzie nakładka.

#### <span id="page-71-4"></span>**Usuwanie nakładek stron**

Nieużywane nakładki stron można usunąć.

- **1** W oknie właściwości drukarki kliknij zakładkę **Dodatki**.
- **2** Kliknij przycisk **Edytuj** w sekcji **Nakładka**.
- **3** Wybierz nakładkę, którą chcesz usunąć z pola **Lista nakładek**.
- **4** Kliknij **Usuń nakładkę**.
- **5** Kiedy pojawi się komunikat potwierdzenia, kliknij **Tak**.
- **6** Kliknij **OK** przed opuszczeniem okna Drukuj.
## **4 Lokalne udostępnianie drukarki**

Istnieje możliwość podłączenia drukarki bezpośrednio do wybranego komputera, określanego w sieci jako "komputer hosta".

Poniższa procedura dotyczy systemu Windows XP. Pomoc dotycząca innych systemów z rodziny Windows znajduje się w podręczniku użytkownika lub pomocy online.

#### **UWAGI**:

- Sprawdź, czy system operacyjny (systemy operacyjne) jest zgodny z drukarką. Zapoznaj się z rozdziałem Zgodność z systemami operacyjnymi w specyfikacjach drukarki, w podręczniku użytkownika drukarki.
- Jeśli wymagana jest dokładna nazwa drukarki, sprawdź ją na dołączonej płycie CD-ROM.

### **Ustawianie komputera hosta**

- **1** Uruchom system Windows.
- **2** Z menu **Start** wybierz **Drukarki i faksy**.
- **3** Dwukrotnie kliknij **ikonę sterownika drukarki**.
- **4** Z menu **Drukarka** wybierz **Współużytkowanie**.
- **5** Zaznacz pole **Współużytkuj tę drukarkę**.
- **6** Wypełnij pole **Współużytkowana nazwa** i kliknij **OK**.

### **Ustawianie komputera klienta**

- **1** Kliknij prawym przyciskiem myszy menu **Start** w systemie Windows i wybierz polecenie **Eksplorator**.
- **2** Wybierz folder **Moje miejsca sieciowe**, a następnie kliknij prawym przyciskiem myszy polecenie **Wyszukaj komputery**.
- **3** Wprowadź adres IP komputera hosta w polu **Nazwa komputera**, a następnie kliknij **Wyszukaj**. (jeżeli komputer hosta wymaga podania **Nazwy użytkownika** i **Hasła**, wprowadź identyfikator użytkownika i hasło konta komputera hosta).
- **4** Kliknij dwukrotnie pozycję **Drukarki i faksy**.
- **5** Kliknij prawym przyciskiem myszy ikonę sterownika drukarki, a następnie wybierz polecenie **Połącz**.
- **6** Kliknij przycisk **Tak**, jeżeli zostanie wyświetlony komunikat potwierdzenia instalacji.

## <span id="page-73-0"></span>**5 Korzystanie z programu Smart Panel**

Smart Panel to program, który monitoruje pracę drukarki i informuje o jej stanie, a także umożliwia dostosowanie jej ustawień. W przypadku [systemów Windows lub Mac OS podczas instalacji oprogramowania](http://www.samsung.com/printer)  zostaje automatycznie zainstalowana aplikacja Smart Panel. W przypadku systemu Linux należy pobrać aplikację Smart Panel z witryny internetowej firmy Samsung (www.samsung.com/printer), a następnie zainstalować ją.

#### **UWAGI**:

- Do obsługi tego programu wymagany jest:
	- Aby dowiedzieć się, które systemy operacyjne są kompatybilne z drukarką, sprawdź w Instrukcji użytkownika drukarki.
	- Mac OS X 10.3 lub wyższy
	- Linux. Aby dowiedzieć się, które systemy Linux są kompatybilne z drukarką, odwołaj się do Instrukcji użytkownika drukarki.
	- Do odtwarzania animacii flash w systemie pomocy HTML wymagana jest przeglądarka Internet Explorer w wersji 5.0 lub wyższej.
- Jeżeli chcesz dowiedzieć się, jaki dokładnie model drukarki posiadasz, przejrzyj załączoną płytę CD.

### **Informacje o programie Smart Panel**

Jeżeli podczas drukowania wystąpi błąd, program Smart Panel zostanie uruchomiony automatycznie i wyświetli informacje o błędzie.

Możesz także uruchomić Smart Panel ręcznie. Dwukrotnie kliknij ikonę Smart Panel na pasku narzędzi Windows (w systemie Windows) lub w obszarze powiadamiania (w systemie Linux). Możesz także kliknąć ją na pasku stanu (w systemie Mac OS X).

#### W systemie Windows dwukrotnie kliknij tę ikonę.

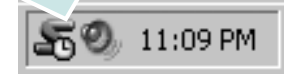

W systemie Mac OS X kliknij tę ikonę jeden raz.

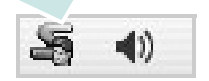

#### W systemie Linux dwukrotnie kliknij tę ikonę.

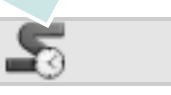

W systemie Windows przejdź do menu **Start** i wybierz **Programy** lub **Wszystkie programy** → **nazwa sterownika drukarki** → **Smart Panel**.

#### **UWAGI**:

- Jeżeli zainstalowana jest więcej niż jedna drukarka Samsung, najpierw wybierz model drukarki, z którym ma być używany program Smart Panel. Prawym przyciskiem myszy (w systemach Windows i Linux) lub przyciskiem myszy (w Mac OS X) kliknij ikonę Smart Panel i wybierz **nazwę drukarki**.
- Okno Smart Panel i jego zawartość, pokazane w tej instrukcji użytkowania oprogramowania mogą różnić się w zależności od stosowanego systemu operacyjnego.

Program Smart Panel wyświetla bieżący stan drukarki, poziom tonera w kasetach i szereg innych informacji. Umożliwia także zmianę ustawień.

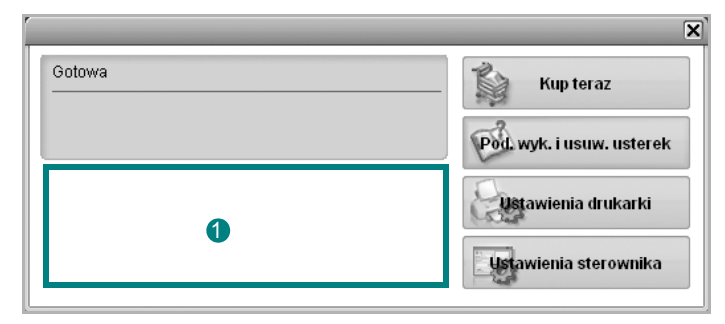

#### **Poziom tonera**

Możesz sprawdzić poziom tonera w kasecie (kasetach). Drukarka i liczba kaset z tonerem wyświetlane w powyższym oknie mogą różnić się w zależności od używanej drukarki. Niektóre drukarki nie obsługują tej funkcji.

#### **Kup teraz**

Nowe kasety z tonerem zamawiać można za pośrednictwem Internetu.

#### **Pod. wyk. i usuw. usterek**

Aby rozwiązać problemy, możesz skorzystać z pomocy.

#### **Ustawienia sterownika (Tylko dla Windows)**

Można używać okna właściwości drukarki, które umożliwia dostęp do wszystkich opcji drukarki, potrzebnych podczas jej używania. Aby uzyskać więcej informacji, [Patrz "Ustawienia drukarki" na stronie 8.](#page-62-0)

## **Otwieranie Podręcznika rozwiązywania problemów**

W Podręczniku rozwiązywania problemów znajdziesz wyjaśnienia dotyczące błędów drukarki.

Prawym przyciskiem myszy (w systemach Windows i Linux) lub przyciskiem myszy (w Mac OS X) kliknij ikonę Smart Panel i wybierz **Pod. wyk. i usuw. usterek**.

### **Zmiana ustawień programu Smart Panel**

Prawym przyciskiem myszy (w systemach Windows i Linux) lub przyciskiem myszy (w Mac OS X) kliknij ikonę Smart Panel i wybierz **Opcje**.

Wybierz żądane ustawienia z okna **Opcje**.

## **6 <sup>U</sup>żywanie drukarki w systemie Linux**

Z urządzenia można korzystać w środowisku systemu Linux.

Niniejszy rozdział obejmuje:

- **• [Wprowadzenie](#page-75-0)**
- **• [Instalacja zunifikowanego sterownika dla systemu Linux](#page-75-1)**
- **• [Korzystanie z programu Unified Driver Configurator](#page-77-0)**
- **• [Konfigurowanie w](#page-78-0)łaściwości drukarek**
- **• [Drukowanie dokumentu](#page-79-0)**

### <span id="page-75-0"></span>**Wprowadzenie**

[W celu zainstalowania oprogramowania drukarki i skanera nale](http://www.samsung.com/printer)ży pobrać pakiet oprogramowania Linux z witryny firmy Samsung (www.samsung.com/printer).

Po zainstalowaniu sterownika w systemie Linux pakiet sterownika umożliwia równoczesne monitorowanie wielu urządzeń wielofunkcyjnych za pośrednictwem szybkich portów równoległych działających w trybie ECP i portów USB.

Pakiet zunifikowanego sterownika dla systemu Linux jest dostarczany z inteligentnym programem instalacyjnym. Nie ma potrzeby wyszukiwania dodatkowych składników, które mogą być konieczne dla działania pakietu zunifikowanego sterownika dla systemu Linux: wszystkie niezbędne pakiety zostaną przeniesione do systemu i zainstalowane automatycznie; dotyczy to wielu najpopularniejszych dystrybucji systemu Linux.

### <span id="page-75-2"></span><span id="page-75-1"></span>**Instalacja zunifikowanego sterownika dla systemu Linux**

### **Instalacja zunifikowanego sterownika dla systemu Linux**

- **1** Upewnij się, że urządzenie jest podłączone do komputera. Włącz komputer i urządzenie.
- **2** Po wyświetleniu okna logowania administratora w polu użytkownika wpisz *root* i wprowadź hasło systemowe.

**UWAGA**: Aby zainstalować oprogramowanie drukarki, należy zalogować się, używając konta administratora (root). W przypadku braku uprawnień należy zwrócić się do administratora.

- **3** Pobierz pakiet oprogramowania Unified Linux Driver z witryny firmy Samsung i rozpakuj go.
- **4** Kliknij ikonę "**I**" u dołu pulpitu. Po wyświetleniu okna Terminal wpisz:

[root@localhost root]#tar zxf [ŚcieżkaPliku]/ UnifiedLinuxDriver.tar.gz[root@localhost root]#cd [ŚcieżkaPliku]/ cdroot/Linux[root@localhost Linux]#./install.sh

**UWAGA**: Jeśli nie jest używany interfejs graficzny lub nie powiodła się instalacja oprogramowania, należy używać sterownika w trybie tekstowym. Wykonaj czynności 3 i 4, a następnie wykonaj instrukcje w konsoli.

**5** Kiedy zostanie wyświetlone okno powitalne, kliknij przycisk **Next**.

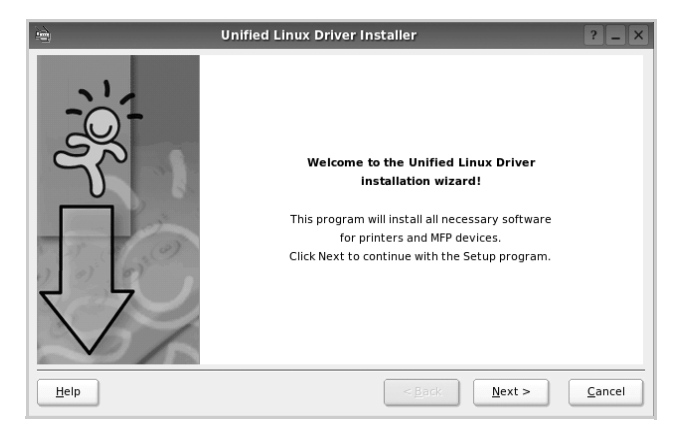

**6** Po ukończeniu instalacji kliknij przycisk **Finish**.

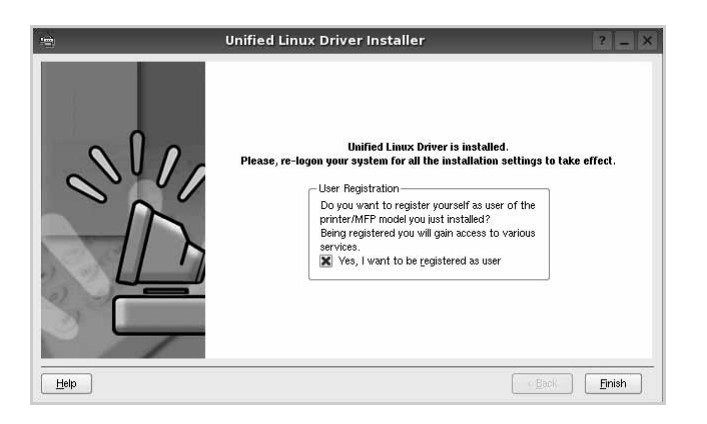

Dla wygody program instalacyjny dodaje do menu systemowego ikonę zunifikowanego sterownika dla systemu Linux oraz grupę Samsung Unified Driver. W razie problemów należy skorzystać z pomocy ekranowej dostępnej za pośrednictwem menu systemowego lub aplikacji pakietu sterownika działąjących w oknie, np. **Unified Driver Configurator**.

**UWAGA**: Instalacja sterownika w trybie tekstowym:

- Jeśli nie jest używany interfejs graficzny lub nie powiodła się instalacja sterownika, należy używać sterownika w trybie tekstowym.
- Należy wykonać kroki 1 do 3, wpisać wyrażenie [root@localhost Linux]# ./install.sh, a następnie wykonać instrukcje w konsoli. Instalacja zostanie zakończona.
- Aby odinstalować sterownik, należy wykonać zamieszczone powyżej instrukcje instalacji, ale w konsoli należy wpisać wyrażenie [root@localhost Linux]# ./uninstall.sh.

### **Odinstalowywanie zunifikowanego sterownika dla systemu Linux**

**1** Po wyświetleniu okna logowania administratora w polu użytkownika wpisz *root* i wprowadź hasło systemowe.

**UWAGA**: Aby odinstalować oprogramowanie drukarki, należy zalogować się jako administrator (root). Jeżeli użytkownik nie ma odpowiednich uprawnień, powinien je uzyskać od administratora.

**2** Kliknij ikonę "**I**" u dołu pulpitu. Po wyświetleniu okna Terminal wpisz:

[root@localhost root]#cd /opt/Samsung/mfp/uninstall/ [root@localhost uninstall]#./uninstall.sh

- **3** Kliknij przycisk **Unistall**.
- **4** Kliknij przycisk **Next**.

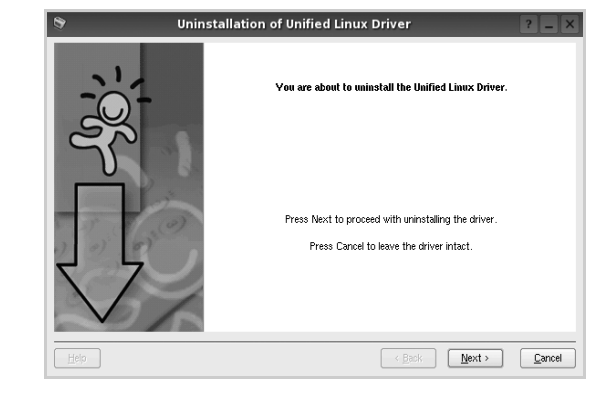

**5** Kliknij przycisk **Finish**.

### <span id="page-77-0"></span>**Korzystanie z programu Unified Driver Configurator**

Unified Linux Driver Configurator to narzędzie służące głównie do konfigurowania drukarek.

Po zainstalowaniu zunifikowanego sterownika dla systemu Linux na pulpicie zostanie automatycznie utworzona ikona programu Unified Linux Driver Configurator.

### **Uruchamianie programu Unified Driver Configurator**

- **1** Kliknij dwukrotnie ikonę **Unified Driver Configurator** na pulpicie. Można także kliknąć ikonę Startup Menu i wybrać kolejno pozycje **Samsung Unified Driver** i **Unified Driver Configurator**.
- **2** Aby przejść do okna konfiguracji danego modułu, należy klikać odpowiednie przyciski na panelu Modules.

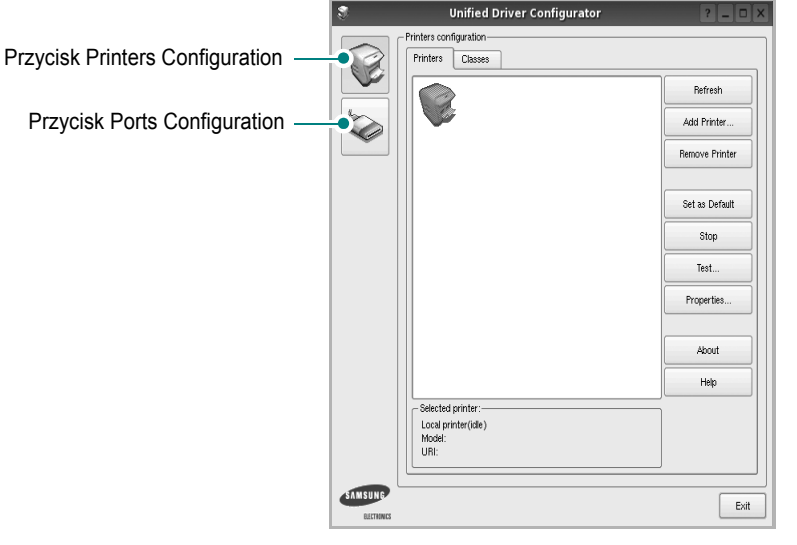

Aby wyświetlić pomoc ekranową, należy kliknąć przycisk **Help**.

**3** Po zmianie konfiguracji kliknij przycisk **Exit**, aby zamknąć program Unified Driver Configurator.

### **Okno Printers Configuration**

Okno konfiguracji drukarek zawiera dwie karty: **Printers** i **Classes**.

#### **Karta Printers**

Klikając przycisk z ikoną drukarki z lewej strony okna programu Unified Driver Configurator, można wyświetlić bieżącą konfigurację drukarki systemowej.

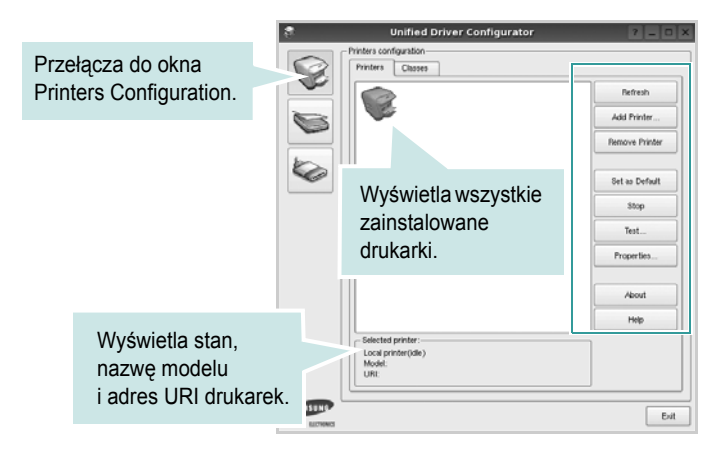

Do zarządzania drukarkami służą następujące przyciski:

- **Refresh**: umożliwia odświeżanie listy dostępnych drukarek.
- **Add Printer**: umożliwia dodawanie nowych drukarek.
- **Remove Printer**: umożliwia usuwanie wybranych drukarek.
- **Set as Default**: umożliwia ustawianie bieżącej drukarki jako domyślnej.
- **Stop**/**Start**: umożliwia zatrzymywanie/uruchamianie drukarki.
- **Test**: umożliwia drukowanie strony testowej w celu sprawdzenia, czy urządzenie działa poprawnie.
- **Properties**: umożliwia przeglądanie i zmianę właściwości drukarek. Aby uzyskać informacje szczegółowe, patrz [strona 24.](#page-78-0)

#### **Karta Classes**

Na karcie Classes wyświetlana jest lista dostępnych klas drukarek.

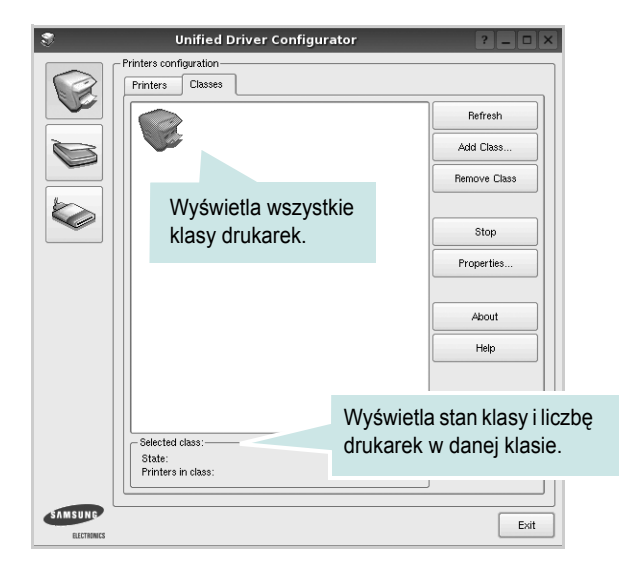

- **Refresh**: umożliwia odświeżanie listy klas.
- **Add Class...**: umożliwia dodawanie nowych klas drukarek.
- **Remove Class**: umożliwia usuwanie wybranych klas drukarek.

### **Okno Ports Configuration**

W tym oknie można wyświetlać listę dostępnych portów, sprawdzać ich stan oraz zwalniać porty, które zostały zablokowane jako zajęte w momencie kiedy proces nadrzędny został przerwany.

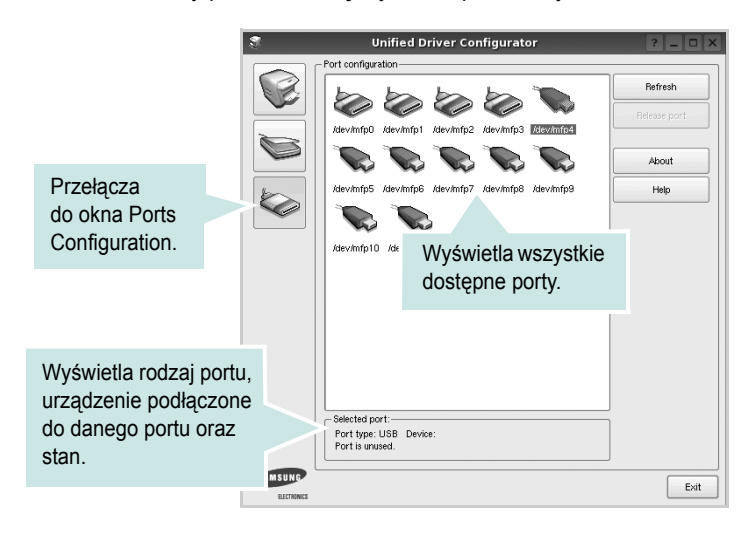

- **Refresh**: umożliwia odświeżanie listy dostępnych portów.
- **Release port**: umożliwia zwalnianie wybranych portów.

### <span id="page-78-1"></span><span id="page-78-0"></span>**Konfigurowanie właściwości drukarek**

W oknie właściwości drukarek w module konfiguracji drukarek można zmieniać różne właściwości urządzenia używanego jako drukarka.

**1** Uruchom program Unified Driver Configurator.

W razie potrzeby przejdź do obszaru konfiguracji drukarek.

- **2** Wybierz właściwe urządzenie z listy dostępnych drukarek i kliknij przycisk **Properties**.
- **3** Zostanie otwarte okno Printer Properties.

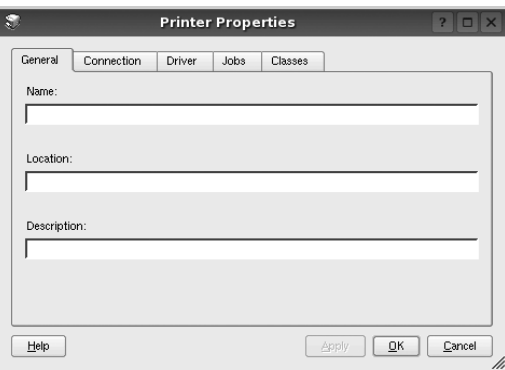

U góry okna znajduje się pięć następujących kart:

•**General**: umożliwia zmianę lokalizacji i nazwy drukarki. Nazwa wprowadzona na tej karcie jest widoczna na liście drukarek w obszarze konfiguracji drukarek.

- •**Connection**: umożliwia wyświetlenie lub wybór innego portu. W przypadku zmiany używanego portu drukarki z portu USB na port równoległy (lub odwrotnie) należy ponownie skonfigurować port drukarki na tej karcie.
- •**Driver**: umożliwia wyświetlanie lub wybór innego sterownika drukarki. Aby ustawić opcje domyślne urządzenia, należy kliknąć przycisk **Options**.
- •**Jobs**: umożliwia wyświetlanie listy zadań drukowania. Aby anulować wybrane zadanie, należy kliknąć przycisk **Cancel job**; aby wyświetlić poprzednie zadania na liście, należy zaznaczyć pole wyboru **Show completed jobs**.
- •**Classes**: umożliwia wyświetlanie klasy danej drukarki. Aby dodać drukarkę do konkretnej klasy, należy kliknąć przycisk **Add to Class**; aby usunąć drukarkę z wybranej klasy, należy kliknąć przycisk **Remove from Class**.
- **4** Kliknij przycisk **OK**, aby zmiany zostały zastosowane, a następnie zamknij okno Printer Properties.

### <span id="page-79-1"></span><span id="page-79-0"></span>**Drukowanie dokumentu**

### <span id="page-79-4"></span>**Drukowanie z poziomu aplikacji**

Istnieje wiele aplikacji systemu Linux, które umożliwiają drukowanie za pomocą systemu Common UNIX Printing System (CUPS). Urządzenie może drukować z poziomu dowolnej aplikacji tego typu.

- **1** W aplikacji wybierz polecenie **Print** z menu **File**.
- **2** Polecenie **Print** można wybrać bezpośrednio, korzystając z polecenia **lpr**.
- <span id="page-79-5"></span>**3** W oknie graficznego interfejsu użytkownika LPR wybierz odpowiednią nazwę modelu urządzenia z listy drukarek i kliknij przycisk **Properties**.

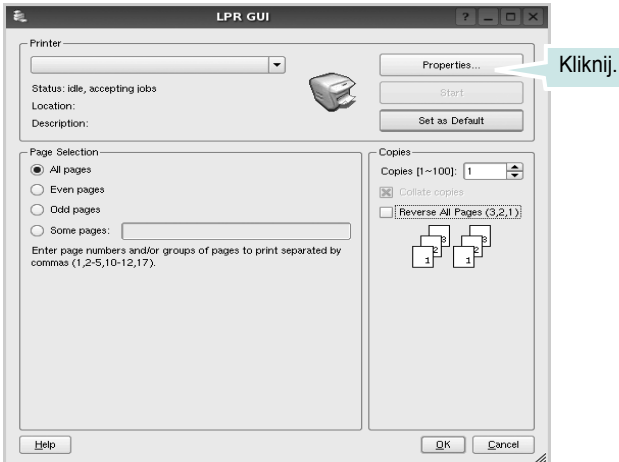

**4** Zmień właściwości drukarki i zadania drukowania.

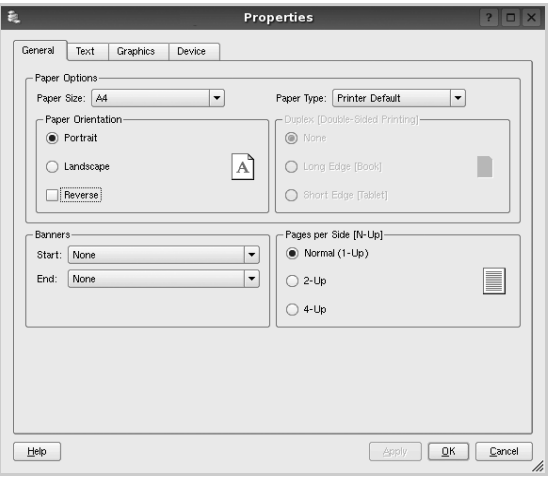

<span id="page-79-2"></span>U góry okna znajdują się cztery następujące karty.

- •**General**: umożliwia zmianę rozmiaru i typu papieru oraz orientacji dokumentów, włączanie funkcji drukowania dwustronnego, dodawanie nagłówków początkowych i końcowych oraz zmianę liczby stron drukowanych na jednym arkuszu.
- •**Text**: umożliwia określanie marginesów wydruku i ustawianie opcji tekstu, np. odstępów lub kolumn.
- •**Graphics**: umożliwia ustawianie opcji obrazów dla funkcji drukowania obrazów/plików, np. opcji kolorów, rozmiaru lub położenia.
- <span id="page-79-3"></span>•**Device**: umożliwia ustawianie rozdzielczości wydruku, źródła papieru i miejsca docelowego.
- **5** Kliknij przycisk **Apply**, aby zmiany zostały zastosowane, a następnie zamknij okno Properties.
- **6** Kliknij przycisk **OK** w oknie graficznego interfejsu użytkownika LPR, aby rozpocząć drukowanie.
- **7** Zostanie wyświetlone okno Printing, umożliwiające monitorowanie stanu zadania drukowania.

Aby anulować bieżące zadanie, kliknij przycisk **Cancel**.

### **Drukowanie plików**

Za pomocą urządzenia firmy Samsung można drukować wiele różnych typów plików, korzystając z systemu CUPS — bezpośrednio z poziomu wiersza polecenia. Służy do tego program narzędziowy CUPS lpr. Jednak pakiet sterowników zastępuje standardowe narzędzie lpr bardziej wygodnym dla użytkownika programem LPR GUI.

Aby wydrukować dowolny plik dokumentu:

**1** Wpisz w wierszu polecenia systemu Linux ciąg: *lpr <nazwa\_pliku>* i naciśnij klawisz **Enter**. Zostanie wyświetlone okno graficznego interfejsu użytkownika LPR.

Po wpisaniu samego polecenia *lpr* i naciśnięciu klawisza **Enter**, najpierw zostanie wyświetlone okno Select file(s) to print. Wybierz dowolne pliki, które mają być drukowane, i kliknij przycisk **Open**.

**2** W oknie graficznego interfejsu użytkownika LPR wybierz drukarkę z listy i zmień właściwości drukarki i zadania drukowania.

Aby uzyskać szczegółowe informacje dotyczące okna właściwości, patrz [strona 25.](#page-79-0)

**3** Kliknij przycisk **OK**, aby rozpocząć drukowanie.

## **7 <sup>U</sup>żywanie drukarki w środowisku Macintosh**

Drukarka obsługuje komputery Macintosh z wbudowanym portem USB lub kartą sieciową 10/100 Base-TX. W przypadku drukowania plików z komputerów Macintosh można używać sterownika CUPS po zainstalowaniu pliku PPD.

**UWAGA**: *Niektóre drukarki nie obsługują interfejsu sieciowego. Należy się upewnić, czy drukarka obsługuje interfejs sieciowy, zapoznając się ze Specyfikacjami drukarki w Instrukcji użytkownika drukarki.*

Niniejszy rozdział obejmuje zagadnienia:

- **• [Instalacja oprogramowania w](#page-80-0) środowisku Macintosh**
- **• [Konfigurowanie drukarki](#page-81-0)**
- **• [Drukowanie](#page-82-0)**

### <span id="page-80-3"></span><span id="page-80-2"></span><span id="page-80-0"></span>**Instalacja oprogramowania w środowisku Macintosh**

Płyta CD-ROM dołączona do drukarki zawiera plik PPD umożliwiający zainstalowanie na komputerze Macintosh sterownika CUPS lub sterownika drukarki Apple LaserWriter *(dostępne tylko w przypadku korzystania z drukarki obsługującej sterownik języka PostScript)*.

#### **Zainstaluj sterownik drukarki**

- **1** Upewnij się, czy drukarka jest podłączona do komputera. Włącz komputer i drukarkę.
- **2** Włóż do napędu dołączoną do drukarki płytę CD-ROM.
- **3** Kliknij dwa razy na **ikonie CD-ROM, która pojawi się** na pulpicie Macintosha.
- **4** Kliknij dwukrotnie folder **MAC\_Installer**.
- **5** Kliknij dwukrotnie ikonę **Installer**.
- **6** Podaj hasło i kliknij **OK**.
- **7** Otworzy się okno Instalatora Samsung SPL. Kliknij **Continue**.
- **8** Zalecane jest wybranie opcji **Easy Install**. Zostaną zainstalowane wszystkie składniki niezbędne do pracy drukarki. W przypadku wybrania opcji **Custom Install** można wybrać poszczególne składniki do zainstalowania.
- **9** Zostanie wyświetlony komunikat z ostrzeżeniem, że wszystkie aplikacje zostaną zamknięte. Kliknij przycisk **Continue**.
- **10** Po zakończeniu instalacji kliknij przycisk **Quit**.

**UWAGA**: Po instalacji należy skonfigurować połączenie pomiędzy drukarką a komputerem. Patrz sekcja "Konfigurowanie drukarki" na [stronie 27](#page-81-0).

#### <span id="page-80-1"></span>**Dezinstalacja sterownika drukarki**

Dezinstalację przeprowadza się wtedy, gdy jest potrzebne uaktualnienie oprogramowania lub instalacja zakończy się niepowodzeniem.

- **1** Upewnij się, czy drukarka jest podłączona do komputera. Włącz komputer i drukarkę.
- **2** Włóż do napędu dołączoną do drukarki płytę CD-ROM.
- **3** Kliknij dwa razy na **ikonie CD-ROM, która pojawi się** na pulpicie Macintosha.
- **4** Kliknij dwukrotnie folder **MAC\_Installer**.
- **5** Kliknij dwukrotnie ikonę **Installer**.
- **6** Podaj hasło i kliknij **OK**.
- **7** Otworzy się okno Instalatora Samsung SPL. Kliknij **Continue**.
- **8** Wybierz **Uninstall** i kliknij **Uninstall**.
- **9** Zostanie wyświetlony komunikat z ostrzeżeniem, że wszystkie aplikacje zostaną zamknięte. Kliknij przycisk **Continue**.
- **10** Po zakończeniu dezinstalacji kliknij przycisk **Quit**.

### <span id="page-81-1"></span><span id="page-81-0"></span>**Konfigurowanie drukarki**

Aby zainstalować pliki PPD i filtra na komputerze, postępuj zgodnie z instrukcjami zawartymi w części "Instalacja oprogramowania w ś[rodowisku Macintosh" na stronie 26.](#page-80-0)

- **1** Otwórz folder **Applications** → **Utilities** i **Print Setup Utility**.
	- W systemie Mac OS 10.5~10.6 otwórz **System Preferences** w folderze **Applications**, a następnie kliknij **Printer & Fax**.
- **2** Kliknij przycisk **Add** w obszarze **Printer List**.
	- W systemie Mac OS 10.5~10.6 naciśnij ikonę "+". Zostanie otwarte okno.
- **3** W systemie Mac OS 10.3 wybierz kartę **USB**.
	- W systemie Mac OS 10.4 kliknij **Default Browser** i znajdź połączenie USB.
	- W systemie Mac OS 10.5~10.6 kliknij **Default** i znajdź połączenie USB.
- **4** W przypadku systemu MAC OS 10.3, jeśli funkcja automatycznego wybierania nie działa prawidłowo, wybierz opcję **Samsung** z listy **Printer Model** i **nazwę drukarki** z listy **Model Name**.
	- W przypadku systemu MAC OS 10.4, jeśli funkcja automatycznego wybierania nie działa prawidłowo, wybierz opcję **Samsung** z listy **Print Using** i **nazwę drukarki** z listy **Model**.
	- W przypadku systemu MAC OS 10.5~10.6, jeżeli funkcja Auto Select nie działa prawidłowo, należy wybrać opcję **Select a driver to use...**, a następnie wybrać **nazwę drukarki** w obszarze **Print Using**.

Drukarka zostanie wyświetlona w obszarze **Printer List** i zostanie ustawiona jako drukarka domyślna.

**5** Kliknij przycisk **Add**.

### <span id="page-82-0"></span>**Drukowanie**

#### **UWAGA**:

- Okno właściwości drukarki działającej w środowisku Macintosh, przedstawione w instrukcji obsługi, może się różnić w zależności od używanej drukarki. Układ okna właściwości drukarki jest jednak zbliżony.
- *Nazwę drukarki można sprawdzić na dostarczonej płycie CD-ROM.*

### <span id="page-82-1"></span>**Drukowanie dokumentu**

Wykorzystując do drukowania komputer Macintosh, należy sprawdzić ustawienia drukarki w każdej aplikacji. Aby drukować z komputera Macintosh:

- **1** Otwórz aplikację systemu Macintosh i wybierz plik do drukowania.
- **2** Otwórz menu **File** i kliknij polecenie **Page Setup** (w niektórych programach: **Document Setup**).
- **3** Wybierz rozmiar papieru, orientację, skalowanie i inne opcje, a następnie kliknij przycisk **OK**.

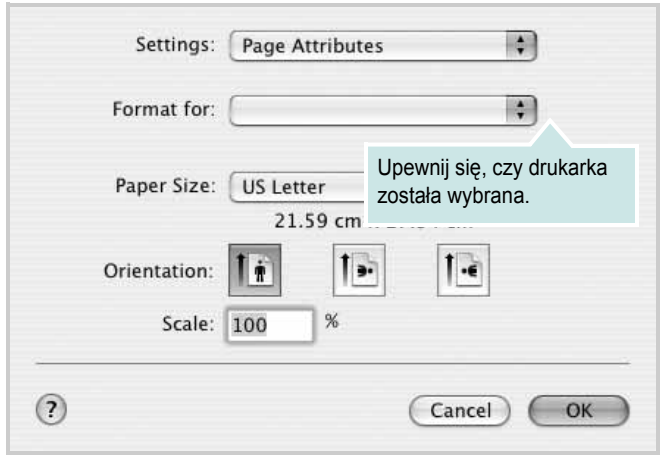

▲ Mac OS 10.3

- **4** Otwórz menu **File** i kliknij polecenie **Print**.
- **5** Wybierz żądaną liczbę kopii i zaznacz, które strony mają zostać wydrukowane.
- **6** Kliknij przycisk **Print** po zakończeniu ustawiania opcji.

### <span id="page-82-2"></span>**Zmienianie ustawień drukarki**

Podczas korzystania z drukarki można używać zaawansowanych funkcji drukowania.

W programie zainstalowanym na komputerze Macintosh należy wybrać polecenie **Print** z menu **File**. Nazwa drukarki, która jest wyświetlana w oknie właściwości drukarki, może się różnić w zależności od używanej drukarki. Z wyjątkiem nazwy, układ okna właściwości drukarki jest podobny.

**UWAGA**: Opcje tego ustawienia mogą się różnić w zależności od wersji systemu operacyjnego Mac OS.

#### <span id="page-82-3"></span>**Layout**

Karta **Layout** udostępnia opcje zmiany wyglądu dokumentu na drukowanej stronie. Można drukować kilka stron na pojedynczym arkuszu papieru. Wybierz opcję **Layout** z listy rozwijanej **Presets**, aby uzyskać dostęp do następujących funkcji.

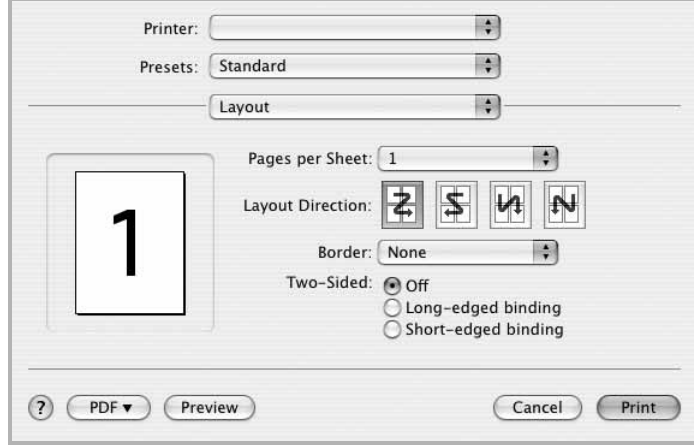

#### ▲ Mac OS 10.4

- **Pages per Sheet**: Ta funkcja określa liczbę wydrukowanych stron na jednym arkuszu. Aby uzyskać więcej informacji, patrz ["Drukowanie wielu stron na jednym arkuszu papieru"](#page-83-0) w następnej kolumnie.
- **Layout Direction**: Można wybrać kierunek drukowania na stronie jak pokazano na przykładzie UI.

#### **Graphics**

Karta **Graphics** zawiera opcje umożliwiające wybór opcji **Resolution(Quality)** oraz **Color Mode**. Wybierz opcję **Graphics** z listy rozwijalnej **Presets**, aby uzyskać dostęp do funkcji graficznych.

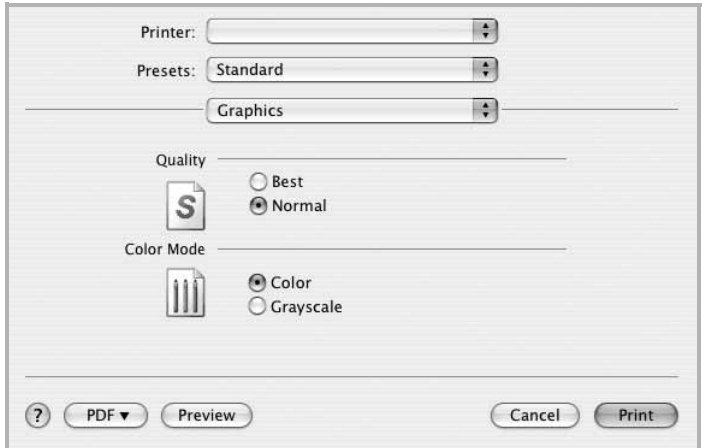

▲ Mac OS 10.4

• **Resolution(Quality)**: Można wybrać rozdzielczość drukowania. Im większa rozdzielczość, tym wyraźniejsze są drukowane znaki i grafika. Wyższe ustawienie może też wydłużyć czas wymagany do wydrukowania dokumentu.

#### **Paper**

Należy ustawić opcję **Paper Type**, na odpowiadającą papierowi załadowanemu do danego podajnika. Pozwala to na osiągnięcie najwyższej jakości wydruku. W przypadku załadowania innego rodzaju materiału do drukowania należy wybrać odpowiedni typ papieru.

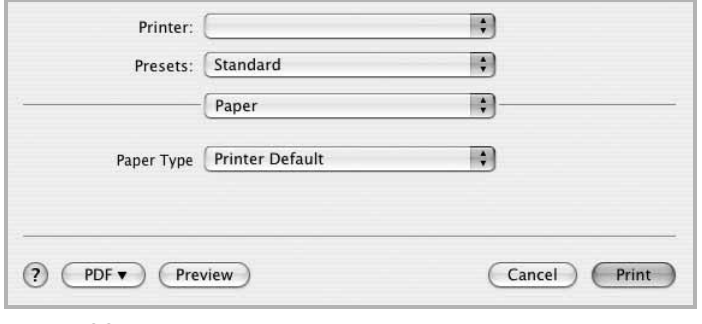

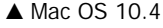

### <span id="page-83-1"></span><span id="page-83-0"></span>**Drukowanie wielu stron na jednym arkuszu papieru**

Na jednym arkuszu papieru można drukować więcej niż jedną stronę. Jest to oszczędny sposób drukowania stron szkicowych.

- **1** W programie zainstalowanym na komputerze Macintosh należy wybrać polecenie **Print** z menu **File**.
- **2** Wybierz **Layout**.

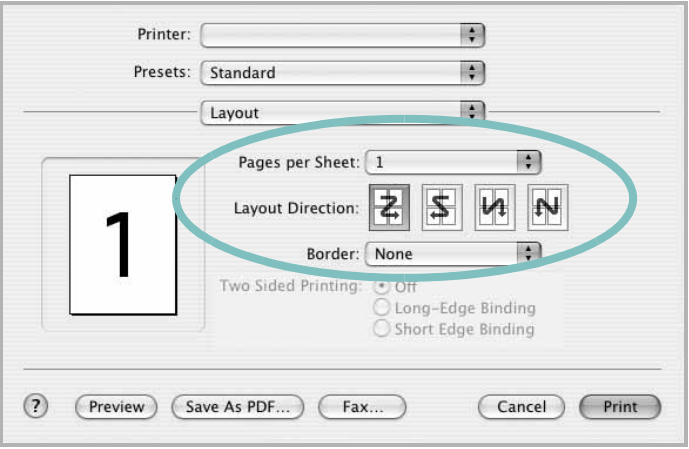

#### ▲ Mac OS 10.3

- **3** Z listy rozwijanej **Pages per Sheet** wybierz liczbę stron do wydrukowania na jednym arkuszu papieru.
- **4** W obszarze **Layout Direction** wybierz kolejność stron.

Aby drukować ramkę wokół każdej strony na arkuszu, wybierz odpowiednią opcję z listy rozwijanej **Border**.

**5** Po kliknięciu przycisku **Print** – na każdej stronie arkusza zostanie wydrukowana wybrana liczba stron.

# **SEKCJA OPROGRAMOWANIE INDEKS**

### **D**

dezinstalacja, oprogramowanie środowisko Macintosh [26](#page-80-1) Windows [6](#page-60-0) dokument, drukowanie komputery Macintosh [28](#page-82-1) system Windows [7](#page-61-0) drukowanie broszury [14](#page-68-0) dokument [7](#page-61-0) dopasuj do strony [15](#page-69-0) dwustronne [15](#page-69-1) N stron komputery Macintosh [29](#page-83-1) system Windows [13](#page-67-0) na komputerach Macintosh [28](#page-82-0) nakładka [17](#page-71-0) plakat [16](#page-70-0) skalowanie [15](#page-69-2) system Linux [25](#page-79-1) z systemu Windows [7](#page-61-0) znak wodny [16](#page-70-0) drukowanie broszury [14](#page-68-0) drukowanie dwustronne [15](#page-69-1) drukowanie N stron system Windows [13](#page-67-1) drukowanie n stron komputery Macintosh [29](#page-83-1)

### **I**

instalacja sterownik drukarki komputer[y Macintosh](#page-58-0) [26](#page-80-2) Windows<sup>4</sup> instalowanie oprogramowanie w systemie Linux [21](#page-75-2)

### **K**

komputery Macintosh drukowanie [28](#page-82-0) konfigurowanie drukarki [27](#page-81-1) sterownik

instalacja [26](#page-80-2)

**M** monitor stanu, korzystanie [19](#page-73-0)

### **N**

nakładka drukowanie [17](#page-71-1) tworzenie [17](#page-71-2) usuwanie [17](#page-71-3)

### **O**

oprogramowanie dezinstalacja środowis[ko Macintosh](#page-60-0) [26](#page-80-1) Windows 6 instalacja komputer[y Macintosh](#page-58-1) [26](#page-80-2) Windows<sup>4</sup> ponowna instalacja Windows [6](#page-60-1) wymagania systemowe komputery Macintosh [26](#page-80-2) oprogramowanie drukarki dezinstalacja środowis[ko Macintosh](#page-60-0) [26](#page-80-1) Windows 6 instalacja komputer[y Macintosh](#page-58-1) [26](#page-80-3) Windows<sup>4</sup> orientacja, drukowanie [25](#page-79-2) system Windows [9](#page-63-0) oszczędzanie tonera, ustawianie [10](#page-64-0)

#### **P**

plakat, drukowanie [14](#page-68-1) pomoc, zastosowanie [12](#page-66-0)

#### **R**

rozdzielczość

drukowanie [25](#page-79-3) rozdzielczość drukarki, ustawianie system Windows [10](#page-64-1) rozdzielczość drukowania [25](#page-79-3) rozmiar papieru, ustawianie [9](#page-63-1) drukowanie [25](#page-79-2)

### **S**

system Linux drukowanie [25](#page-79-4) właściwości drukarki [24](#page-78-1)

### **Ś**

środowisko Macintosh sterownik dezinstalacja [26](#page-80-1)

### **T**

typ papieru, ustawianie drukowanie [25](#page-79-2)

### **U**

ustawianie opcja true-type [10](#page-64-2) oszczędzanie tonera [10](#page-64-2) rozdzielczość system Windows [10](#page-64-1) tryb obrazu [10](#page-64-2) ulubione [12](#page-66-1) zaciemnienie [10](#page-64-2) ustawienia ulubionych, zastosowanie [12](#page-66-2)

### **W**

właściwości dodatkowe, ustawianie [11](#page-65-0) właściwości drukarki system Linux [25](#page-79-5) właściwości drukarki, ustawianie komputery Macintosh [28](#page-82-2)

system Windows [8](#page-62-0) właściwości grafiki, ustawianie [10](#page-64-3) właściwości papieru, ustawianie [9](#page-63-2) właściwości układu, ustawianie komputery Macintosh [28](#page-82-3) system Windows [9](#page-63-3)

### **Z**

zaawansowanie drukowanie, zastosowanie [13](#page-67-2) znak wodny drukowanie [16](#page-70-0) edycja [16](#page-70-1) tworzenie [16](#page-70-2) usuwanie [16](#page-70-3)

### **ź**

źródło papieru, ustawianie [25](#page-79-3) system Windows [10](#page-64-4)